### <span id="page-0-0"></span>**Przewodnik użytkownika komputera Dell Latitude L400**

Model PP01S [Przedmowa](file:///C:/data/systems/latl400/po/ug/preface.htm) **[Wst](file:///C:/data/systems/latl400/po/ug/intro.htm)ęp** [Instalacja i dzia](file:///C:/data/systems/latl400/po/ug/s_o.htm)łanie [Zasilanie komputera](file:///C:/data/systems/latl400/po/ug/power.htm) Podróż[owanie z komputerem](file:///C:/data/systems/latl400/po/ug/travel.htm) [Opcje technologii Intel SpeedStep](file:///C:/data/systems/latl400/po/ug/spdstp.htm) [Instalowanie sterowników i programów narzę](file:///C:/data/systems/latl400/po/ug/drivinst.htm)dziowych [Dostosowywanie komputera](file:///C:/data/systems/latl400/po/ug/custom.htm) [Wymiana dysku twardego](file:///C:/data/systems/latl400/po/ug/r_r.htm) Rozwi[ązywanie problemów dotyczą](file:///C:/data/systems/latl400/po/ug/trouble.htm)cych komputera [Parametry techniczne](file:///C:/data/systems/latl400/po/ug/specs.htm) [Uzyskiwanie Pomocy](file:///C:/data/systems/latl400/po/ug/getting.htm)

# **Informacje zawarte w tym dokumencie mogą ulec zmianie bez uprzedzenia. © 2000 Dell Computer Corporation. Wszelkie prawa zastrzeżone.**

Powielanie w jakikolwiek sposób bez pisemnego zezwolenia od firmy Dell Computer Corporation jest surowo zabronione.

Znaki towarowe użyte w niniejszym tekście: *Dell, Latitude, OptiPlex, Dimension, Inspiron,* oraz *DellWare* są znakami towarowymi firmy Dell Computer Corporation; *Microsoft*, *Windows, Windows NT* oraz *MS-DOS* są zarejestrowanymi znakami towarowymi firmy Microsoft Corporation; *Intel* i *Pentium* są zarejestrowanymi znakami towarowymi, a<br>SpeedStep jest znakiem towarowym firmy Intel Corporation

Niniejszy dokument może zawierać także inne znaki towarowe i nazwy towarowe, odnoszące się do podmiotów posiadających prawa do tych znaków i nazw lub do ich<br>produktów. Firma Dell Computer Corporation nie rości sobie praw d

*Data pierwszego wydania: 1 listopada 2000*

## <span id="page-1-4"></span>**Zasilacz: Przewodnik użytkownika komputera Dell™ Latitude™ L400**

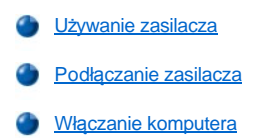

### <span id="page-1-0"></span>**Używanie zasilacza**

Zasilacz przetwarza prąd zmienny z gniazda elektrycznego w prąd stały używany przez komputer. Zestaw zasilacza składa się z zasilacza wraz z kablem prądu stałego (podłączany do komputera) oraz kabla zasilania prądu zmiennego, za pomocą którego podłącza się zasilacz do gniazda elektrycznego.

Zasilacz można podłączyć do komputera niezależnie od tego, czy komputer jest włączony.

Zasilacz współpracuje z gniazdami sieci elektrycznej na całym świecie. Jednak w różnych krajach mogą być stosowane odmienne złącza. Przed podłączeniem zasilacza do prądu w innym kraju, konieczny może okazać się zakup nowego kabla zasilania dostosowanego do używania w danym kraju.

Jeżeli komputer jest zadokowany do zaawansowanego replikatora portów (ZRP) Dell Latitude L400, to pobiera on energię z ZRP, który musi być podłączony do gniazda elektrycznego za pomocą zasilacza.

*UWAGA: Jeśli komputer, w którym znajduje się akumulator jest zasilany przez zasilacz, to zasilacz ładuje akumulator (jeśli zachodzi taka potrzeba), a następnie utrzymuje stan naładowania akumulatora.*

**PRZYPOMNIENIE: Podczas zasilania komputera lub ładowania akumulatora, zasilacz powinien znajdować się w przewiewnym miejscu, na przykład na blacie biurka lub na podłodze. Nie należy używać zasilacza w nieprzewiewnym miejscu, takim jak wnętrze walizki lub torby.**

### <span id="page-1-1"></span>**Podłączanie zasilacza**

- 1. Podłącz kabel dołączony do zasilacza do złącza zasilacza w komputerze (patrz [rysunek 1](#page-1-3)).
- 2. Podłącz kabel zasilania do drugiego końca zasilacza.
- 3. Podłącz kabel zasilania do gniazda elektrycznego.

<span id="page-1-3"></span>**Rysunek 1. Podłączanie zasilacza**

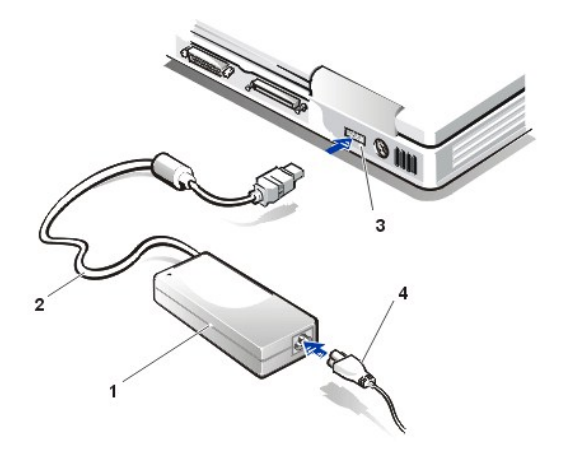

**1** Zasilacz

- **2** Kabel dołączony do zasilacza
- **3** Złącze zasilacza
- **4** Kabel zasilania

### <span id="page-1-2"></span>**Włączanie komputera**

Aby włączyć komputer, naciśnij [przycisk zasilania](file:///C:/data/systems/latl400/po/ug/intro.htm#figure_1).

*UWAGI: Jeśli system operacyjny komputera jest "zawieszony" – tzn. komputer nie reaguje na polecenia – to naciśnij i przytrzymaj co najmniej przez 5 sekund przycisk zasilania, aby wyłączyć komputer.*

*Jeśli system operacyjny blokuje się i nie reaguje na naciśnięcie przycisku zasilania, to możesz uruchomić ponownie komputer, korzystając z przełącznika resetowania, który znajduje się na spodzie komputera. Aby to zrobić, wyprostuj spinacz biurowy i wciśnij go w otwór dostępu przełą[cznika resetowania](file:///C:/data/systems/latl400/po/ug/intro.htm#figure_3) na około 1 sekundę.*

# <span id="page-3-3"></span>**Ustawienia zarządzania energią: Przewodnik użytkownika komputera Dell™ Latitude™ L400**

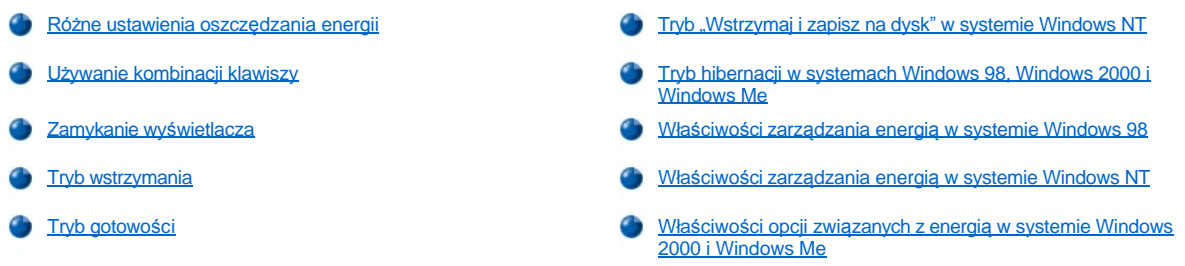

### <span id="page-3-0"></span>**Różne ustawienia oszczędzania energii**

Ogólnie, im niższa wartość zostanie ustawiona dla każdej funkcji oszczędzania energii, tym dłuższy będzie czas nał[adowania akumulatora](file:///C:/data/systems/latl400/po/ug/battery.htm). Z drugiej strony, ustawienie wysokich wartości spowoduje wzrost wydajności komputera.

Aby ocenić wpływ różnych ustawień na możliwy czas pracy komputera zasilanego z akumulatora w stosunku do wydajności oprogramowania, przeprowadź badania w sposób opisany poniżej:

- <sup>l</sup> Podczas pracy z komputerem korzystaj z domyślnych wartości wszystkich opcji.
- <sup>l</sup> Podczas pracy z komputerem wyłącz wszystkie opcje lub ustaw je na **Off** (wyłączone).
- <sup>l</sup> Podczas pracy z komputerem ustaw minimalne lub maksymalne wartości wszystkich funkcji.
- *UWAGA: W przypadku systemów zgodnych ze standardem ACPI (Advanced Configuration and Power Interface), ustawienia sterujące oszczędzaniem energii, na przykład kombinacje klawiszy czy tryby gotowości i hibernacji, dostępne są wyłącznie w oknach*  Właściwości: Zarządzanie energią i Właściwości: Opcje zasilania w Panelu sterowania. Patrz *Właściwości zarządzania energią w systemie Windows 98 oraz Właściwoś[ci opcji zasilania w systemach Windows 2000 i Windows Me. W innych systemach operacyjnych](#page-5-1), ustawienia zarządzania energią mogą być zmieniane na ekranie Power (Energia) w [programie konfiguracji systemu.](file:///C:/data/systems/latl400/po/ug/setup.htm)*

### <span id="page-3-1"></span>**Używanie kombinacji klawiszy**

[W tabeli 1](#page-3-2) przedstawiono kombinacje klawiszy dotyczące ustawień zarządzania energią.

 $\mathbb{V}$  UWAGA: Kombinacje klawiszy przedstawione w tabeli 1 mogą być używane z klawiatury zewnętrznej, poprzez włączenie opcji External *Hot-Key (Zewnętrzny klawisz skrótu) na ekranie Advanced (Zaawansowane) w [programie konfiguracji systemu](file:///C:/data/systems/latl400/po/ug/setup.htm) i naciskanie klawisza <Scroll Lock> zamiast klawisza <Fn>.*

#### <span id="page-3-2"></span>**Tabela 1. Kombinacje klawiszy**

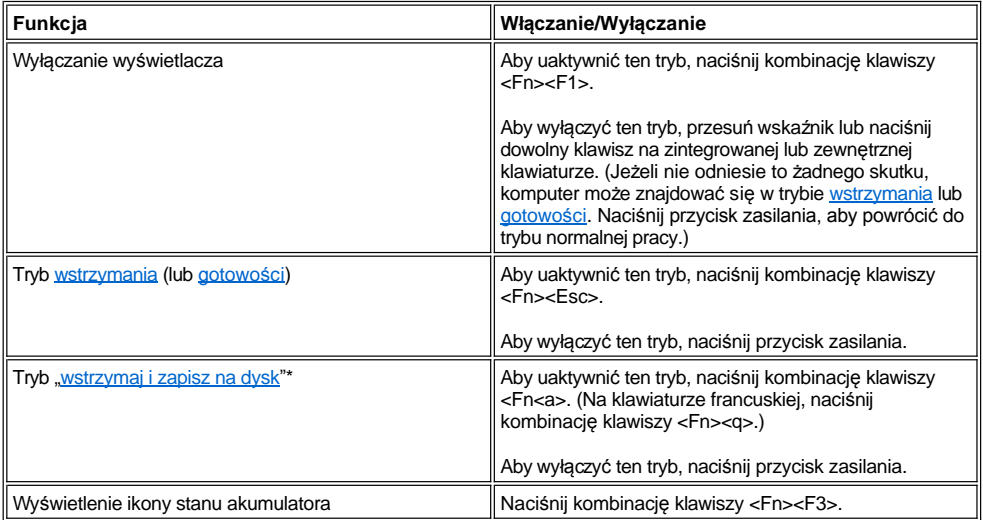

<span id="page-4-4"></span>*\* Ta kombinacja klawiszy nie działa w systemach operacyjnych zgodnych za standardem ACPI, na przykład Microsoft® Windows® 98, Windows 2000 lub Windows Me.*

### <span id="page-4-1"></span>**Zamykanie wyświetlacza**

Jednym ze sposobów oszczędzania energii jest zamykanie wyświetlacza, gdy komputer nie jest używany. Gdy wyświetlacz jest zamknięty, a monitor zewnętrzny *nie* jest podłączony, to wyświetlacz komputera jest wyłączany, a w zależności od ustawienia opcji **Lid Close** (Zamknięcie pokrywy) na ekranie Power (Energia) w [programie konfiguracji systemu,](file:///C:/data/systems/latl400/po/ug/setup.htm) komputer przechodzi w tryb [wstrzymania](#page-4-2) (w tryb [gotowo](#page-4-3)ści w systemach Windows 98, Windows 2000 i Windows Me).

*UWAGA: Jeżeli w momencie zamknięcia wyświetlacza podłączony jest monitor zewnętrzny, to komputer nie przejdzie do trybu wstrzymania (gotowości). W dalszym ciągu będzie można korzystać z monitora zewnętrznego.*

Aby wznowić pracę, otwórz wyświetlacz. (Powrót do trybu normalnej pracy może potrwać kilka sekund.)

### <span id="page-4-2"></span>**Tryb wstrzymania**

Jeżeli komputer pracuje pod kontrolą systemu operacyjnego Microsoft Windows NT®, to tryb wstrzymania zatrzymuje prawie całkowicie działanie komputera, ale komputer jest w stanie wznowić działanie w ciągu 20-30 sekund. Używaj trybu wstrzymania, gdy pozostawiasz komputer bez nadzoru.

**PRZYPOMNIENIE: Przed przejściem do trybu wstrzymania dane są zapisywane przez system Windows NT w pamięci operacyjnej (RAM), a nie na dysku twardym. Jeżeli przejście do trybu wstrzymania miało miejsce podczas zasilania komputera z akumulatora, to w przypadku zupełnego wyczerpania akumulatora może nastąpić utrata danych zapisanych w pamięci RAM.**

W trybie wstrzymania wyłączany jest zegar mikroprocesora, wyświetlacz, dysk twardy, napędy CD-ROM, DVD-ROM i moduł napędu Zip 250 (jeśli jest zainstalowany) oraz złącze monitora zewnętrznego, klawiatura zewnętrzna (jeżeli jest dołączona), port równoległy, port szeregowy, panel dotykowy i napęd dyskietek.

Komputer można bezpośrednio przełączyć do trybu wstrzymania przez naciśnięcie klawiszy <Fn><Esc> (lub <Scroll Lock><Esc> na klawiaturze zewnętrznej, jeśli opcja **External Hot Key** (Zewn[ętrzny klawisz skrótu\) na ekranie](file:///C:/data/systems/latl400/po/ug/setup.htm) **Power** (Energia) została włączona w programie konfiguracji systemu).

Po przejściu do trybu wstrzymania, wskaź[nik zasilania](file:///C:/data/systems/latl400/po/ug/intro.htm#figure_1) nie świeci się.

Aby powrócić z trybu wstrzymania, naciśnij przycisk zasilania. Powrót do trybu normalnej pracy może potrwać kilka sekund.

*UWAGI: Jeżeli zostało ustawione [has](file:///C:/data/systems/latl400/po/ug/security.htm)ło, to podczas powrotu z trybu wstrzymania zostanie wyświetlone okno z monitem o podanie hasła.* 

*W systemie operacyjnym Windows 98 tryb wstrzymania nazywany jest trybem gotowości.*

### <span id="page-4-3"></span>**Tryb gotowości**

Jeżeli komputer pracuje pod kontrolą systemu operacyjnego Microsoft Windows 98, Windows 2000 lub Windows Me, to w trybie gotowości wyłączany jest wyświetlacz, zatrzymywany jest dysk twardy oraz wyłączane są inne urządzenia wewnętrzne, co powoduje, że komputer pobiera mniej energii z akumulatora. Podczas powrotu komputera do trybu normalnej pracy z trybu gotowości pulpit przywracany jest do takiego samego stanu, w jakim znajdował się przed wejściem w tryb gotowości.

**PRZYPOMNIENIE: Przed przejściem do trybu gotowości dane są zapisywane przez te systemy operacyjne w pamięci operacyjnej (RAM), a nie na dysku twardym. Jeżeli przejście do trybu gotowości nastąpiło podczas zasilania komputera z akumulatora, to w przypadku zupełnego wyczerpania akumulatora może nastąpić utrata danych zapisanych w pamięci RAM.**

Do trybu gotowości można przejść, naciskając klawisze <Fn><Esc>. Aby powrócić z trybu gotowości, naciśnij przycisk zasilania.

### <span id="page-4-0"></span>**Tryb "wstrzymaj i zapisz na dysk" w systemie Windows NT**

*UWAGA: Systemy operacyjne zgodne ze standardem ACPI, takie jak Windows 98, Windows 2000 i Windows Me używają podobnej funkcji, nazywanej [trybem hibernacji.](#page-5-0)* 

W trybie "wstrzymaj i zapisz na dysk (S2D)" wszystkie dane systemowe kopiowane są do wydzielonego obszaru na dysku twardym (plik S2D), a następnie całkowicie wyłączane jest zasilanie komputera. Po powrocie do normalnej pracy programy, które działały przed aktywacją tego trybu, będą znów działać i pliki, które były otwarte przed aktywacją trybu hibernacji będą nadal otwarte.

Należy wybrać tryb "wstrzymaj i zapisz na dysk", jeżeli komputer ma być nieużywany przez miesiąc lub dłużej. Tryb ten umożliwia zachowanie danych o konfiguracji zapisanych w nieulotnej pamięci operacyjnej NVRAM. Zapasowy akumulator zapewnia przechowywanie tych informacji, ale może się wyczerpać po około miesiącu.

<span id="page-5-2"></span>*UWAGA: W sytuacji, gdy do wyczerpania [akumulatora](file:///C:/data/systems/latl400/po/ug/battery.htm) pozostało niewiele czasu, tryb S2D pozwala zachować dane systemowe przez szybkie zapisanie ich na dysku twardym.* 

Komputer można przełączyć do trybu "wstrzymaj i zapisz na dysk" przez naciśnięcie klawiszy <Fn><Esc> (lub <Scroll Lock><Esc> na klawiaturze zewnętrznej), jeśli opcja **External Hot Key** (Zewnętrzny klawisz skrótu) na ekranie **Power** (Energia) została włączona w programie konfiguracji systemu. Na klawiaturze francuskiej naciś[nij klawisze <Fn><q> lub <Scroll Lock><q>.](file:///C:/data/systems/latl400/po/ug/setup.htm)

*UWAGA: Te kombinacje klawiszy nie działają w systemach operacyjnych zgodnych za standardem ACPI, na przykład Windows 98, Windows 2000 lub Windows Me.* 

Aby powrócić z trybu "wstrzymaj i zapisz na dysk", naciśnij przycisk zasilania.

[Niektóre karty PC po powrocie z trybu "](file:///C:/data/systems/latl400/po/ug/pccards.htm)wstrzymaj i zapisz na dysk" mogą nie działać poprawnie. Jeżeli wystąpią problemy z kartą, należy ją wyjąć i włożyć ponownie.

*UWAGA: Przed dostarczeniem komputera do klienta w firmie Dell tworzony jest plik S2D o odpowiednich rozmiarach. Za pomocą*  programu narzędziowego trybu "wstrzymaj i zapisz na dysk" można usunąć plik S2D, zwiększyć jego rozmiar lub ewentualnie dodać go *po wcześniejszym usunięciu. Wię[cej informacji na temat tworzenia pliku S2D znajduje si](file:///C:/data/systems/latl400/po/ug/s2d.htm)ę w sekcji Program narzędziowy trybu "wstrzymaj i zapisz na dysk".*

#### <span id="page-5-0"></span>**Tryb hibernacji w systemach Windows 98, Windows 2000 i Windows Me**

*UWAGA: Tryb hibernacji jest podobny do trybu "[wstrzymaj i zapisz na dysk](#page-4-0)" używanego w systemie Windows NT.* 

Tryb hibernacji można włączyć za pomocą okna Właściwości: Opcje zasilania (systemy Windows 2000 i Windows Me) lub Właściwości: **Zarządzanie energią** (system Windows 98) w **Panelu sterowania** w systemach zgodnych ze standardem ACPI.

W trybie hibernacji wszystkie dane z pamięci kopiowane są na dysk twardy, a następnie wyłączane jest całkowicie zasilanie komputera. Po powrocie do normalnej pracy programy, które działały przed aktywacją tego trybu, będą znów działać a pliki, które były otwarte przed aktywacją trybu hibernacji będą nadal otwarte.

*UWAGA: W sytuacji, gdy do wyczerpania akumulatora pozostało niewiele czasu, tryb hibernacji pozwala zabezpieczyć dane systemowe przez szybkie zapisanie ich na dysku twardym.*

Aby włączyć tryb hibernacji:

- 1. Kliknij przycisk **Start**. Wskaż pozycję **Ustawienia**, a następnie **Panel sterowania**.
- 2. Kliknij dwukrotnie ikonę **Opcje zasilania** (lub **Zarządzanie energią** w systemie Windows 98).

Zostanie wyświetlone okno **Właściwości: Opcje zasilania**.

- 3. Kliknij kartę **Hibernacja**.
- 4. Zaznacz opcję **Włącz obsługę hibernacji**.
- 5. Kliknij przycisk **Zastosuj**.
- 6. Kliknij kartę **Zaawansowane**.

W opcjach na karcie **Zaawansowane** ustaw jedną lub kilka wymaganych opcji dla trybu **hibernacji**.

7. Kliknij przycisk **Zastosuj**.

Gdy wyłączysz komputer, w menu **Start** będzie widoczna nowa opcję o nazwie **Hibernacja**. Więcej informacji na temat trybu hibernacji można znaleźć w dokumentacji lub pomocy systemu operacyjnego.

Aby powrócić z trybu hibernacji, naciśnij przycisk zasilania.

### **PRZYPOMNIENIE: W systemach zgodnych ze standardem ACPI, gdy komputer znajduje się w trybie hibernacji, nie można go oddokowywać ani wyjmować urządzeń.**

Niektóre karty PC po powrocie z trybu hibernacji mogą nie działać poprawnie. Jeżeli wystąpią problemy z kartą, należy ją wyjąć i włożyć ponownie.

### <span id="page-5-1"></span>**Właściwości zarządzania energią w systemie Windows 98**

W systemie Windows 98 dostępne jest okno dialogowe **Właściwości: Zarządzanie energią**, za pomocą którego można ustawić funkcje oszczędzania energii.

V UWAGA: Zalecane jest ustawienie czasów oczekiwania oraz włączenie trybu [hibernacji](#page-5-0) za pomocą okna Właściwości: Zarządzanie *energią, zamiast za pomocą ekranu Power (Energia) w [programie konfiguracji systemu.](file:///C:/data/systems/latl400/po/ug/setup.htm)* 

Aby uzyskać dostęp do okna **Właściwości: Zarządzanie energią** i odpowiednio ustawić funkcje zarządzania energią, wykonaj następujące czynności:

- 1. Kliknij przycisk **Start**, wskaż pozycję **Ustawienia**, a następnie kliknij **Panel sterowania**.
- 2. Kliknij dwukrotnie ikonę **Zarządzanie energią**.

Okno **Właściwości: Zarządzanie energią** zawiera następujące karty:

- <sup>l</sup> **Schematy zasilania** umożliwia zmianę poszczególnych ustawień zarządzania energią lub wybranie jednego z trzech trybów zarządzania energią (**Zawsze włączony**, **Komputer stacjonarny** lub **Komputer przenośny**). Każdy z nich oferuje zestaw domyślnych ustawień zarządzania energią.
- <sup>l</sup> **Alarmy** umożliwia ustawienie następujących alarmów: **Alarm o niskim poziomie energii baterii** oraz **Alarm o krytycznym poziomie energii baterii**, dzięki czemu użytkownik będzie ostrzegany, jeżeli poziom naładowania [akumulatora](file:///C:/data/systems/latl400/po/ug/battery.htm) spadnie poniżej określonej wartości procentowej. W komputerze dostarczonym przez producenta opcje alarmów **Alarm o niskim poziomie energii baterii** i **Alarm o krytycznym poziomie energii baterii** nie były ustawione. Firma Dell zaleca, aby nie zaznaczać tych opcji.
- <sup>l</sup> **Miernik energii** w przypadku korzystania z akumulatora umożliwia sprawdzenie dostępnego czasu pracy akumulatora, wyrażonego w procentach. Jeśli komputer jest zasilany z zasilacza, to jest wyświetlany komunikat.
- <sup>l</sup> **Zaawansowane** umożliwia wyświetlenie **miernika energii** na pasku zadań systemu Windows 98, a także okna z monitem o podanie hasła podczas wychodzenia przez komputer z trybu [gotowo](#page-4-3)ści. Karta **Zaawansowane** umożliwia też zdefiniowanie działania przycisków zasilania.
- <sup>l</sup> **Hibernacja** umożliwia włączenie trybu hibernacji w systemie Windows 98.

### <span id="page-6-0"></span>**Właściwości zarządzania energią w systemie Windows NT**

Firma Dell dostarcza oprogramowanie Softex zgodne z kontrolerem zarządzania energią, które umożliwia wstrzymanie komputera i jego powrót do normalnej pracy przy zachowaniu możliwości korzystania z zaawansowanego replikatora portów Dell Latitude L400.

### <span id="page-6-1"></span>**Właściwości opcji związanych z energią w systemie Windows 2000 i Windows Me**

W systemach Windows 2000 i Windows Me zgodnych ze standardem ACPI dostępne jest okno **Właściwości: Opcje zasilania**, za pomocą którego można ustawić funkcje oszczędzania energii. Dając użytkownikowi możliwość tworzenia własnych schematów zasilania, funkcja opcji zasilania pozwala obniżyć poziom zużycia energii przez poszczególne urządzenia komputera.

Aby uzyskać dostęp do okna **Właściwości: Opcje zasilania** i odpowiednio ustawić funkcje zarządzania energią, wykonaj następujące czynności:

- 1. Kliknij przycisk **Start**, wskaż pozycję **Ustawienia**, a następnie kliknij pozycję **Panel sterowania**.
- 2. Kliknij dwukrotnie ikonę **Opcje zasilania**.

Okno **Właściwości: Opcje zasilania** zawiera następujące karty:

- <sup>l</sup> **Schematy zasilania** umożliwia wybór jednego z trzech trybów zasilania.
	- *UWAGA: W systemach zgodnych ze standardem ACPI, jako schemat zasilania wybierz ustawienie Komputer przenośny, aby zwiększyć czas pracy akumulatora, gdy system znajduje się w trybie gotowości. Jeżeli wybrano opcję Zawsze włączony, to czas użytkowania akumulatora w trybie gotowości może ulec znacznemu skróceniu.*
- <sup>l</sup> **Alarmy** umożliwia ustawienie następujących alarmów: **Alarm o niskim poziomie energii baterii** oraz **Alarm o krytycznym poziomie energii baterii**, dzięki czemu użytkownik będzie ostrzegany, jeżeli poziom naładowania akumulatora spadnie poniżej określonej wartości procentowej. W komputerze dostarczonym przez producenta pola wyboru alarmów **Alarm o niskim poziomie energii baterii** i **Alarm o krytycznym poziomie energii baterii** nie były zaznaczone. Firma Dell zaleca, aby nie zaznaczać tych opcji.
- <sup>l</sup> **Miernik energii** w przypadku korzystania z akumulatora umożliwia sprawdzenie dostępnego czasu pracy akumulatora, wyrażonego w procentach.
- <sup>l</sup> **Zaawansowane** umożliwia określenie czynności (przejście do stanu gotowości, stanu hibernacji, wyłączenie zasilania), jakie zostaną wykonane po naciśnięciu przycisku zasilania, przycisku uśpienia oraz zamknięciu wyświetlacza. Korzystając z karty **Zaawansowane** można włączyć tryb hibernacji.
- <sup>l</sup> **Hibernacja** (tylko systemy ACPI) umożliwia włączenie funkcji hibernacji.

Więcej informacji na temat **Opcji zasilania** można znaleźć w Pomocy systemu Microsoft Windows 2000.

## <span id="page-8-0"></span>**Akumulatory: Przewodnik użytkownika komputera Dell™ Latitude™ L400**

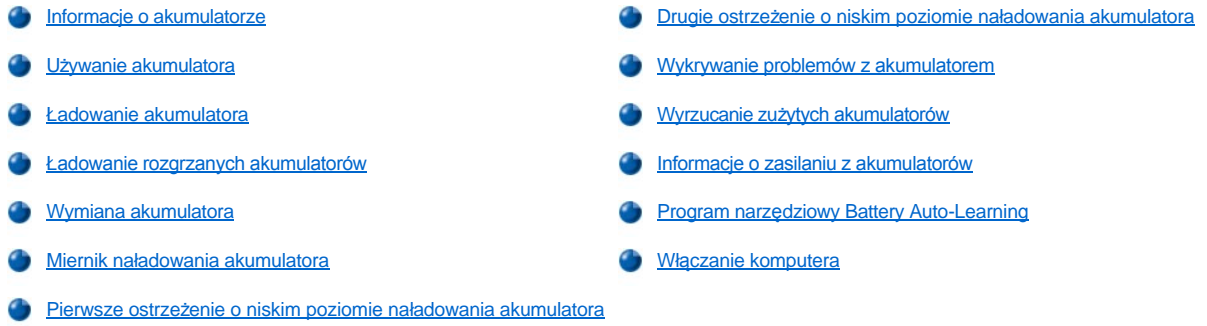

### <span id="page-8-1"></span>**Informacje o akumulatorze**

Komputer jest wyposażony w 4- lub 6-komorowy akumulator litowo-jonowy, który umożliwia zasilanie w przypadku braku dostępu do gniazda elektrycznego. Akumulator jest instalowany w dolnej części komputera i stanowi część jego spodu. Akumulatory litowo-jonowe mają dłuższy czas eksploatacji od zwykłych akumulatorów i nie wymagają tak częstej wymiany. Rozładowanie akumulatora nie jest warunkiem koniecznym do jego ponownego naładowania.

Akumulatorów nie należy wyrzucać [wraz z innymi odpadkami. Aby uzyska](#page-12-0)ć więcej informacji, należy zapoznać się z sekcją Wyrzucanie zużytych akumulatorów.

Podczas używania komputera zasilanego z akumulatora należy pamiętać o następujących kwestiach:

- <sup>l</sup> Wydajność akumulatora (czas pomiędzy kolejnymi ładowaniami) jest zmienna i zależy od wykorzystywanych funkcji zarządzania energią i używanych aplikacji.
- 1 [Zintegrowany miernik na](#page-10-1)ładowania akumulatora umożliwia w dowolnym czasie sprawdzenie stanu zainstalowanego lub niezainstalowanego akumulatora.
- <sup>l</sup> Samoczynny test akumulatora wykrywa problemy związane z akumulatorem, takie jak niski poziom naładowania.

*UWAGA: Jeśli akumulator jest całkowicie rozładowany, funkcje alertów nie będą działały.* 

- 1 Program [Battery Auto-Learning](#page-12-2) pozwala utrzymać dokładność wskaźnika naładowania akumulatora.
- <sup>l</sup> Czas eksploatacji akumulatora wynosi do 300 cykli pełnego ładowania, zakładając że ładowanie odbywa się w temperaturze pokojowej. Z upływem czasu akumulator ulega zużyciu i w tym momencie jego pojemność ma wartość około 80% wartości początkowej.

**PRZYPOMNIENIE: Te akumulatory są przeznaczone wyłącznie do pracy z komputerami Dell Latitude L400. Akumulatorów do komputerów Latitude L400 nie należy używać w innych komputerach. Akumulatorów z innych komputerów nie należy używać w komputerach Dell Latitude L400.**

### <span id="page-8-2"></span>**Używanie akumulatora**

Dostarczany akumulator jest częściowo naładowany. Firma Dell zaleca pełne naładowanie akumulatora zanim zostanie on wykorzystany do zasilania komputera.

Jeśli komputer jest zasilany z akumulatora, to można spróbować zaoszczędzić energię. Na czas działania akumulatora wpływa wiele czynników:

- 1 Używane funkcje oszczędzania energii
- 1 Typ używanego wyświetlacza i mikroprocesora
- <sup>l</sup> Ustawianie jaskrawości wyświetlacza
- l Używanie nośników do przechowywania danych
- <sup>l</sup> Liczba i typ urządzeń zewnętrznych oraz typ używanych kart PC

*UWAGA: Czas eksploatacji akumulatora można przedłużyć przez usunięcie nieużywanych kart PC.*

- 1 Rodzaj uruchamianych aplikacji
- <sup>l</sup> Pojemność zainstalowanych modułów pamięci (im wyższa ich pojemność, tym więcej energii zużywają)

Po włączeniu trybu [gotowo](file:///C:/data/systems/latl400/po/ug/batpower.htm#standby_mode)ści (lub [wstrzymania](file:///C:/data/systems/latl400/po/ug/batpower.htm#suspend_mode) w systemie Microsoft® Windows NT®) komputer może działać w trybie gotowości przez około tydzień, korzystając z zasilania z akumulatora (jeśli akumulator był w pełni naładowany przed włączeniem trybu gotowości lub wstrzymania).

Jeśli komputer ma być przechowywany, to należy odłączyć wszystkie urządzenia peryferyjne i wyłączyć komputer. Przy przechowywaniu komputera przez dłuższy czas należy wyjąć z niego akumulator. Akumulator może ulec rozładowaniu, jeśli nie jest używany przez dłuższy czas. Po długim okresie przechowywania należy ponownie w pełni naładować akumulator, zanim nastąpi próba uruchomienia komputera z wykorzystaniem akumulatora.

*UWAGA: Przechowywanie akumulatorów w temperaturze pokojowej wydłuża czas ich eksploatacji.* 

### <span id="page-9-0"></span>**Ładowanie akumulatora**

Za każdym razem, gdy komputer podłączany jest do gniazda elektrycznego lub do podłączonego komputera instalowany jest akumulator, komputer sprawdza poziom naładowania akumulatora. Zasilacz ładuje akumulator (jeśli zachodzi taka potrzeba), a następnie podtrzymuje poziom naładowania akumulatora.

*UWAGA: W celu maksymalizacji wydajności akumulatora, należy go ładować wyłącznie w temperaturze pokojowej.* 

Wskaźnik stanu akumulatora (patrz [rysunek 1](#page-9-3)) zwykle świeci na zielono, a następnie zaczyna migać na zielono, gdy ładowanie jest zakończone. Pełne naładowanie akumulatora wymaga około 1,5 godziny, niezależnie od tego, czy komputer jest włączony, czy wyłączony.

### <span id="page-9-3"></span>**Rysunek 1. Wskaźnik stanu akumulatora**

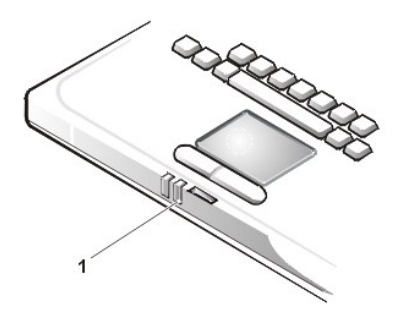

**1** Wskaźnik stanu akumulatora

*UWAGA: Akumulator można pozostawić w komputerze na dowolnie długi czas. Zintegrowany zespół obwodów elektrycznych sprawia, że przeładowanie akumulatora jest niemożliwe.*

#### <span id="page-9-1"></span>**Ładowanie rozgrzanych akumulatorów**

Jeżeli akumulator jest rozgrzany wskutek używania go w komputerze lub wskutek przebywania w ciepłym miejscu, należy zwrócić uwagę na następujące zasady bezpieczeństwa:

- <sup>l</sup> Rozgrzany akumulator nie będzie ładowany, jeżeli zasilacz zostanie podłączony do komputera. Ta zasada bezpieczeństwa jest ważna, ponieważ ładowanie gorących akumulatorów skraca ich okres eksploatacji i może doprowadzić do uszkodzenia akumulatora i komputera.
- <sup>l</sup> Jeżeli nie jest możliwe ochłodzenie komputera do temperatury pokojowej, proces ładowania akumulatora zostanie zatrzymany zanim zostanie on w pełni naładowany.

### <span id="page-9-2"></span>**Wymiana akumulatora**

Aby wymienić akumulator we wnęce akumulatora (patrz [rysunek 2](#page-10-2)), należy wykonać następujące czynności:

*UWAGI: W razie konieczności wydrukuj te instrukcje przed wykonaniem dalszych czynności.*

*Przed przystąpieniem do wymiany akumulatora zalecane jest wyłączenie komputera.*

*Jeśli zachodzi potrzeba wymiany akumulatora, gdy komputer jest włączony, należy najpierw podłączyć go do gniazda sieciowego lub*  przełączyć w tryb [gotowo](file:///C:/data/systems/latl400/po/ug/batpower.htm#standby_mode)ści (lub [wstrzymania\)](file:///C:/data/systems/latl400/po/ug/batpower.htm#suspend_mode) lub [hibernacji](file:///C:/data/systems/latl400/po/ug/batpower.htm#hibernate_mode_for_windows_98_windows_2000) (S2D) (lub "[wstrzymaj i zapisz na dysk](file:///C:/data/systems/latl400/po/ug/batpower.htm#suspend_to_disk_mode_for_windows_95)" [\[S2D\]](file:///C:/data/systems/latl400/po/ug/batpower.htm#suspend_to_disk_mode_for_windows_95)). Nie można wymienić *akumulatora w czasie, gdy zasila on komputer.*

1. Jeśli komputer jest zadokowany, oddokuj go. Instrukcji na ten temat należy szukać w dokumentacji urządzenia dokującego.

**PRZYPOMNIENIE: Jeśli akumulator jest wymieniany, gdy komputer znajduje się w trybie wstrzymania (lub gotowości), cała operacja powinna zająć nie więcej niż 2 minuty.**

2. Podłącz komputer do gniazda elektrycznego, a następnie zabezpiecz swoje dane, przełączając go w tryb gotowości (lub wstrzymania).

Naciśnij klawisze <Fn><Esc> (lub <Scroll Lock><Esc> na klawiaturze zewnętrznej, jeżeli w [programie konfiguracji systemu](file:///C:/data/systems/latl400/po/ug/setup.htm) włączona jest opcja **External Hot Key** [Zewnętrzny klawisz skrótu]).

3. Wyjmij akumulator z wnęki.

Zamknij klapę z wyświetlaczem i obróć komputer spodem do góry. Przesuń zatrzask wnęki akumulatora do pozycji otwartej (patrz [rysunek 2\)](#page-10-2), co spowoduje nieznaczne wysunięcie akumulatora z jednej strony. Przytrzymując zatrzask w pozycji otwartej, obróć akumulator do góry i wysuń go z wnęki. Zwolnij zatrzask.

#### <span id="page-10-2"></span>**Rysunek 2. Wyjmowanie akumulatora**

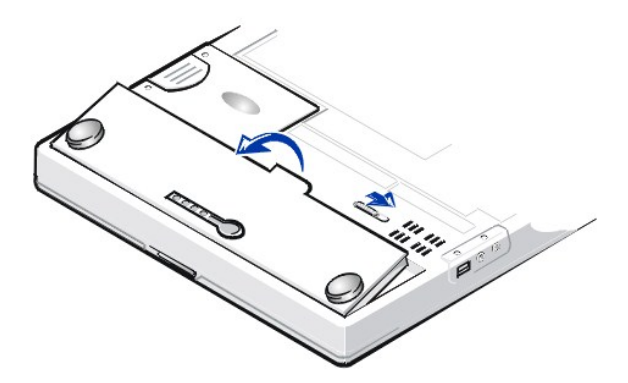

4. Ustaw nowy akumulator, tak jak jest to przedstawione na rysunku 2 i opuść jego zewnętrzną krawędź do wnęki.

Cztery niewielkie wypustki akumulatora pasują do czterech gniazd w bocznej ścianie komputera.

5. Wciśnij mocno akumulator, tak by jego powierzchnia wyrównała się z płaszczyzną obudowy komputera.

Przed obróceniem komputera prawą stroną do góry sprawdź, czy zatrzask akumulatora jest zamknięty.

6. Jeśli w kroku 2 komputer został przełączony w tryb gotowości (lub wstrzymania), to naciśnij przycisk zasilania, aby powrócić do trybu normalnej pracy.

### <span id="page-10-0"></span>**Miernik naładowania akumulatora**

Miernik naładowania akumulatora, który znajduje się na spodzie komputera, składa się z czterech wskaźników i przycisku testowego. Każdy wskaźnik przedstawia 25 [procent pe](#page-11-3)łnego naładowania. Jeżeli świeci się tylko jeden wskaźnik, przed użyciem akumulatora należy go ponownie naładować.

Aby sprawdzić poziom naładowania akumulatora, należy nacisnąć przycisk testowy (patrz [rysunek 3\)](#page-10-1). Wskaźniki zostaną zapalone na kilka sekund, a ich liczba będzie odpowiadać poziomowi naładowania akumulatora.

### <span id="page-10-1"></span>**Rysunek 3. Miernik naładowania akumulatora**

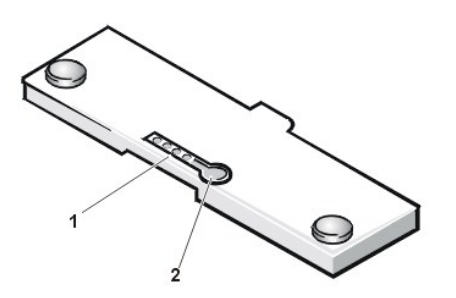

- **1** Wskaźniki naładowania akumulatora (4)
- **2** Przycisk testowy akumulatora

<span id="page-11-4"></span>UWAGI: Szybko migający wskaźnik naładowania oznacza tymczasową awarię lub awarię, którą można potencjalnie naprawić (np. *przegrzanie). Przed ponownym sprawdzeniem poziomu naładowania, należy zostawić akumulator na kilka minut, aby się ochłodził.* 

*Jeśli akumulator został trwale uszkodzony lub akumulator jest całkowicie rozładowany, to po naciśnięciu przycisku testowego nie zostaną zapalone wskaźniki naładowania. Jeśli w komputerze zainstalowano uszkodzony lub zupełnie rozładowany akumulator, a wskaź[nik stanu akumulatora](#page-9-3) świeci na czerwono, to oznacza, że akumulator jest uszkodzony. Jeśli wskaźnik stanu akumulatora świeci na czerwono, należy pozostawić akumulator do naładowania przez noc i sprawdzić jego stan następnego dnia. Jeśli akumulator jest zupełnie rozładowany, to jego ładowanie może trwać dłużej niż zwykle.* 

Aby nabyć nowy akumulator, należy zadzwonić [do firmy Dell](file:///C:/data/systems/latl400/po/ug/contact.htm) lub odwiedzić jej witrynę sieci Web pod adresem http://www.dell.com. *Zużyty akumulator należy odpowiednio [zutylizowa](#page-12-0)ć.*

#### <span id="page-11-3"></span>**Procent naładowania**

Miernik nał[adowania akumulatora](#page-10-1) używa czterech wskaźników, które odpowiadają wartości procentowej naładowania akumulatora:

- <sup>l</sup> Jeśli zapalony jest jeden wskaźnik, oznacza to, że akumulator jest naładowany w 25 procentach.
- 1 Jeśli zapalone są dwa wskaźniki, oznacza to, że akumulator jest naładowany w 26-50 procentach.
- 1 Jeśli zapalone są trzy wskaźniki, oznacza to, że akumulator jest naładowany w 51-75 procentach.
- 1 Jeśli zapalone są cztery wskaźniki, oznacza to, że akumulator jest naładowany w 76-100 procentach.

### <span id="page-11-2"></span>**Pierwsze ostrzeżenie o niskim poziomie naładowania akumulatora**

Sposób postępowania w przypadku niskiego poziomu naładowania akumulatora jest zależny od używanego systemu operacyjnego.

- <sup>l</sup> Dla systemów zgodnych ze standardem ACPI (Advanced Configuration and Power Interface) takich jak Windows® 98, Windows 2000 oraz Windows Me można skonfigurować powiadomienia i czynności wykonywane w związku z niskim poziomem naładowania akumulatora. Służy do tego okno Właściwości: Zarządzanie energią (Windows 98) lub okno Właściwości: Opcje zasilania (Windows 2000 lub Windows Me).
- <sup>l</sup> W systemach zgodnych ze standardem APM (Advanced Power Management), takich jak Windows NT, pierwsze ostrzeżenie o niskim poziomie naładowania akumulatora zostaje wyświetlone na 20 minut przed zupełnym rozładowaniem akumulatora przy bieżących warunkach pracy i pod warunkiem, że komputer nie jest podłączony do gniazda elektrycznego. Istnieją trzy sposoby sygnalizowania pierwszego ostrzeżenia o niskim poziomie naładowania akumulatora: wyświetlona zostaje ostrzegawcza ikona akumulatora, emitowany jest trzykrotny dźwięk z głośnika, a wskaźnik stanu akumulatora (patrz [rysunek 1\)](#page-9-3) miga na bursztynowo.

**PRZYPOMNIENIE: Jeżeli otrzymasz ostrzeżenie o niskim poziomie naładowania akumulatora, natychmiast zapisz swoje dane. Następnie wymień [akumulator](#page-9-2) lub podłącz komputer do gniazda elektrycznego.**

### <span id="page-11-0"></span>**Drugie ostrzeżenie o niskim poziomie naładowania akumulatora**

Sposób postępowania w przypadku niskiego poziomu naładowania akumulatora jest zależny od używanego systemu operacyjnego.

- <sup>l</sup> Dla systemów zgodnych ze standardem ACPI takich jak Windows 98, Windows 2000 oraz Windows Me można skonfigurować powiadomienia i czynności wykonywane w związku z niskim poziomem naładowania akumulatora. Służy do tego okno **Właściwości: Zarządzanie energią** (Windows 98) lub okno **Właściwości: Opcje zasilania** (Windows 2000 i Windows Me).
- <sup>l</sup> W systemach zgodnych ze standardem APM, takich jak Windows NT, drugie ostrzeżenie o niskim poziomie naładowania akumulatora zostaje wyświetlone na 15 minut przed zupełnym rozładowaniem akumulatora przy bieżących warunkach pracy i pod warunkiem, że komputer nie jest podłączony do gniazda elektrycznego. Istnieją trzy sposoby sygnalizowania drugiego ostrzeżenia o niskim poziomie naładowania akumulatora: kolor wskaźnika stanu akumulatora (patrz [rysunek 1\)](#page-9-3) zmienia się na bursztynowy, emitowany jest trzykrotny dźwięk z głośnika, a komputer przechodzi do trybu [wstrzymania](file:///C:/data/systems/latl400/po/ug/batpower.htm#suspend_mode) bezpośrednio po wyemitowaniu dźwięku.

Jeśli w ciągu kilku sekund nie zostanie wykonana żadna operacja wejścia/wyjścia (we/wy), to komputer przejdzie w tryb [S2D.](file:///C:/data/systems/latl400/po/ug/batpower.htm#suspend_to_disk_mode_for_windows_95) Jeśli w komputerze nie ma pliku S2D, to pozostaje on w trybie wstrzymania, w którym można przechowywać dane przez kilka godzin.

Jeżeli w momencie pojawienia się drugiego ostrzeżenia o niskim poziomie naładowania akumulatora komputer jest już przełączony w tryb wstrzymania, to w sposób natychmiastowy zostaje wprowadzony w tryb "wstrzymaj i zapisz na dysk". Jeżeli tryb S2D został wyłączony, to komputer zostanie wprowadzony ponownie w tryb wstrzymania.

<span id="page-11-1"></span>**PRZYPOMNIENIE: Aby uniknąć utraty danych i prawdopodobnie uszkodzenia obszarów danych na dysku twardym, zapisz swoje dane natychmiast po drugim ostrzeżeniu dotyczącym rozładowania akumulatora. Następnie podłącz komputer do gniazda elektrycznego lub przełącz komputer w tryb wstrzymania (lub gotowości). W przypadku całkowitego rozładowania akumulatora komputer zostaje wyłączony bez właściwego zamknięcia wszystkich otwartych plików.**

Wystąpienie problemów dotyczących akumulatora może przeszkodzić w pełnym jego naładowaniu i doprowadzić do nieprzewidywalnego funkcjonowania komputera. Aby uzyskać nowy akumulator, zadzwoń [do firmy Dell](file:///C:/data/systems/latl400/po/ug/contact.htm) lub odwiedź jej witrynę sieci Web pod adresem **http://www.dell.com**.

Aby uniknąć zainstalowania w komputerze wadliwego akumulatora, należy najpierw sprawdzić poziom jego naładowania. Sprawdzenia dokonuje się poprzez naciśnięcie przycisku testowego (patrz [rysunek 3\)](#page-10-1), a wynik jest wyświetlany na wskaźniku naładowania znajdującym się na akumulatorze.

*UWAGA: Jeżeli poziom naładowania akumulatora wynosi 0 (zero) procent, to sprawdzenie jego pojemności za pomocą przycisku testowego jest niemożliwe. Jeśli akumulator jest rozładowany, wskaźniki naładowania akumulatora nie zapalą się.*

<span id="page-12-0"></span>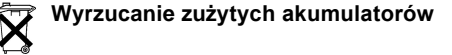

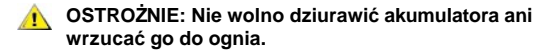

*UWAGA*: *Aby nabyć nowy akumulator, zadzwoń [do firmy Dell](file:///C:/data/systems/latl400/po/ug/contact.htm) lub odwiedź jej witrynę sieci Web pod adresem http://www.dell.com.* 

Komputer wykorzystuje zestaw akumulatorów litowo-jonowych i akumulator niklowo-metalowodorkowy (NiMH). Instrukcje dotyczące wymiany zestawu akumulatorów litowo-jonowych w komputerze znajdują się w sekcji "[Wymiana akumulatora](#page-9-2)". Akumulator niklowo-metalowodorkowy jest akumulatorem o przedłużonej trwałości i jest bardzo możliwe, że nigdy nie będzie trzeba go wymieniać. Gdyby jednak zaszła taka potrzeba, procedura ta musi zostać przeprowadzona przez pracownika autoryzowanego serwisu technicznego.

Zużytych akumulatorów nie należy wyrzucać wraz z innymi odpadkami. Adres najbliższego punktu oddawania akumulatorów i baterii można uzyskać w lokalnym zakładzie oczyszczania.

### <span id="page-12-1"></span>**Informacje o zasilaniu z akumulatorów**

Podłączenie komputera do gniazda elektrycznego powoduje zaoszczędzenie energii akumulatora. Akumulator jest ładowany podczas korzystania z prądu zmiennego. Oczekiwana trwałość akumulatora jest w dużym stopniu zależna od tego, ile razy był ładowany. Dlatego należy korzystać z gniazda elektrycznego do zasilania komputera tak często, jak to możliwe.

Opcje zarządzania energią można dostosować poprzez indywidualne sterowanie [funkcjami oszcz](file:///C:/data/systems/latl400/po/ug/batpower.htm)ędzania energii. Te funkcje pozwalają obniżyć zużycie energii, dzięki monitorowaniu aktywności programów oraz urządzeń i spowalnianiu lub zatrzymywaniu niektórych urządzeń wewnętrznych komputera.

UWAGI: Korzystanie z funkcji oszczędzania energii pozwala przedłużyć czas działania akumulatora, ale często powoduje obniżenie wydajności komputera. Na przykład, jeśli został wyłączony dysk twardy, to może wystąpić opóźnienie w dostępie do tego dysku przez *komputer.*

Inne funkcje oszczędzania energii, takie jak tryb [wstrzymania](file:///C:/data/systems/latl400/po/ug/batpower.htm#suspend_mode) (lub [gotowo](file:///C:/data/systems/latl400/po/ug/batpower.htm#standby_mode)ści) powodują zatrzymanie działania prawie całego systemu. *Pozwalają one maksymalnie oszczędzać energię podczas przerw w pracy.*

Należy zbadać różne ustawienia opcji oszczędzania energii, aby osiągnąć optymalny poziom oszczędzania energii w swoim środowisku pracy.

### <span id="page-12-2"></span>**Program narzędziowy Battery Auto-Learning**

Program Battery Auto-Learning, dostępny w programie konfiguracji systemu, pozwala na utrzymanie dokładności wskazań miernika poziomu naładowania akumulatora w komputerze Latitude L400.

Ten program umożliwia sprawdzenie pełnej pojemności akumulatora. Wartość pełnej pojemności akumulatora jest używana do obliczenia czasu działania przed ponownym ładowaniem. Nieprawidłowa wartość pełnej pojemności może spowodować, że pozostały czas pracy akumulatora nie jest prawidłowo przekazywany do systemu operacyjnego, co może powodować krótszy niż oczekiwano czas pracy akumulatora.

UWAGA: Pełna pojemność akumulatora może się zmieniać w zależności od akumulatora oraz zmniejszać się wraz z liczbą cykli  $\mathbb{X}^{\mathcal{T}}$ *ładowania i rozładowania.*

Aby uruchomić ten program, użyj opcji **Run Battery Learning** [\(Uruchom program Battery Learning\) na ekranie](file:///C:/data/systems/latl400/po/ug/setup.htm) **Power** (Energia) w programie konfiguracji systemu.

*UWAGI: Proces zbierania informacji może trwać do sześciu godzin. Proces ten można przerwać w dowolnym momencie naciskając przycisk <Esc>.*

Należy skorzystać z tego programu, jeśli zachodzi podejrzenie, że wskazania miernika nie są prawidłowe. Nie należy używać tego *programu częściej niż raz na dwa miesiące – częstsze uruchamianie skraca czas działania akumulatora.*

### <span id="page-13-0"></span>**Włączanie komputera**

Naciśnij [przycisk zasilania,](file:///C:/data/systems/latl400/po/ug/intro.htm#figure_1) aby włączyć komputer.

*UWAGI: Jeśli system operacyjny komputera jest "zawieszony" – tzn. komputer nie reaguje na polecenia – to naciśnij i przytrzymaj co najmniej przez 5 sekund przycisk zasilania, aby wyłączyć komputer.*

*Jeśli system operacyjny blokuje się i nie reaguje na naciśnięcie przycisku zasilania, to możesz uruchomić ponownie komputer, korzystając z przełącznika resetowania, który znajduje się na spodzie komputera. Aby to zrobić, wyprostuj spinacz biurowy i wciśnij go w otwór dostępu przełą[cznika resetowania](file:///C:/data/systems/latl400/po/ug/intro.htm#figure_3) na około 1 sekundę.*

### **Napędy dysków CD-ROM, DVD-ROM i CD-RW: Przewodnik użytkownika komputera Dell Latitude L400**

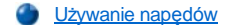

- Obchodzenie się [z dyskami CD, DVD i CD-RW](#page-14-1)
- Typy obs[ługiwanych dysków](#page-14-2)

### <span id="page-14-0"></span>**Używanie napędów**

Napędy CD-ROM i DVD-ROM są urządzeniami tylko do odczytu, umożliwiającymi odtwarzanie dysków CD (8 cm i 12 cm) w większości dostępnych formatów audio i wideo. Napędy CD-RW umożliwiają zapisywanie i odtwarzanie dysków jednokrotnego (CD-R) oraz wielokrotnego (CD-RW) zapisu. Na dysku twardym zostały zainstalowane odpowiednie sterowniki napędu CD-ROM i CD-RW. Zostały również zainstalowane sterowniki, które umożliwiają odtwarzanie większości formatów CD oraz odczyt danych DVD za pomocą napędu DVD-ROM.

Aby użyć jednego z tych urządzeń, zainstaluj je we wnęce no[śników zewnę](file:///C:/data/systems/latl400/po/ug/mediabay.htm)trznych komputera.

### **PRZYPOMNIENIE: Napędy wymontowane z wnęki nośników zewnętrznych należy chronić przed uszkodzeniami. Napędów tych nie**  należy ściskać ani kłaść na nich jakichkolwiek przedmiotów, ponieważ może to doprowadzić do uszkodzenia silnika napędu. **Napędy należy utrzymywać w czystości.**

Aby odtwarzać dysk, naciśnij przycisk wysuwania z przodu napędu lub naciśnij klawisze <Fn><e>. Kiedy szuflada napędu wysunie się, połóż na niej dysk, etykietą do góry. Upewnij się, że dysk jest poprawnie umieszczony na osi, dociskając go, aż nastąpi delikatne zatrzaśnięcie. Następnie delikatnie wepchnij szufladę.

**PRZYPOMNIENIE: Niewłaściwe umiejscowienie dysku może prowadzić do zniszczenia napędu lub nośnika.** 

### **PRZYPOMNIENIE: Z napędu nie należy korzystać, gdy komputer nie leży nieruchomo. W przeciwnym razie może być zakłócony przepływ danych między napędem a dyskiem twardym lub dyskietką.**

Użytkowanie dysku sygnalizowane jest miganiem wskaźnika dostę[pu do dysku.](file:///C:/data/systems/latl400/po/ug/intro.htm#figure_1)

Jeśli używasz systemu operacyjnego Microsoft® Windows® 98, to wyłącz funkcję automatycznego odtwarzania podczas korzystania z napędu CD-ROM lub DVD-ROM. (Funkcja automatycznego odtwarzania może zakłócać pracę systemu zarzą[dzania energi](file:///C:/data/systems/latl400/po/ug/batpower.htm)ą.) Jeżeli system operacyjny został fabrycznie zainstalowany, to funkcja automatycznego odtwarzania jest domyślnie wyłączona. Po ponownej lub samodzielnej instalacji systemu operacyjnego należy pamiętać o wyłączeniu opcji automatycznego odtwarzania, jeśli użytkownik chce korzystać z napędu CD-ROM lub DVD-ROM.

Instrukcje na temat zmiany ustawienia **Automatyczne powiadamianie o wkładaniu** można znaleźć w dokumentacji systemu operacyjnego.

### <span id="page-14-1"></span>**Obchodzenie się z dyskami CD, DVD i CD-RW**

Podczas korzystania z dysków, należy stosować się do następujących zaleceń:

- 1 Nigdy nie wolno korzystać z dysku uszkodzonego lub wygiętego.
- <sup>l</sup> Dysk należy zawsze trzymać za jego krawędzie. Powierzchni dysku nie należy dotykać.
- <sup>l</sup> Aby usunąć z powierzchni dysku kurz, plamy lub odciski palców, należy użyć czystej, suchej szmatki. Dysk należy czyścić od środka do krawędzi.
- <sup>l</sup> Dysków nie wolno czyścić rozpuszczalnikami, na przykład benzolem, płynem do płyt winylowych czy sprejami antystatycznymi.
- 1 Nie wolno pisać na czynnej powierzchni dysku.
- <sup>l</sup> Dyski powinny być przechowywane w pudełkach, w chłodnym i suchym miejscu. Wysoka temperatura może zniszczyć dyski.
- 1 Dysków nie należy zginać ani upuszczać.
- <sup>l</sup> Na dyskach nie należy stawiać żadnych przedmiotów.

### <span id="page-14-2"></span>**Typy obsługiwanych dysków**

Napędy CD-ROM, DVD-ROM i CD-RW w komputerze mogą obsługiwać następujące formaty dysków:

- <sup>l</sup> Dyski CD-ROM audio zgodne ze specyfikacją Red-Book (CD-DA)
- 1 Dyski CD-ROM z danymi zgodne z typami 1 i 2 w specyfikacji Yellow-Book
- <sup>l</sup> Dyski CD-ROM XA (typ 2, forma 1 i 2; bez różnicowej adaptacyjnej modulacji impulsowo-kodowej [ADPCM])
- <sup>l</sup> CD-I (typ 2, forma 1 i 2)
- <sup>l</sup> CD-I Ready
- <sup>l</sup> CD-Bridge
- 1 Photo CD, zapisywalne dyski CD-ROM (CD-R) (jedno- i wielosesyjne)
- <sup>l</sup> Video CD
- <sup>l</sup> Dyski CD-RW (tylko napędy CD-RW mogą zapisywać dyski tego typu; napędy CD-ROM i DVD-ROM o prędkości 24x mogą odczytywać dyski CD-RW, ale nie mogą ich zapisywać).
- <sup>l</sup> DVD-5 (napęd DVD-ROM obsługuje format DVD-5)

### <span id="page-16-0"></span>**Kontakt z firmą Dell: Przewodnik użytkownika komputera Dell™ Latitude L400**

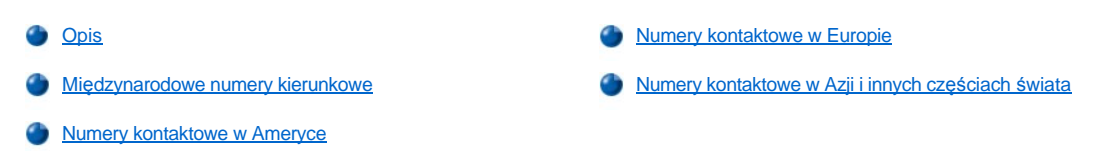

### <span id="page-16-1"></span>**Opis**

Jeżeli zaistnieje potrzeba skontaktowania się z firmą Dell, należy skorzystać z numerów telefonów, numerów kierunkowych i adresów elektronicznych, które wymieniono w poniższych sekcjach. Sekcja "Mię[dzynarodowe numery kierunkowe](#page-16-2)" zawiera numery niezbędne do wykonywania połączeń międzymiastowych i międzynarodowych. W sekcjach "[Numery kontaktowe w Ameryce](#page-17-0)", "[Numery kontaktowe w Europie](#page-19-0)" i "[Numery kontaktowe w Azji i innych cz](#page-22-0)ęściach świata" znajdują się lokalne numery telefoniczne, numery kierunkowe, numery linii bezpłatnych oraz, tam gdzie to możliwe, adresy e-mail do każdego działu lub usługi dostępnej w poszczególnych krajach świata.

W przypadku wykonywania bezpośredniego połączenia do miejsca, które znajduje się poza obszarem lokalnych usług telefonicznych właściwym dla dzwoniącego, za pomocą sekcji <u>"Mię[dzynarodowe numery kierunkowe](#page-16-2)</u>" można określić numer, jaki należy wybrać dodatkowo (jeżeli to konieczne) poza numerami lokalnymi wymienionymi w innych sekcjach.

Na przykład, aby zadzwonić z Paryża (Francja) do Bracknell (Anglia), należy wybrać numer dostępu do linii międzynarodowej odpowiadający Francji, a następnie numer kierunkowy kraju właściwy dla Wielkiej Brytanii, numer kierunkowy miasta Bracknell oraz numer lokalny. Przedstawia to poniższa ilustracja:

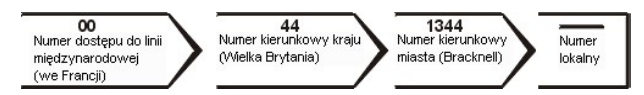

Aby wykonać połączenie międzymiastowe we własnym kraju, należy skorzystać z numerów kierunkowych obowiązujących w obrębie tego kraju, a nie numerów międzynarodowych, numerów kierunkowych kraju czy numerów kierunkowych miasta. Na przykład, aby zadzwonić we Francji z Montpellier do Paryża, należy wybrać numer kierunkowy, a po nim numer lokalny, tak jak pokazano na poniższej ilustracji:

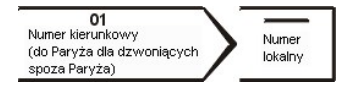

Numery kierunkowe, które należy wybrać, zależą od punktu początkowego i docelowego połączenia. Ponadto w każdym kraju stosowany jest inny protokół wybierania numerów. Jeżeli potrzebna jest pomoc w określeniu właściwych numerów, należy skontaktować się z operatorem lokalnych lub międzynarodowych połączeń telefonicznych.

*UWAGI: Z numerów bezpłatnych można korzystać wyłącznie w kraju, dla którego zostały wymienione. Zwykle numery kierunkowe*  wykorzystuje się najczęściej do realizacji połączeń międzymiastowych w kraju (a więc nie międzynarodowych) – innymi słowy wówczas, *gdy połączenie inicjowane jest w kraju, który jest również jego krajem docelowym.*

*Przed wybraniem numeru należy przygotować swój kod ESC (Express Service Code). Dzięki niemu automatyczny system telefoniczny firmy Dell może sprawniej obsługiwać odbierane połączenia.*

### <span id="page-16-2"></span>**Międzynarodowe numery kierunkowe**

Klikając wybrany kraj można uzyskać właściwe numery kontaktowe.

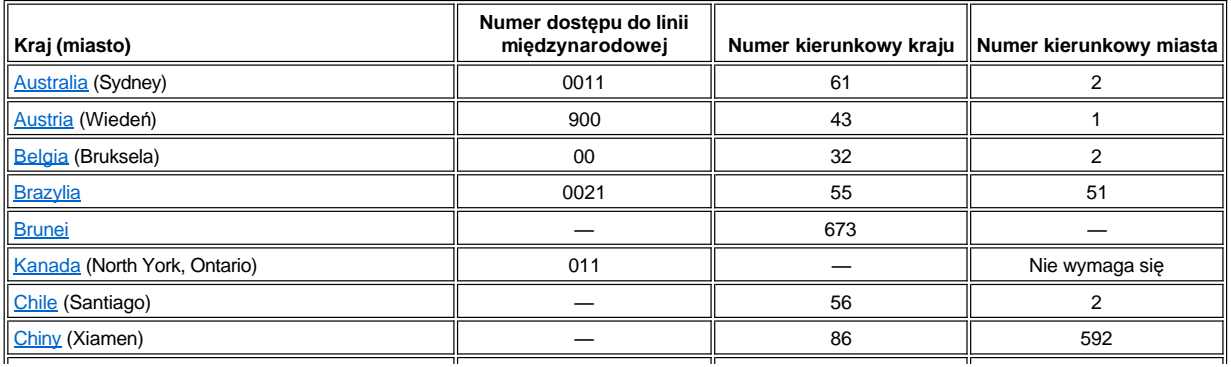

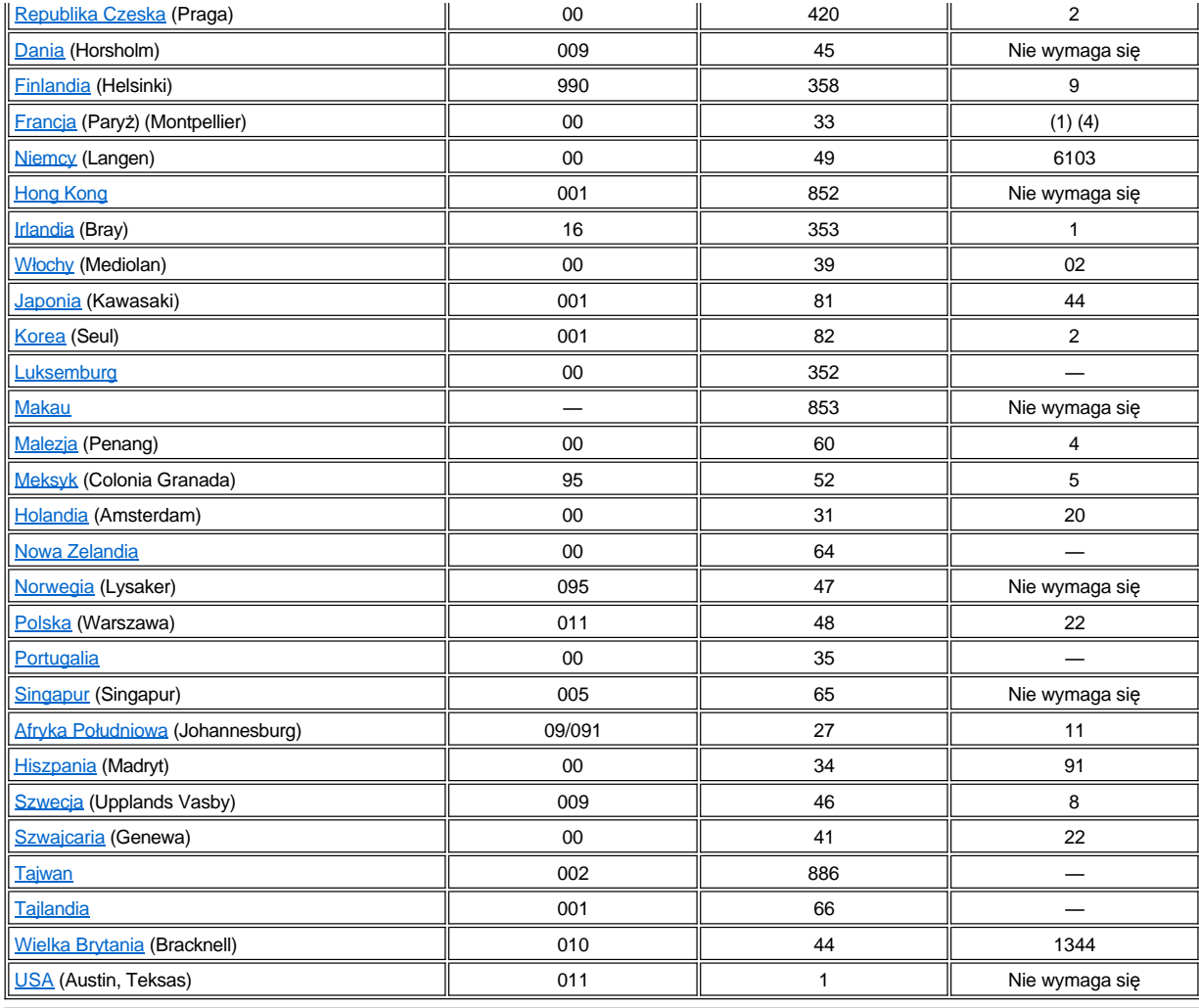

### <span id="page-17-0"></span>**Numery kontaktowe w Ameryce**

<span id="page-17-2"></span><span id="page-17-1"></span>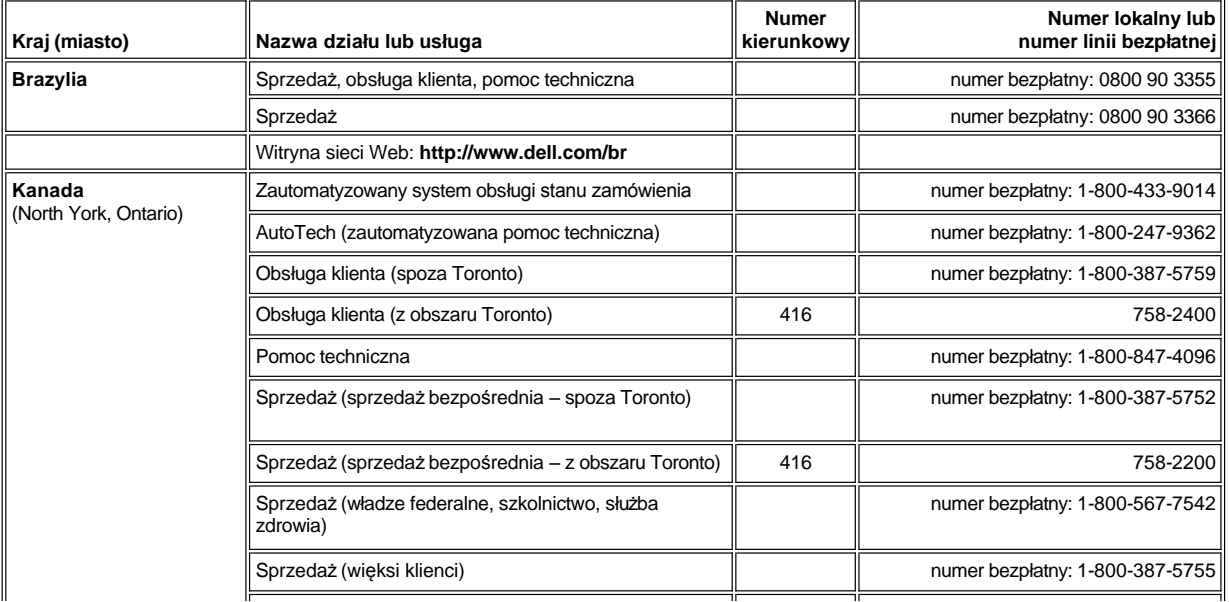

<span id="page-18-2"></span><span id="page-18-1"></span><span id="page-18-0"></span>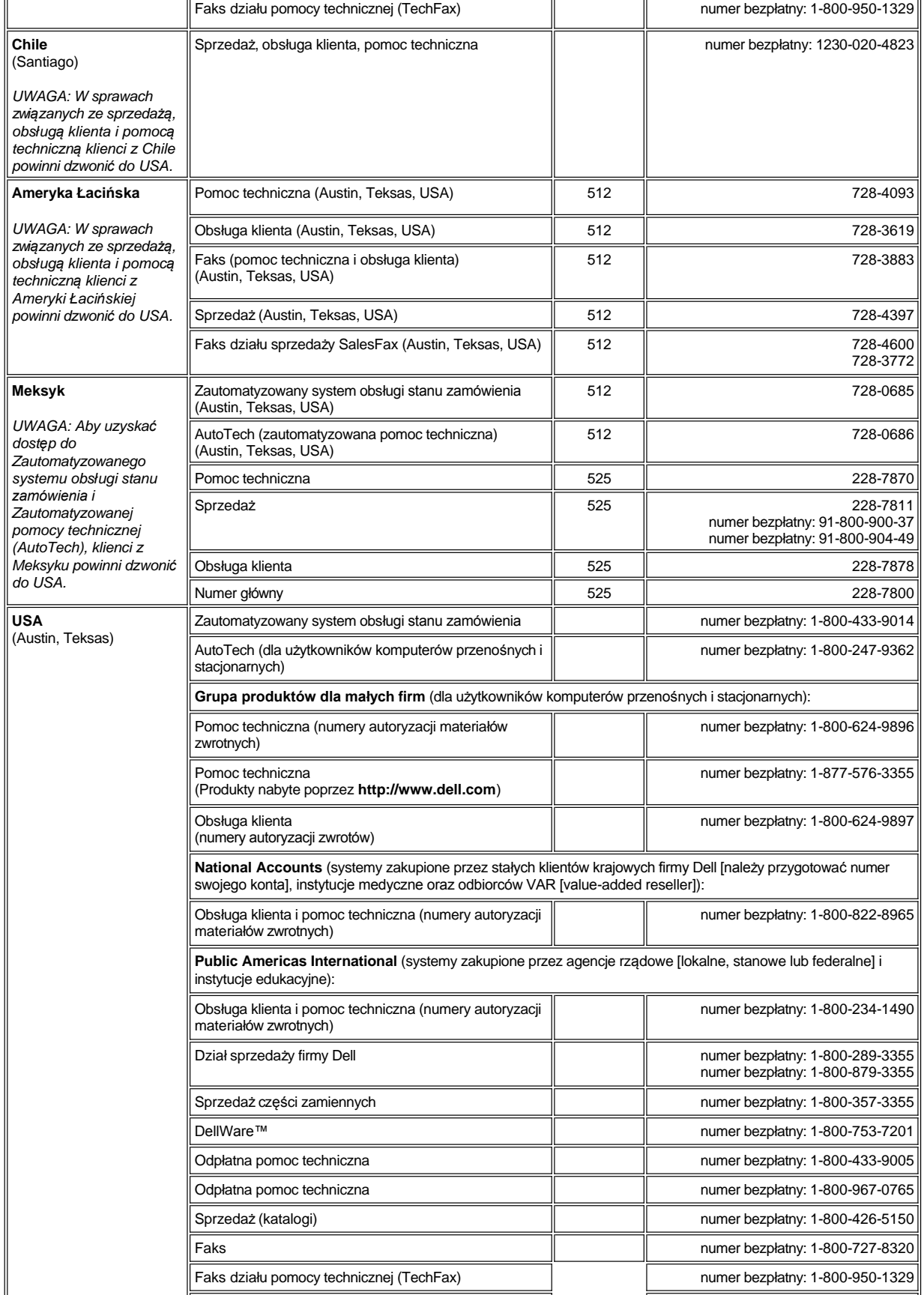

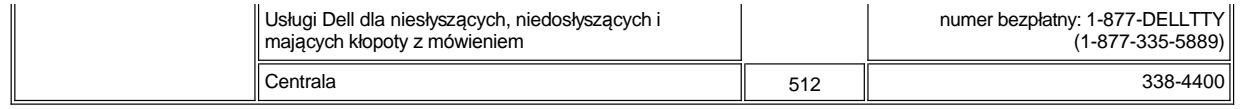

### <span id="page-19-0"></span>**Numery kontaktowe w Europie**

<span id="page-19-5"></span><span id="page-19-4"></span><span id="page-19-3"></span><span id="page-19-2"></span><span id="page-19-1"></span>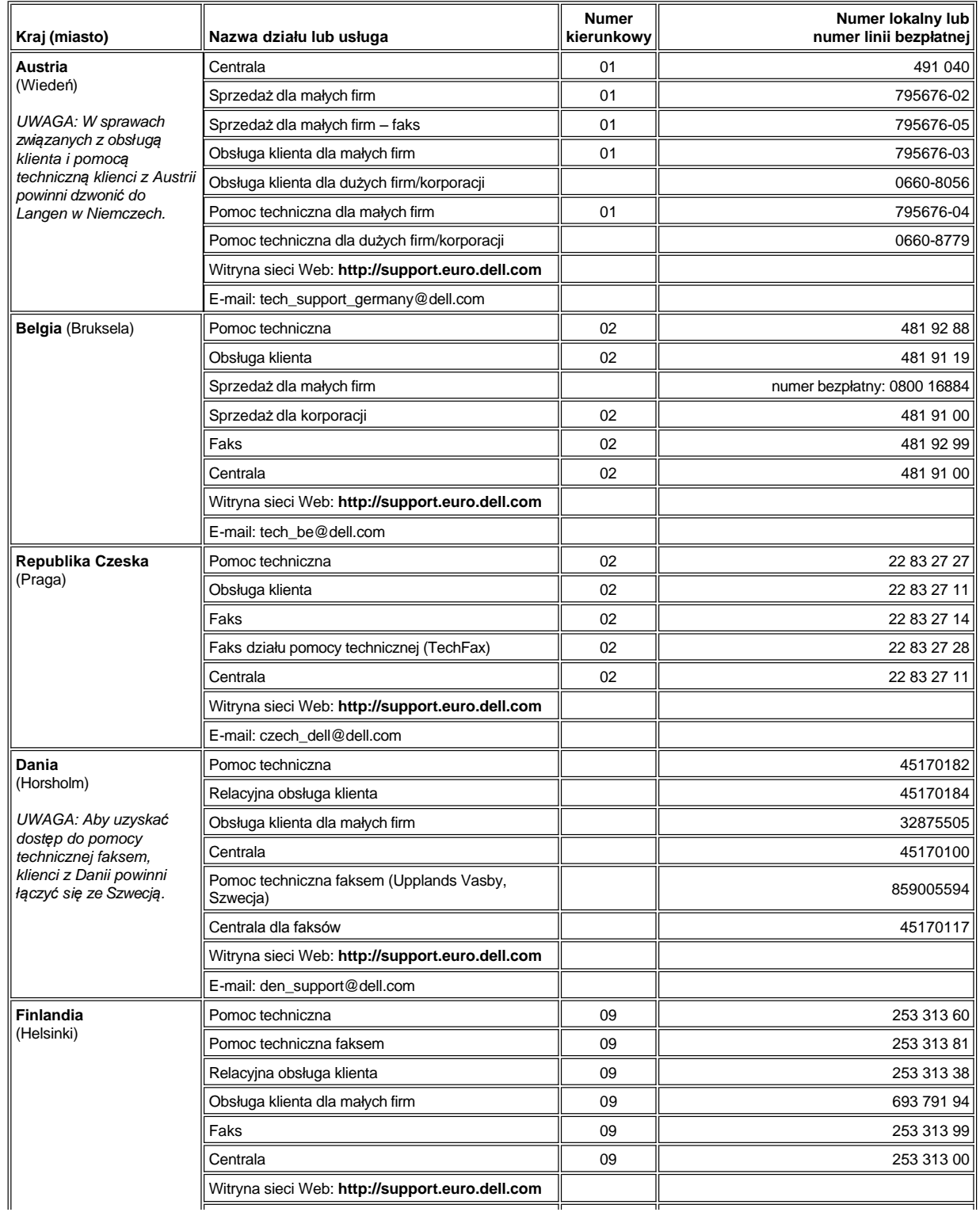

<span id="page-20-3"></span><span id="page-20-2"></span><span id="page-20-1"></span><span id="page-20-0"></span>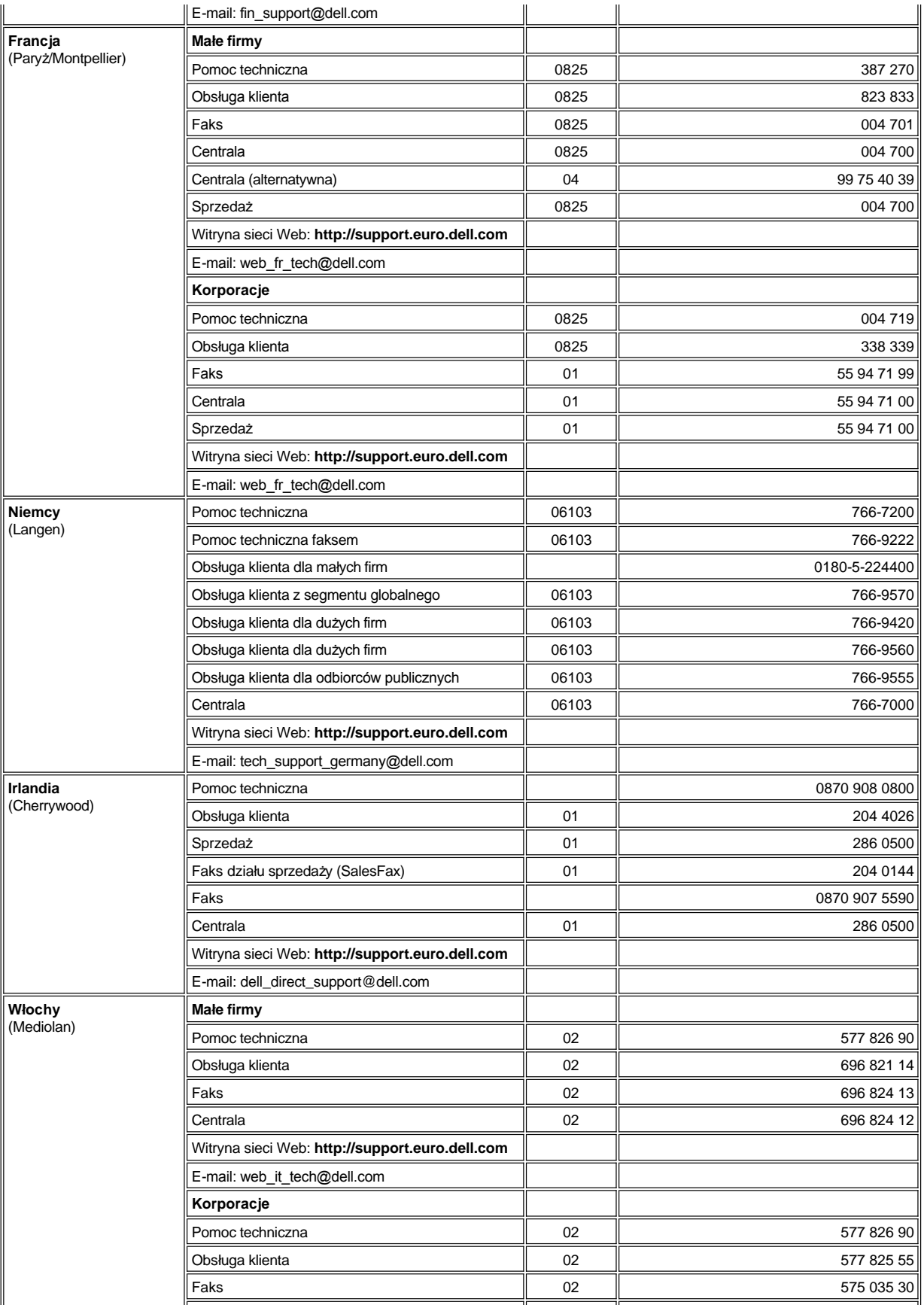

<span id="page-21-5"></span><span id="page-21-4"></span><span id="page-21-3"></span><span id="page-21-2"></span><span id="page-21-1"></span><span id="page-21-0"></span>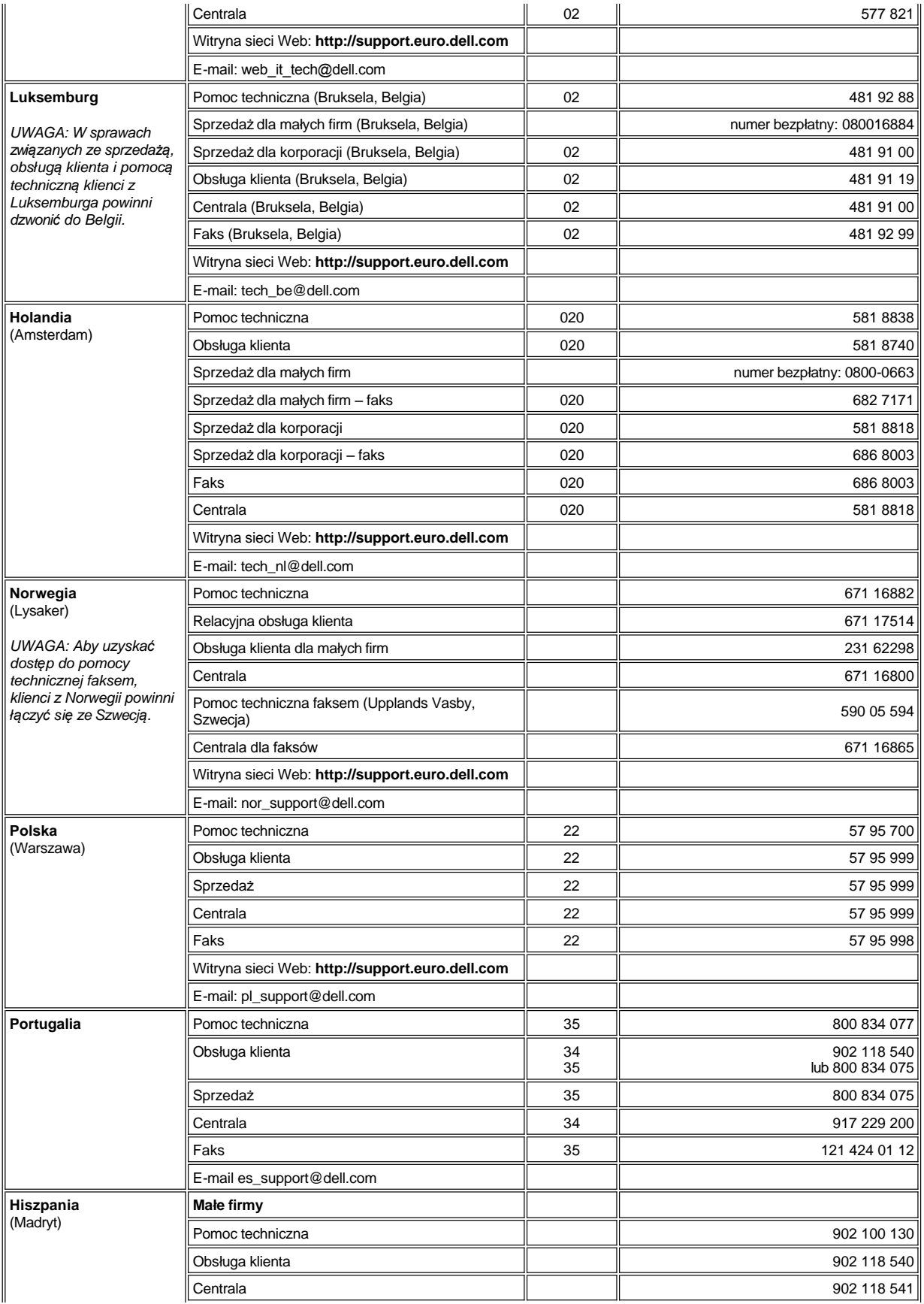

<span id="page-22-3"></span><span id="page-22-2"></span>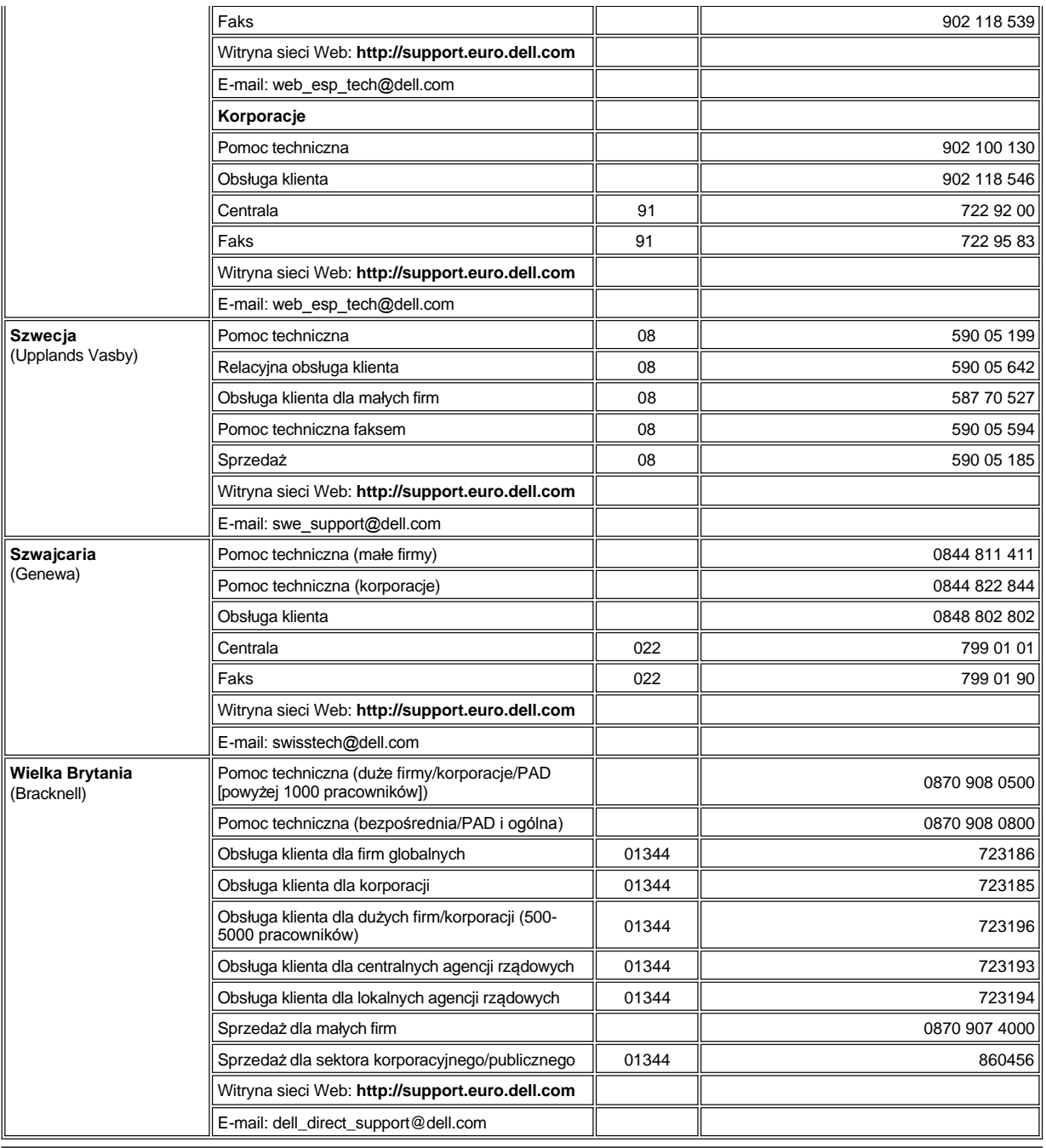

# <span id="page-22-4"></span><span id="page-22-0"></span>**Numery kontaktowe w Azji i innych częściach świata**

<span id="page-22-1"></span>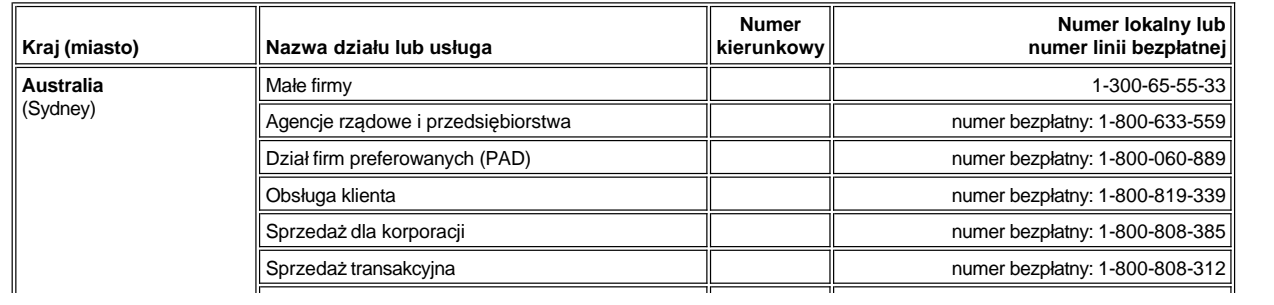

<span id="page-23-7"></span><span id="page-23-6"></span><span id="page-23-5"></span><span id="page-23-4"></span><span id="page-23-3"></span><span id="page-23-2"></span><span id="page-23-1"></span><span id="page-23-0"></span>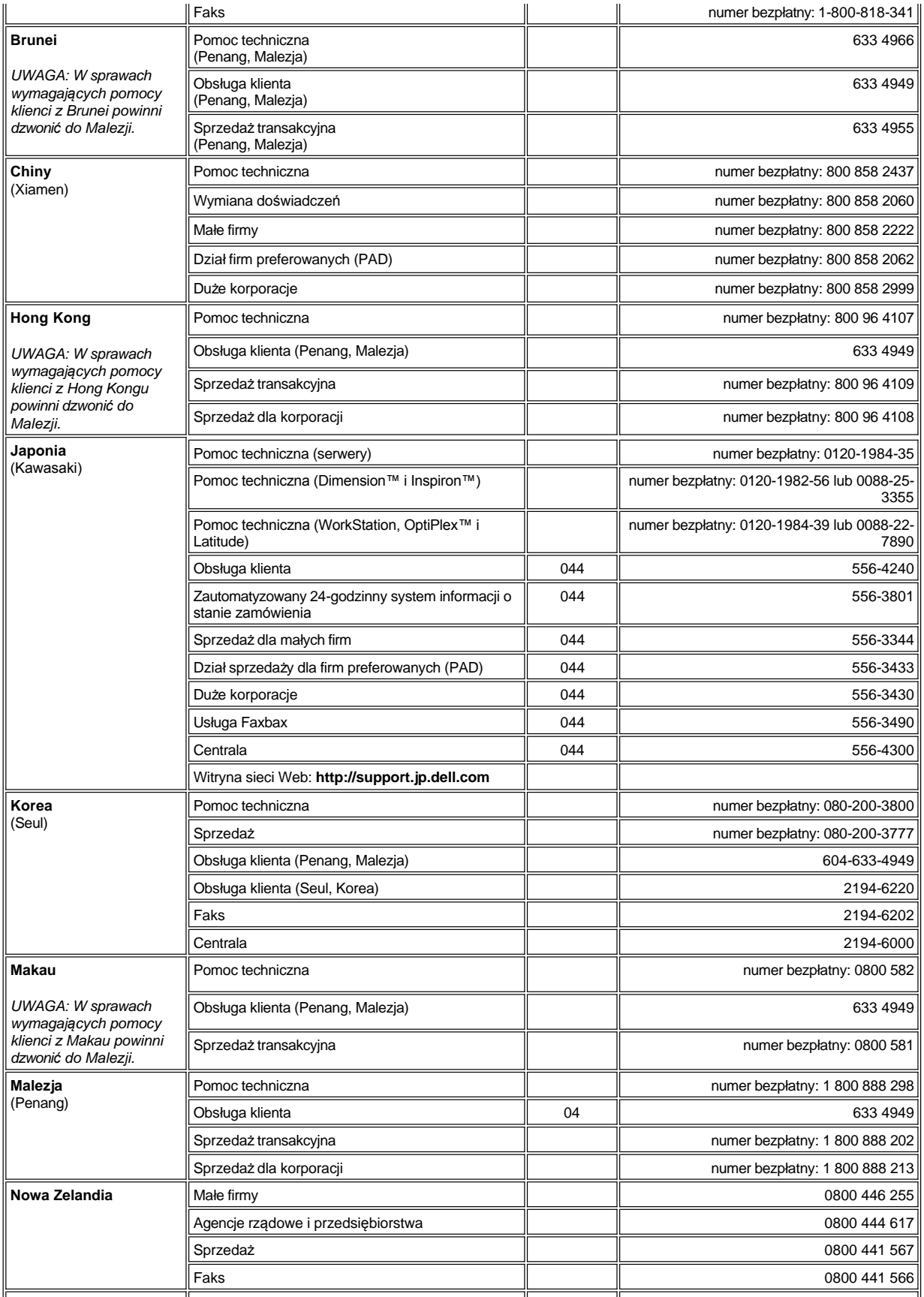

<span id="page-24-3"></span><span id="page-24-2"></span><span id="page-24-1"></span><span id="page-24-0"></span>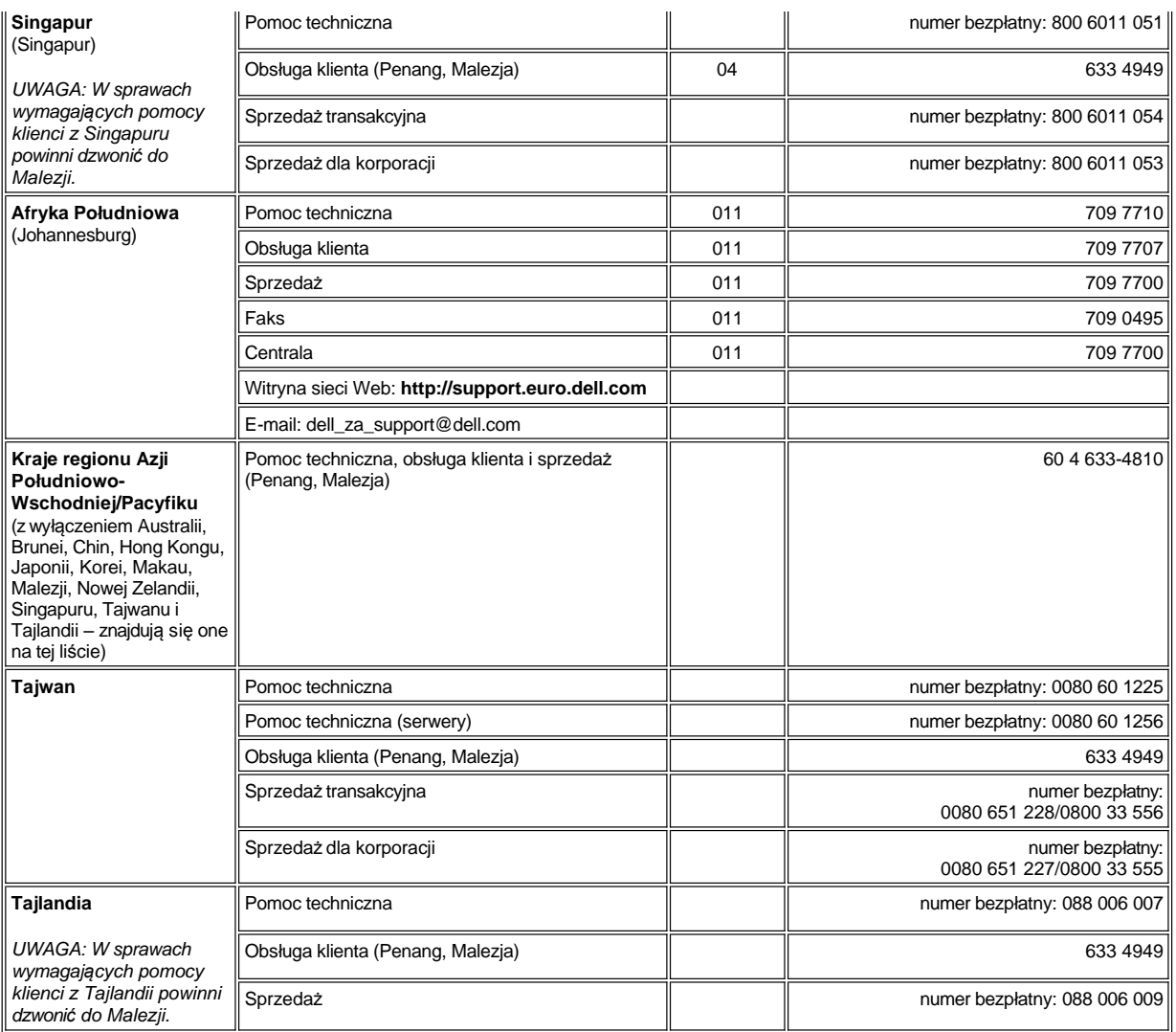

# <span id="page-25-0"></span>**Dostosowywanie komputera: Przewodnik użytkownika komputera Dell™ Latitude™ L400**

- **[Korzystanie z programu konfiguracji systemu](file:///C:/data/systems/latl400/po/ug/setup.htm)**
- [Ustawienia zarz](file:///C:/data/systems/latl400/po/ug/batpower.htm)ądzania energią
- [Korzystanie z programu narz](file:///C:/data/systems/latl400/po/ug/s2d.htm)ędziowego trybu "wstrzymaj i zapisz na dysk"

### <span id="page-26-4"></span>**Program Dell™ Diagnostics: Przewodnik użytkownika komputera Dell Latitude™ L400**

- [Opis](#page-26-0) **Opis ekranu g[łównego programu Dell Diagnostic](#page-27-0)** [Funkcje programu Dell Diagnostics](#page-26-1) **[Zatwierdzanie informacji o konfiguracji systemu](#page-28-0)** Kiedy używać [programu Dell Diagnostics](#page-28-1) **Jak używać programu Dell Diagnostics** Jak używać programu Dell Diagnostics [Uruchamianie programu Dell Diagnostics](#page-26-3)
- <span id="page-26-0"></span>**Opis**

W przeciwieństwie do wielu innych programów diagnostycznych, program Dell Diagnostics umożliwia przetestowanie komponentów sprzętowych komputera bez konieczności użycia dodatkowego sprzętu i bez zniszczenia danych. Za pomocą programu diagnostycznego można upewnić się, co do poprawności działania komputera. Jeśli wystąpi problem, którego użytkownik nie będzie w stanie samodzielnie rozwiązać, to testy diagnostyczne dostarczą istotnych informacji, które będą przydatne podczas rozmowy z personelem pomocy technicznej firmy Dell.

**PRZYPOMNIENIE: Programu Dell Diagnostics należy używać wyłącznie do testowania komputerów firmy Dell. Na innych**  komputerach mogą wystąpić nieprawidłowości w działaniu programu lub pojawiać się komunikaty o błędach.

### <span id="page-26-1"></span>**Funkcje programu Dell Diagnostics**

Program Dell Diagnostic oferuje wiele menu i opcji, za pomocą których można wybrać poszczególne grupy testów lub pojedyncze testy. Można również wybrać kolejność uruchamiania testów. Grupy testów diagnostycznych oraz pojedyncze testy oferują także następujące pomocne funkcje:

- <sup>l</sup> Opcje, które umożliwiają uruchamianie testów oddzielnie i łącznie
- <sup>l</sup> Opcję wyboru liczby powtórzeń grupy testów lub pojedynczego testu
- <sup>l</sup> Możliwość wyświetlenia wyników, wydrukowania wyników lub zapisania ich w pliku
- <sup>l</sup> Opcje tymczasowego zawieszania testowania po wykryciu błędu lub przerwania testowania po wystąpieniu ustalonej liczby błędów
- <sup>l</sup> Menu **Devices** (Urządzenia), w którym są zwięźle opisane wszystkie testy i ich parametry
- <sup>l</sup> Menu **Config** (Konfiguracja), w którym opisana jest konfiguracja urządzenia z wybranej grupy urządzeń
- <sup>l</sup> Komunikaty o stanie informujące o pomyślnym zakończeniu grup testów lub pojedynczych testów
- <sup>l</sup> Komunikaty o błędach, które są wyświetlane po wykryciu problemów

### <span id="page-26-2"></span>**Kiedy używać programu Dell Diagnostics**

Nieprawidłowe działanie jednego z głównych komponentów lub urządzeń komputera może być spowodowane jego uszkodzeniem. Program Dell Diagnostics można uruchomić, o ile działa mikroprocesor oraz urządzenia wejściowe i wyjściowe komputera (wyświetlacz, klawiatura i napęd dyskietek). Doświadczeni użytkownicy komputerów, którzy wiedzą, które komponenty należy przetestować, mogą po prostu wybrać odpowiednią grupę testów diagnostycznych lub konkretny test. Osoby, które nie wiedzą, od czego rozpocząć diagnozowanie problemu, powinny przeczytać dalszą część tej sekcji.

### <span id="page-26-3"></span>**Uruchamianie programu Dell Diagnostics**

Aby uruchomić program diagnostyczny, wykonaj następujące czynności.

- *UWAGA: Przed przeprowadzeniem ponownego rozruchu komputera z dysku CD Dell Latitude L400 ResourceCD można wydrukować tę sekcję, aby można było z niej skorzystać w trakcie przeprowadzania testów diagnostycznych.*
- 1. Wyłącz komputer.
- 2. Jeśli komputer jest zadokowany, to oddokuj go.
- 3. Włącz komputer i naciśnij przycisk <F2>, gdy tylko zobaczysz na ekranie logo firmy Dell. Jeśli zbyt późno naciśnięto przycisk i system operacyjny rozpoczął ładowanie się do pamięci, *zaczekaj, aż komputer ukończy operację ładowania*. Następnie wyłącz komputer i spróbuj ponownie.
- 4. W [programie konfiguracji systemu](file:///C:/data/systems/latl400/po/ug/setup.htm) przejdź do ekranu **Boot** (Rozruch) i ustaw następującą sekwencję rozruchową:
	- **1. Removable Devices (Urządzenia wyjmowalne)**
	- **2. ATAPI CD-ROM Drive (Napęd ATAPI CD-ROM)**
	- **3. Hard Disk (Dysk twardy)**
	- **4. Boot to LAN (Rozruch z sieci LAN)**
- 5. Zapisz zmiany i wyjdź z programu konfiguracji systemu.
- 6. Włóż dysk *ResourceCD* do napędu CD-ROM lub DVD-ROM.
- 7. Wyłącz komputer.
- 8. Włącz komputer. Po włączeniu komputera automatycznie uruchomiony zostanie program Dell Diagnostics.
- 9. Po zakończeniu pracy z programem diagnostycznym wyjmij dysk *ResourceCD* z napędu CD-ROM lub DVD-ROM.

Aby przywrócić normalne ustawienia sekwencji rozruchowej, ponownie wykonaj czynności od 1 do 5, dostosowując sekwencję do swoich potrzeb. Następnie uruchom ponownie komputer.

Po uruchomieniu programu diagnostycznego na ekranie wyświetlane jest logo firmy Dell, a następnie komunikat informujący o ładowaniu programu.

Po załadowaniu programu diagnostycznego na ekranie wyświetlane jest menu **Diagnostics Menu** (patrz [rysunek 1\)](#page-27-1). Menu umożliwia uruchomienie wszystkich lub wybranych testów diagnostycznych, albo przejście do linii poleceń systemu MS-DOS®.

Aby szybko przetestować komputer, wybierz pozycję **Quickly Test All Devices** (Szybki test wszystkich urządzeń). Użycie tej opcji powoduje uruchomienie tylko tych testów, które nie wymagają ingerencji użytkownika i nie są czasochłonne. Firma Dell zaleca rozpoczęcie testowania od tej opcji, gdyż zwiększy to prawdopodobieństwo szybkiego zlokalizowania źródła problemu. Aby dokładnie przetestować komputer, wybierz pozycję **Fully Test All Devices** (Pełny test wszystkich urządzeń). Aby przetestować określone podzespoły komputera, wybierz opcję **Select Devices to Test** (Wybierz testowane urządzenia).

Aby wybrać opcję z tego menu, zaznacz ją i naciśnij klawisz <Enter>, albo naciśnij klawisz odpowiadający wyróżnionej literze w nazwie opcji.

### <span id="page-27-1"></span>**Rysunek 1. Menu programu diagnostycznego**

Fully Test All Devices Quickly Test All Devices

**Select Devices to Test** 

Exit to MS-DOS

### <span id="page-27-0"></span>**Opis ekranu głównego programu Dell Diagnostic**

Po wybraniu opcji **Select Devices to Test** (Wybierz testowane urządzenia) z menu **Diagnostics (Diagnostyka)**, zostanie wyświetlony ekran główny programu diagnostycznego (patrz [rysunek 2](#page-27-2)). Na ekranie głównym jest wyświetlana lista, zawierająca grupy testowanych urządzeń oraz urządzenia należące do wybranej grupy urządzeń. Można teraz wybrać kategorie testów z menu. Z tego ekranu można przejść do dwóch innych typów ekranów.

Informacje na ekranie głównym programu diagnostycznego są przedstawione w pięciu następujących obszarach:

- <sup>l</sup> Dwa wiersze u góry ekranu przedstawiają numer wersji programu Dell Diagnostics.
- <sup>l</sup> Po lewej stronie ekranu, w obszarze o nazwie **Device Groups** (Grupy urządzeń), znajduje się lista grup testów uporządkowana w kolejności ich wykonywania po wybraniu opcji **All** (Wszystkie) z menu **Run tests** (Uruchom testy). Aby zaznaczyć grupę urządzeń do testowania, należy użyć klawiszy ze strzałkami w górę i w dół.
- <sup>l</sup> Po prawej stronie ekranu, w obszarze o nazwie **Devices for Highlighted Group** (Urządzenia w zaznaczonej grupie), znajduje się lista aktualnie wykrytych elementów sprzętowych i informacje o niektórych istotnych ustawieniach.
- <sup>l</sup> W prawej dolnej części ekranu wyświetlane są informacje na temat napędów.
- <sup>l</sup> Dwa dolne wiersze ekranu tworzą obszar menu. W pierwszym wierszu znajduje się lista kategorii, które można wybrać. Aby zaznaczyć kategorię menu, należy użyć klawiszy ze strzałkami w lewo i w prawo. W drugim wierszu wyświetlane są informacje o aktualnie zaznaczonej kategorii.

*UWAGA: Opcje widoczne na ekranie powinny odzwierciedlać rzeczywistą konfigurację sprzętową komputera.*

### <span id="page-27-2"></span>**Rysunek 2. Ekran główny programu Dell Diagnostics**

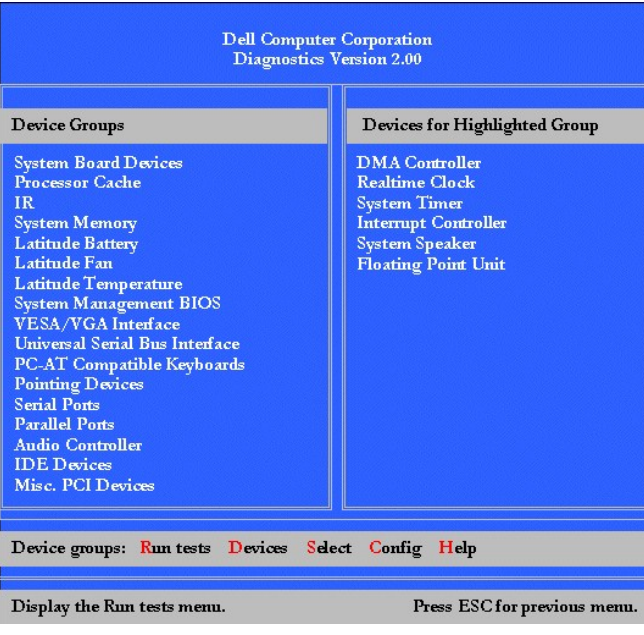

### <span id="page-28-0"></span>**Zatwierdzanie informacji o konfiguracji systemu**

Po przeprowadzeniu rozruchu komputera z dysku *Dell Latitude L400 ResourceCD*, program diagnostyczny sprawdza konfigurację systemu, a uzyskane informacje są wyświetlane w obszarze o nazwie **Device Groups** (Grupy urządzeń) na ekranie głównym.

Informacje o konfiguracji w celach diagnostycznych pochodzą z następujących źródeł:

- <sup>l</sup> Ustawień konfiguracji systemu (zapisanych w nieulotnej pamięci o dostępie swobodnym [NVRAM]), wybranych w programie konfiguracji systemu
- <sup>l</sup> Testów identyfikacyjnych mikroprocesora, kontrolera grafiki, kontrolera klawiatury i innych kluczowych elementów komputera
- <sup>l</sup> Informacji konfiguracyjnych systemu BIOS (Basic Input/Output System), zapisanych tymczasowo w pamięci RAM

Nieobecność niektórych elementów systemu komputerowego na liście **Device Groups** (Grupy urządzeń) nie powinna budzić niepokoju. Na przykład na liście nie zostanie wyświetlona drukarka, mimo że jest ona podłączona do komputera. Ponieważ drukarka jest urządzeniem komunikującym się z komputerem za pośrednictwem portu równoległego, zostanie rozpoznana pod adresem LPT1, a na liście urządzeń będzie widoczna właśnie jako port równoległy. Połączenie z drukarką można przetestować w grupie testów **Parallel Ports** (Porty równoległe).

### <span id="page-28-1"></span>**Jak używać programu Dell Diagnostics**

Sześć obszernych kategorii Pomocy ekranowej, dostępnych za pomocą menu, dostarcza instrukcji dotyczących używania programu oraz objaśnień każdego elementu menu, grup testów, pojedynczych testów, wyników testów i błędów. Aby przejść do menu **Help** (Pomoc), wykonaj następujące czynności:

- 1. W menu **Diagnostics** (Diagnostyka) zaznacz opcję **Select Devices to Test** (Wybierz testowane urządzenia).
- 2. Naciśnij klawisz <Enter>.
- 3. Naciśnij klawisz <h>.

Kategorie menu **Help** (Pomoc) to: **[Menu](#page-28-2)**, **[Keys](#page-28-3)** (Klawisze), **[Device](#page-29-0) Group** (Grupa urządzeń), **[Device](#page-29-1)** (Urządzenie), **[Test](#page-29-2)** (Test) oraz **[Versions](#page-29-3)** (Wersje). Pomoc ekranowa dostarcza również szczegółowych opisów testowanych urządzeń. Kategorie menu **Help** (Pomoc) są opisane w następujących podsekcjach.

#### <span id="page-28-2"></span>**Kategoria Menu**

Kategoria **Menu** zawiera opis głównego obszaru ekranu menu, **grup urządzeń**, poszczególnych pozycji menu i poleceń diagnostycznych oraz wskazówki dotyczące ich używania.

### <span id="page-28-3"></span>**Kategoria Keys (Klawisze)**

Kategoria **Keys** zawiera opis działania wszystkich skrótów klawiaturowych, których można używać w programie Dell Diagnostics.

### <span id="page-29-0"></span>**Kategoria Device Group (Grupa urządzeń)**

Kategoria **Device Group** (Grupa urządzeń) zawiera opis grupy testów, która jest aktualnie zaznaczona na liście **Device Groups** (Grupy urządzeń) na ekranie głównym menu. Ponadto zawiera uzasadnienia użycia niektórych testów.

### <span id="page-29-1"></span>**Kategoria Device (Urządzenie)**

Kategoria **Device** (Urządzenie) jest sekcją edukacyjną Pomocy ekranowej. Zawiera opisy funkcji i przeznaczenie urządzenia zaznaczonego w opcji **Device Groups** (Grupy urządzeń).

Na przykład po wybraniu opcji **Device** (Urządzenie) dla pozycji **Diskette** (Dyskietka) w opcji **Device Groups** (Grupy urządzeń), są wyświetlane następujące informacje:

### Diskette drive A: (Napęd dyskietek A)

The diskette disk drive device reads and writes data to and from diskettes. Diskettes are flexible recording media, sometimes contained in hard shells. Diskette recording capacities are small and access times are slow relative to hard disk drives, but they provide a convenient means of storing and transferring data. (Napęd dyskietek umożliwia odczytywanie i zapisywanie danych na dyskietkach. Dyskietka to elastyczny nośnik danych, czasami zamknięty w sztywnej obudowie. W porównaniu z dyskami twardymi, dyskietki charakteryzują się małą pojemnością i długim czasem dostępu, ale są wygodnym nośnikiem do przechowywania i przenoszenia danych.)

### <span id="page-29-2"></span>**Kategoria Test (Test)**

Kategoria **Test** (Test) zawiera szczegółowy opis pojedynczego testu dla każdej wybranej grupy urządzeń. Na przykład dla opcji **Diskette Drive Seek Test** (Napęd dyskietek A – test pozycjonowania głowicy) jest wyświetlany następujący opis:

Diskette drive A: - Diskette Drive Seek Test (Napęd dyskietek A – test pozycjonowania głowicy)

This test verifies the drive's ability to position its read/write heads. The test operates in two passes: first, seeking from the beginning to ending cylinders inclusively, and second, seeking alternately from the beginning to ending cylinders with convergence towards the middle. (Ten test weryfikuje poprawność pozycjonowania głowic zapisujących i odczytujących napędu. Test przebiega w dwóch etapach. Najpierw głowice są przesuwane kolejno od początkowych do końcowych cylindrów, a następnie na przemian od początkowych i końcowych ku cylindrom środkowym.)

### <span id="page-29-3"></span>**Kategoria Version (Wersje)**

Kategoria **Versions** (Wersje) zawiera listę numerów wersji testów przeprowadzanych przez program Dell Diagnostics.

### **Napęd dyskietek: Przewodnik użytkownika komputera Dell™ Latitude™ L400**

Komputer został dostarczony z napędem dyskietek 3,5-calowych zainstalowanym we wnęce nośników zewnętrznych. Więcej informacji na temat korzystania z urządzeń zainstalowanych we wnęce no[śników zewnę](file:///C:/data/systems/latl400/po/ug/mediabay.htm)trznych znajduje się w sekcji "Wnęka nośników zewnętrznych".

Napęd dyskietek umożliwia instalowanie programów oraz transfer danych z dyskietek 3,5-calowych.

Aby użyć napędu dyskietek, wsuń do napędu dyskietkę 3,5-calową (naklejką do góry, metalowym elementem do przodu). Popchnij dyskietkę, aż przycisk wysuwania wyskoczy z obudowy napędu.

### PRZYPOMNIENIE: Nie należy przenosić komputera z dyskietką pozostawioną w napędzie. Łatwo jest wówczas obłamać przycisk **wysuwania dyskietki, a tym samym zniszczyć napęd.**

Aby wyjąć dyskietkę z napędu, naciśnij przycisk wysuwania – dyskietka zostanie zwolniona – a następnie wyciągnij ją z napędu.

Operacje odczytu i zapisu danych w napędzie dyskietek sygnalizowane są miganiem wskaźnika dostę[pu do dysku.](file:///C:/data/systems/latl400/po/ug/intro.htm#figure_1)

VVAGI: Alternatywną konfiguracją napędu dyskietek jest podłączenie go do z[łącza równoległ](file:///C:/data/systems/latl400/po/ug/exconn.htm#connecting_a_diskette_drive_to_the_parallel_connector)ego, które znajduje się z tyłu komputera, *za pomocą opcjonalnego kabla dostępnego w firmie Dell.* 

*Jeśli używasz oprogramowania Softex BayManager w systemie operacyjnym Microsoft® Windows® 98, Windows NT® lub Windows Me, to możesz użyć [programu BayManager](file:///C:/data/systems/latl400/po/ug/mediabay.htm#softex_baymanager) do podłączenia napędu dyskietek do komputera lub zaawansowanego replikatora portów L400 (jeśli komputer jest zadokowany), bez konieczności przeprowadzania ponownego rozruchu komputera przed użyciem napędu. (System*  Windows 2000 obsługuje wymiane urządzeń, co umożliwia wyjmowanie i wymienianie urządzeń bez konieczności wyłączania *komputera.)*

## **Wyświetlacz: Przewodnik użytkownika komputera Dell™ Latitude™ L400**

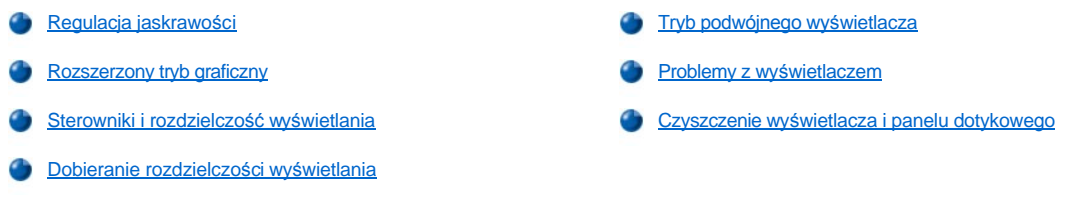

### <span id="page-31-0"></span>**Regulacja jaskrawości**

Aby wyregulować jaskrawość wyświetlania, można użyć kombinacji klawiszy, pokazanych w [tabeli 1.](#page-31-3)

 $\mathbb{V}$  UWAGA: Kiedy komputer zasilany jest z akumulatora, jaskrawość wyświetlacza należy ustawić na najniższym poziomie, który nie powoduje jeszcze dyskomfortu pracy. Dzięki ustawieniu możliwie najmniejszej jaskrawości, można przedłużyć czas pracy akumulatora.

### <span id="page-31-3"></span>**Tabela 1. Kombinacje klawiszy dotyczące ustawień jaskrawości oraz ich funkcje**

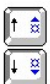

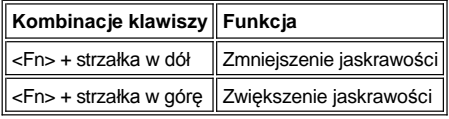

### <span id="page-31-1"></span>**Rozszerzony tryb graficzny**

Przy pracy w trybie tekstowym systemu MS-DOS® można wybrać czcionkę służącą do wyświetlania tekstu. Naciskając klawisze <Fn><F7> można przełączać między czcionką zwykłego trybu graficznego (szeryfową) a czcionką rozszerzonego trybu graficznego (szeryfową z dodatkowymi odstępami). W rozszerzonym trybie graficznym elementy o rozdzielczości innej niż 800 x 600 są dopasowywane tak, aby wypełniały cały ekran.

*UWAGA: Podczas pracy z programami systemu MS-DOS, które używają pobranych czcionek, mogą wystąpić problemy z funkcją*  wyświetlania czcionek. Aby osiągnąć optymalną wydajność wyświetlania, nie należy w takich przypadkach używać rozszerzonego trybu *graficznego.*

### <span id="page-31-2"></span>**Sterowniki i rozdzielczość wyświetlania**

Wraz z systemem operacyjnym instalowane są fabrycznie sterowniki graficzne, które umożliwiają określenie rozdzielczości, liczby możliwych kolorów na ekranie oraz częstotliwości odświeżania.

*UWAGA: Zainstalowane fabrycznie sterowniki graficzne zostały opracowane pod kątem optymalizacji wydajności komputera. Firma Dell zaleca korzystanie tylko z tych sterowników wraz z instalowanym fabrycznie systemem operacyjnym.*

Tabela 2 zawiera listę kombinacji rozdzielczości i liczby kolorów obsługiwanych za pomocą jednego kontrolera i wyświetlacza lub monitora zewnętrznego.

### **Tabela 2. Obsługiwana rozdzielczość i liczba kolorów przy użyciu jednego kontrolera i jednego wyświetlacza**

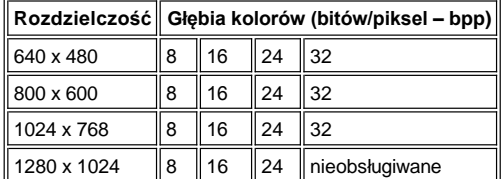

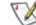

*UWAGI: Wyświetlacz zawsze pracuje w trybie panoramicznym przy rozdzielczości 1280 x 1024.*

*Liczba kolorów a wartość bpp:*

*8 bpp = 256 kolorów 16 bpp = 65 536 kolorów 24 bpp = 16 777 256 kolorów 32 bpp = 4 294 967 296 kolorów*

### **Obsługa wielu wyświetlaczy za pomocą jednego kontrolera**

Działanie pojedynczego kontrolera obsługującego wiele wyświetlaczy (wyświetlacz komputera i monitor zewnętrzny) odzwierciedla Tabela 2, z tym że w rozdzielczości 1280 x 1024 oba wyświetlacze zostaną przełączone w tryb panoramiczny przy głębi kolorów 24, 16 i 8 bpp.

### **Korzystanie z rozdzielczości 1280 x 1024 na monitorze zewnętrznym w systemie Windows 98**

Aby w systemie operacyjnym Microsoft® Windows® 98 skorzystać z rozdzielczości 1280 x 1024 lub 1024 x 768 na monitorze zewnętrznym, ustaw monitor zewnętrzny jako **Monitor typu Plug and Play**, tak jak opisano poniżej.

- 1. Kliknij przycisk **Start**, wskaż pozycję **Ustawienia**, a następnie kliknij pozycję **Panel sterowania**.
- 2. Kliknij dwukrotnie ikonę **Ekran**.
- 3. Kliknij kartę **Ustawienia**, kliknij przycisk **Zaawansowane**, a następnie kliknij kartę **Monitor**.
- 4. Kliknij przycisk **Zmień**, kliknij przycisk **Dalej**, a następnie kliknij pozycję **Utworzyć listę wszystkich sterowników...**.
- 5. Kliknij przycisk **Dalej**, a następnie kliknij pozycję **Pokaż wszystkie urządzenia sprzętowe**.
- 6. W panelu **Producenci**, kliknij pozycję **(Standardowe typy monitorów)**.
- 7. W panelu **Modele**, kliknij pozycję **Monitor Plug and Play** i kliknij przycisk **Dalej**.
- 8. Ponownie kliknij przycisk **Dalej**, kliknij przycisk **Zakończ**, a następnie kliknij przycisk **Zamknij**.
- 9. W oknie **Właściwości: Ekran** ustaw opcję **Obszar ekranu** na **1280 x 1024** lub **1024 x 768** i kliknij przycisk **Zastosuj**.
- 10. Kliknij przycisk **OK**, kliknij przycisk **Tak**, a następnie kliknij przycisk **OK**.

Aby móc wyświetlić więcej kolorów, należy wybrać niższą rozdzielczość. W przypadku wybrania rozdzielczości lub liczby kolorów, których komputer nie obsługuje, automatycznie zostanie wybrana najbardziej zbliżona dozwolona kombinacja ustawień.

#### <span id="page-32-1"></span>**Dobieranie rozdzielczości wyświetlania**

1. Kliknij przycisk **Start**, wskaż pozycję **Ustawienia**, a następnie kliknij pozycję **Panel sterowania**.

Wyświetlone zostanie okno **Panel sterowania**.

2. Kliknij dwukrotnie ikonę **Ekran**.

Zostanie wyświetlone okno **Właściwości: Ekran**.

3. Kliknij kartę **Ustawienia**, po czym określ rozdzielczość, przeciągając suwak w polu **Obszar ekranu**. W polu **Kolory** wybierz liczbę kolorów z listy rozwijanej. Więcej informacji można znaleźć w dokumentacji systemu operacyjnego.

W przypadku wybrania rozdzielczości lub palety kolorów, które nie są obsługiwane, ustawienia zostają automatycznie ustalone na najbliższym dopuszczalnym poziomie.

4. Aby zmienić częstotliwość odświeżania, kliknij przycisk **Zaawansowane**, a następnie kartę **Karta**. Wybierz nową częstotliwość z listy rozwijanej **Szybkość odświeżania**, a następnie kliknij przycisk **OK**.

*UWAGA: Częstotliwość odświeżania można dobrać tylko dla monitora zewnętrznego.*

### <span id="page-32-0"></span>**Tryb podwójnego wyświetlacza**

W systemie operacyjnym Microsoft Windows 98 i Windows Me możliwe jest użycie monitora zewnętrznego jako rozszerzenia standardowego wyświetlacza (więcej informacji znajduje się w dokumentacji systemu operacyjnego). Aby ustawić tryb podwójnego wyświetlacza, wykonaj następujące czynności:

- 1. Podłącz [monitor zewn](file:///C:/data/systems/latl400/po/ug/exconn.htm#connecting_an_external_monitor)ętrzny.
- 2. Kliknij przycisk **Start**, wskaż pozycję **Ustawienia**, a następnie kliknij pozycję **Panel sterowania**.
- 3. W oknie **Panel sterowania** kliknij dwukrotnie ikonę **Ekran**.
- 4. W oknie **Właściwości: Ekran** kliknij kartę **Ustawienia**.
- 5. Kliknij przycisk **Zaawansowane**.
- 6. Kliknij kartę **ATI Displays**.
- 7. Ustaw monitor lub wyświetlacz jako **Primary** (Pierwsze), a drugie urządzenie ustaw jako **Secondary** (Drugie). (Na pierwszym urządzeniu wyświetlającym będą wyświetlane ikony systemowe oraz pasek zadań.)
- 8. Kliknij przycisk **Zastosuj**.
- 9. Kliknij przycisk **Tak**, aby zatwierdzić ustawienia.
- 10. Kliknij przycisk **OK**, aby powrócić do okna **Właściwości: Ekran**.

W oknie zostaną wyświetlone dwie ikony wyświetlacza.

- 11. Wybierz drugie urządzenie wyświetlające, klikając dwukrotnie ikonę wyświetlacza oznaczoną numerem "**2**".
- 12. Gdy zostanie wyświetlone pytanie o to, czy chcesz włączyć ten monitor, kliknij przycisk **Tak**, a następnie przycisk **Zastosuj**.
- 13. Jeśli jest to wymagane, zmień ustawienia opcji **Obszar ekranu** i/lub **Kolory** dla drugiego urządzenia i kliknij przycisk **Zastosuj**.
- 14. Włącz pierwsze urządzenie wyświetlające, klikając dwukrotnie ikonę wyświetlacza oznaczoną numerem "**1**" i powtarzając czynności 12 i 13.
- 15. Kliknij przycisk **OK**.

### <span id="page-33-0"></span>**Problemy z wyświetlaczem**

Jeżeli komputer jest zasilany, lecz na wyświetlaczu nic nie jest wyświetlane (ani tekst, ani grafika, ani rozjaśnienie) lub obraz nie ma spodziewanej postaci, to spróbuj wykonać następujące czynności, aby rozwiązać problem:

1. Jeżeli na wyświetlaczu brak jest obrazu, to komputer może być w trybie wstrzymania, gotowości lub w trybie "wstrzymaj i zapisz na dysk".<br>Naciśnij przycisk zasilania, aby wznowić prace.

Jeżeli na wyświetlaczu brak jest obrazu, lecz świeci się wskaźnik zasilania, może to oznaczać, że upłynął czas, po którym wyświetlacz zostaje wygaszony. W takim przypadku, aby przywrócić normalne działanie, naciśnij dowolny klawisz klawiatury.

- 2. Jeżeli wystąpiło ostrzeżenie dotyczą[ce niskiego poziomu na](file:///C:/data/systems/latl400/po/ug/battery.htm#first_low_battery_warning)ładowania akumulatora, to [pod](file:///C:/data/systems/latl400/po/ug/acadapt.htm#figure_1)łącz zasilacz do komputera lub wymień akumulator.
- 3. Wyreguluj [jaskrawo](#page-31-0)ść.
- 4. Jeżeli komputer jest podłączony do zewnętrznego monitora, naciskając klawisze <Fn><F8>, przełącz wyświetlanie obrazu na wyświetlacz.
	- *UWAGA: Przełączenie wyświetlania obrazu może zająć kilka sekund.*

### <span id="page-33-1"></span>**Czyszczenie wyświetlacza i panelu dotykowego**

Jeżeli wyświetlacz lub panel dotykowy został zabrudzony w wyniku użytkowania, to można go wyczyścić miękką, czystą szmatką, delikatnie zwilżoną wodą. Przed przystąpieniem do czyszczenia wyświetlacza lub panelu dotykowego należy zawsze wyłączać komputer.

Aby wyczyścić wyświetlacz, należy przecierać go szmatką w jednym kierunku, od góry do dołu.

Aby wyczyścić panel dotykowy, należy delikatnie przetrzeć szmatką jego powierzchnię. Należy uważać, aby woda ze szmatki nie przesączyła się między panelem dotykowym a pokrywą górną komputera.

### <span id="page-34-0"></span>**Instalowanie sterowników i programów narzędziowych Przewodnik użytkownika komputera Dell™ Latitude™ L400**

**[Opis](#page-34-1)** 

[Instalowanie sterowników i programów narzę](#page-34-2)dziowych z dysku CD-ROM *Dell Latitude L400 ResourceCD*

### <span id="page-34-1"></span>**Opis**

Wszystkie programy narzędziowe i wszystkie sterowniki urządzeń zainstalowanych fabrycznie są gotowe do działania w momencie dostarczenia komputera – nie jest wymagana ich instalacja oraz konfiguracja. Jeśli jednak zaistnieje konieczność ponownej instalacji dowolnego sterownika lub programu narzędziowego, to użyj dysku CD-ROM *Dell Latitude L400 ResourceCD*, który został dostarczony razem z komputerem. Dysk *ResourceCD* zawiera również program Dell Diagnostics oraz dokumentację systemu.

Narzędzia systemowe oraz dokumentacja są również dostępne w witrynie sieci Web pomocy technicznej firmy Dell pod adresem **http://support.dell.com**. Kliknij wyświetlaną mapę, aby wybrać swój kraj. Na stronie **Welcome to support.dell.com** wpisz informacje o swoim systemie, aby uzyskać dostęp do narzędzi pomocy oraz informacji dostępnych dla Twojego systemu.

### <span id="page-34-2"></span>**Instalowanie sterowników i programów narzędziowych z dysku CD-ROM** *Dell Latitude L400 ResourceCD*

Aby zainstalować sterownik lub program narzędziowy z dysku *ResourceCD*, wykonaj następujące czynności:

- 1. Zapisz dane pochodzące ze wszystkich działających aplikacji.
- 2. Włóż dysk *ResourceCD* do napędu CD-ROM lub DVD-ROM.

W większości przypadków dysk CD powinien uruchomić się automatycznie. Jeśli tak się nie stanie, to uruchom program Eksplorator systemu Windows®, kliknij katalog napędu CD-ROM, aby wyświetlić zawartość dysku CD, a następnie kliknij plik **Start.htm**.

3. Wybierz preferowany język interfejsu użytkownika.

Zostanie wyświetlony ekran **System Software** (Oprogramowanie systemowe), na którym będzie znajdować się lista systemów operacyjnych (kategoria **Software by Operating System** [Oprogramowanie dla danego systemu operacyjnego]) oraz kategoria **All Software** (Całe oprogramowanie).

- 4. W obszarze **Software by Operating System** (Oprogramowanie dla danego systemu operacyjnego), kliknij nazwę swojego systemu operacyjnego, aby wyświetlić listę sterowników oraz podkatalogi **Utilities** (Programy narzędziowe) i **Documentation** (Dokumentacja).
- 5. Kliknij podkatalog **Documentation** (Dokumentacja), a następnie kliknij pozycję **Dell System Update** (Aktualizacja systemu firmy Dell).
- 6. Wybierz język, w którym ma zostać wyświetlony dokument.
- 7. Kliknij **Click to view documentation** (Kliknij, aby przejrzeć dokumentację).

Aby zainstalować wymagane programy narzędziowe lub sterowniki, postępuj zgodnie z instrukcjami w dokumencie *Dell System Update* (Aktualizacja systemu firmy Dell).

# **Komunikaty o błędach, przerwania IRQ oraz przydział pamięci: Przewodnik użytkownika komputera Dell™ Latitude™ L400**

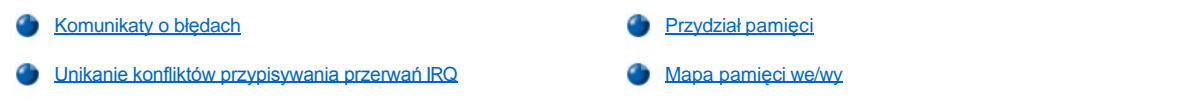

### <span id="page-35-0"></span>**Komunikaty o błędach**

Aplikacje, system operacyjny oraz sam komputer mogą identyfikować problemy i ostrzegać o ich powstawaniu. Kiedy taka sytuacja ma miejsce, może zostać wyświetlony komunikat na wyświetlaczu komputera lub na monitorze zewnętrznym (jeżeli jest podłączony).

Jeżeli na wyświetlaczu lub na monitorze zewnętrznym zostanie wyświetlony komunikat o błędzie, należy go zanotować. [Tabela 1](#page-35-1) zawiera wyjaśnienia znaczenia komunikatów oraz sugestie dotyczące usuwania błędów. Komunikaty są wymienione w porządku alfabetycznym.

*UWAGA: Jeżeli komunikat nie jest wymieniony w tabeli 1, należy przejrzeć dokumentację aplikacji, która była uruchomiona, kiedy został wyświetlony komunikat lub dokumentację systemu operacyjnego w celu znalezienia wyjaśnienia komunikatu i wskazówek dotyczących zalecanego postępowania.*

### <span id="page-35-1"></span>**Tabela 1. Komunikaty o błędach systemowych**

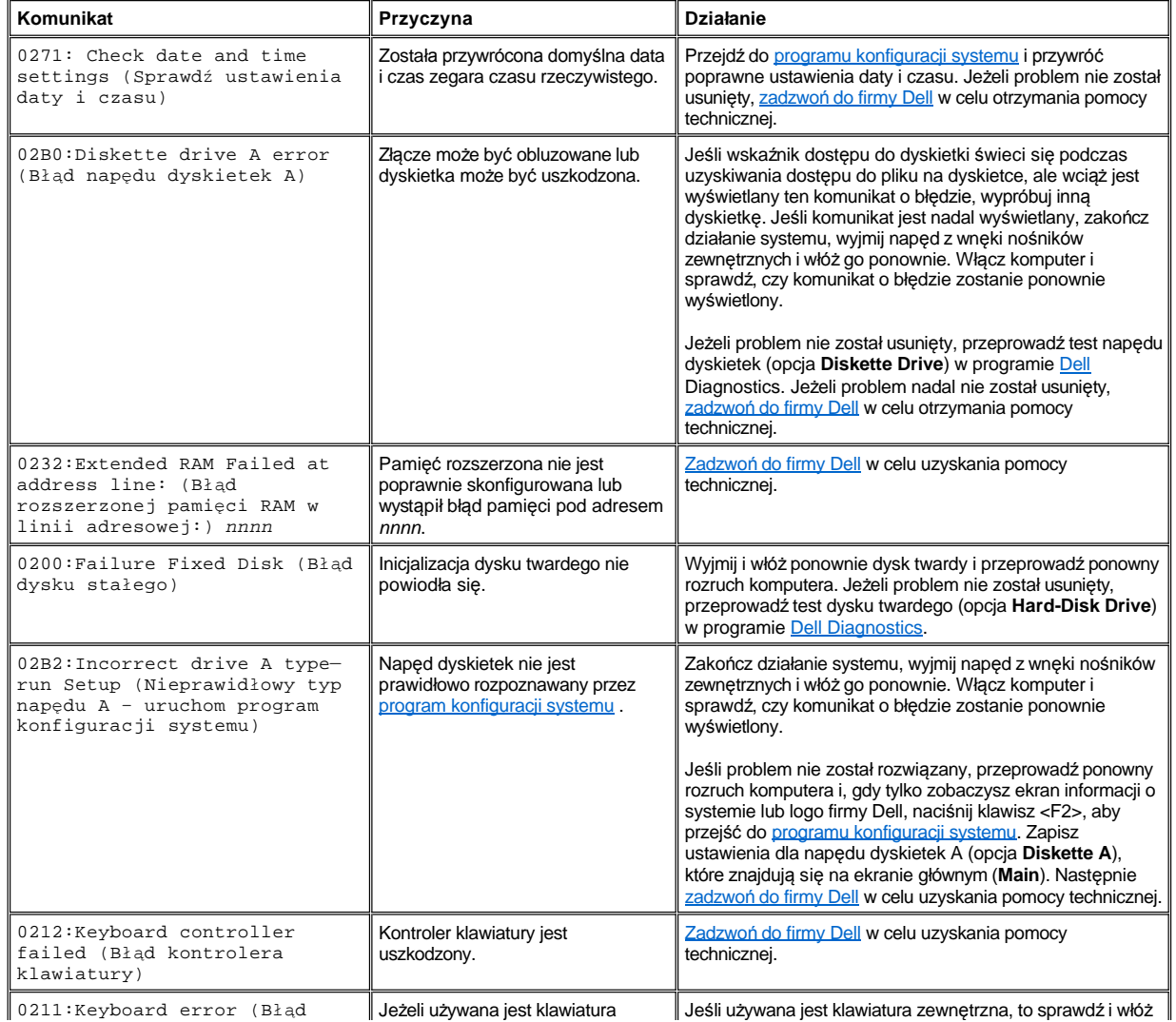
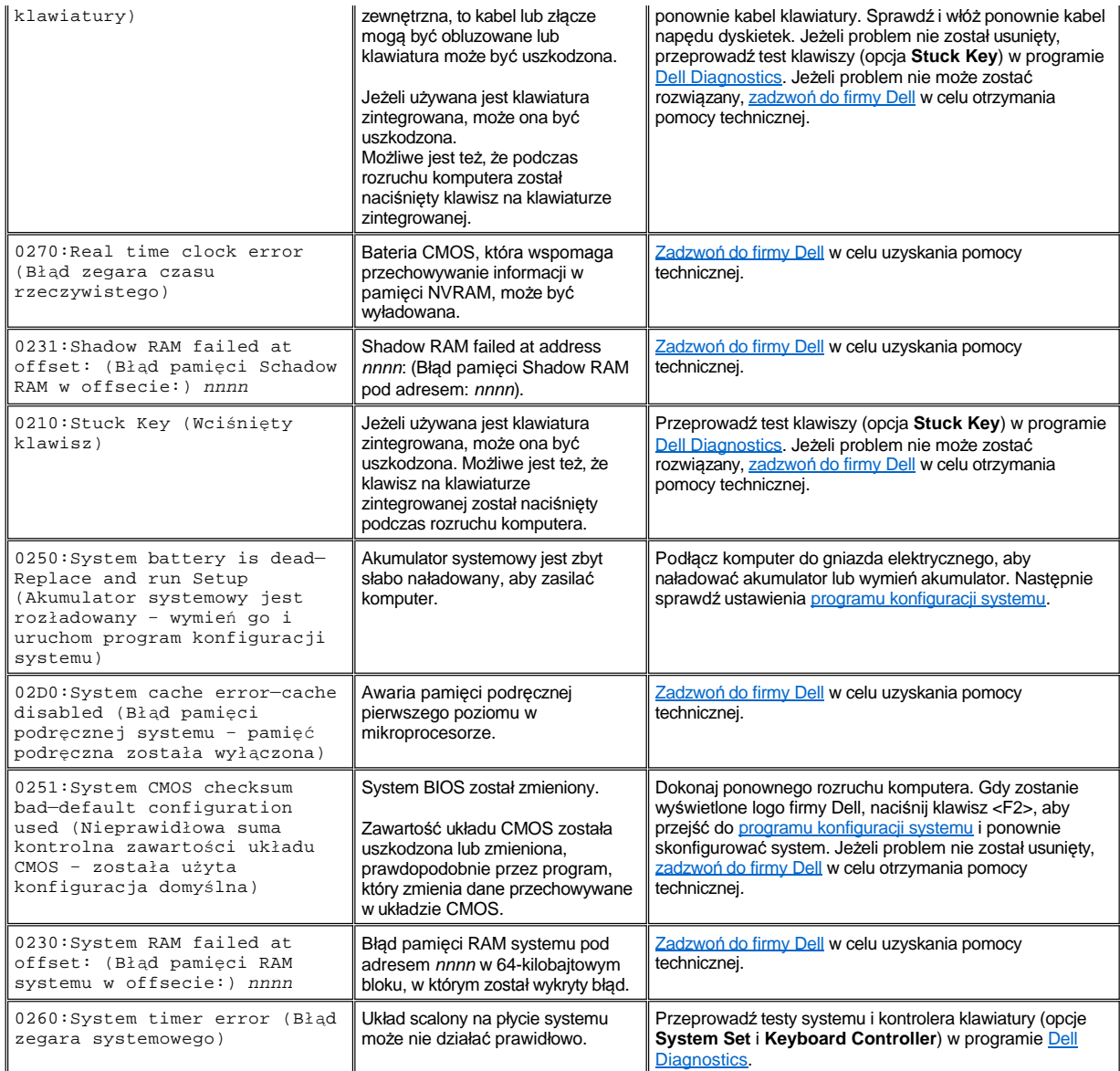

# **Unikanie konfliktów przypisywania przerwań IRQ**

Jeżeli dwa urządzenia usiłują korzystać z tego samego przerwania IRQ, może stać się to źródłem problemów. W celu uniknięcia tego rodzaju konfliktów zapoznaj się z dokumentacją dotyczącą domyślnych ustawień przerwań IRQ dla każdego z zainstalowanych urządzeń. Następnie zapoznaj się z [tabel](#page-36-0)ą 2 w celu skonfigurowania urządzenia dla jednego z dostępnych przerwań IRQ.

*UWAGI: Zainstalowane urządzenia nie mogą korzystać z tego samego adresu portu COM. Domyślnym adresem portu szeregowego komputera jest COM1.*

*Aby przejrzeć przypisania przerwań IRQ w systemach operacyjnych Microsoft® Windows® 98 i Windows Me, z menu Start wybierz*  polecenie Ustawienia i kliknij polecenie Panel sterowania. Kliknij dwukrotnie ikonę System. Wybierz kartę Menedżer urządzeń, a *następnie kliknij dwukrotnie pozycję Komputer.*

*W systemie Windows 2000 przerwania IRQ obsługiwane są automatycznie. Więcej informacji na ten temat znajduje się w dokumentacji systemu Windows 2000.*

<span id="page-36-0"></span>**Tabela 2. Przypisania przerwań IRQ**

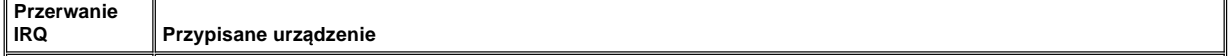

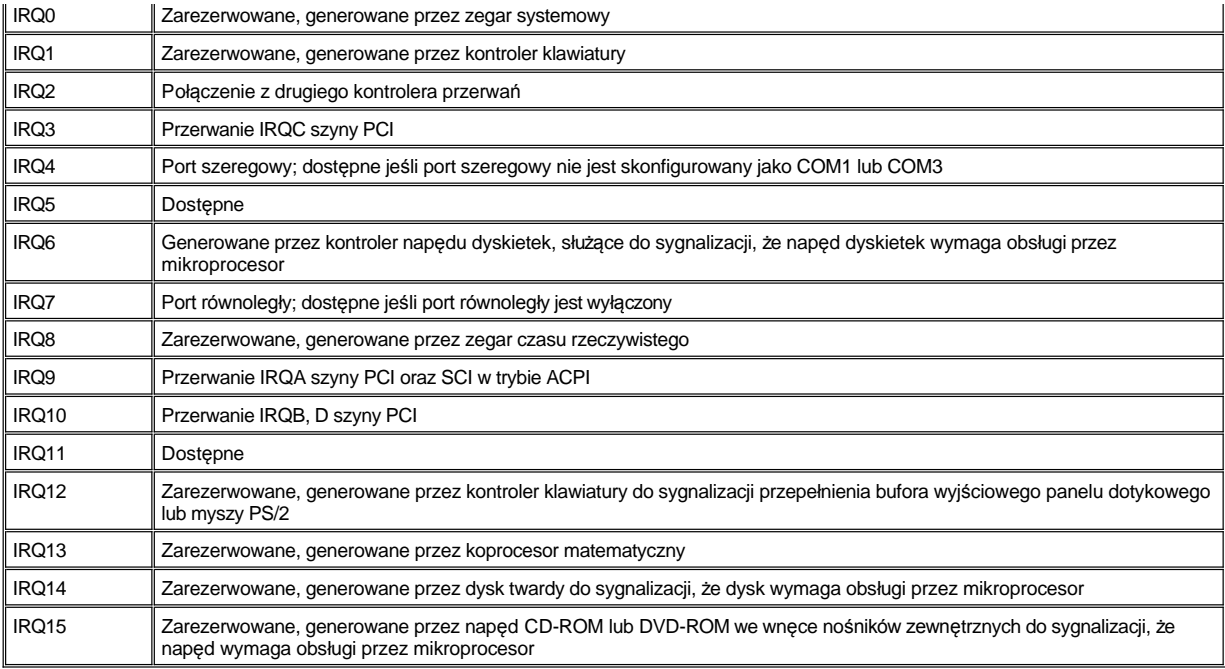

# **Przydział pamięci**

<u>[Tabela 3](#page-37-0)</u> przedstawia mapę obszaru pamięci konwencjonalnej. Gdy mikroprocesor lub program adresuje lokalizację w zakresie pamięci konwencjonalnej, to jest to fizyczne adresowanie lokalizacji w pamięci głównej.

*UWAGA: Aby przejrzeć przydział pamięci w systemie operacyjnym Windows 98, z menu Start wybierz polecenie Ustawienia i kliknij*  polecenie Panel sterowania. Kliknij dwukrotnie ikonę System. Kliknij kartę Menedżer urządzeń, a następnie kliknij dwukrotnie pozycję *Komputer.*

*W systemie Windows 2000 przydział pamięci obsługiwany jest automatycznie. Więcej informacji na ten temat znajduje się w dokumentacji systemu Windows 2000.*

### <span id="page-37-0"></span>**Tabela 3. Mapa pamięci konwencjonalnej**

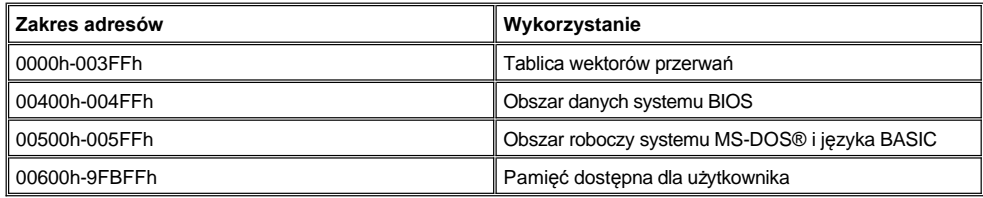

<u>[Tabela 4](#page-37-1)</u> przedstawia mapę obszaru pamięci górnej. Niektóre z tych adresów są przeznaczone dla różnych urządzeń systemowych, takich jak systemy BIOS komputera lub karty graficznej. Inne mogą być używane przez karty rozszerzeń i/lub menedżera pamięci rozszerzonej (EMM).

Gdy mikroprocesor lub program adresuje lokalizację w obszarze pamięci górnej, to jest to fizyczne adresowanie lokalizacji w obrębie jednego z tych urządzeń.

# <span id="page-37-1"></span>**Tabela 4. Mapa pamięci górnej**

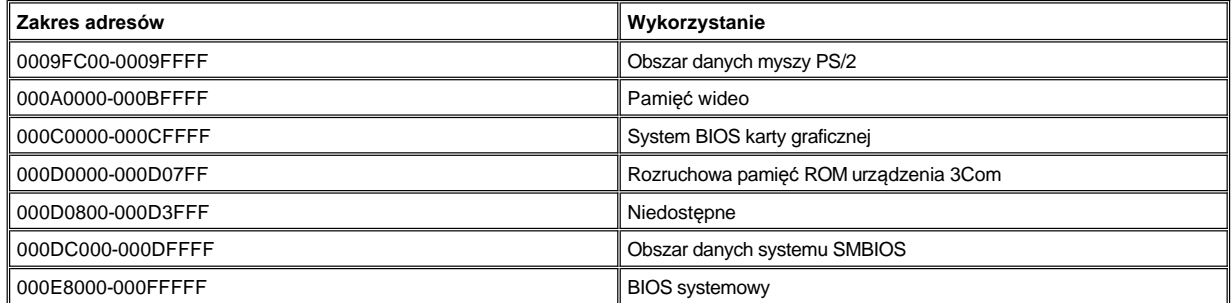

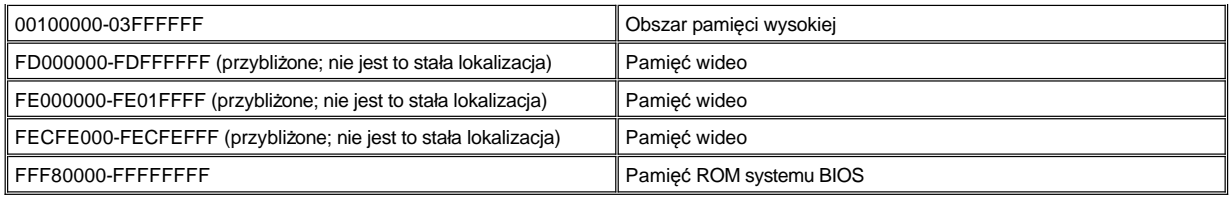

# **Mapa pamięci we/wy**

[Tabela 5](#page-38-0) przedstawia mapę adresów pamięci zarezerwowanych przez komputer dla peryferyjnych urządzeń wejścia/wyjścia. Informacje zawarte w tabeli 5 można wykorzystać do określenia, czy adres pamięci urządzenia zewnętrznego (np. karty PC) powoduje konflikt z adresem pamięci zarezerwowanym przez komputer.

Aby określić adres pamięci zewnętrznego urządzenia wejścia/wyjścia, zapoznaj się z jego dokumentacją. Jeśli adres pamięci urządzenia powoduje konflikt z adresem pamięci zarezerwowanym przez komputer, to zmień adres urządzenia.

*UWAGA: Aby przejrzeć adresy we/wy w systemie operacyjnym Windows 98, z menu Start wybierz polecenie Ustawienia i kliknij polecenie Panel sterowania. Kliknij dwukrotnie ikonę System. Kliknij kartę Menedżer urządzeń, a następnie kliknij dwukrotnie pozycję Komputer.*

*W systemie Windows 2000 przydział pamięci obsługiwany jest automatycznie. Więcej informacji na ten temat znajduje się w dokumentacji systemu Windows 2000.*

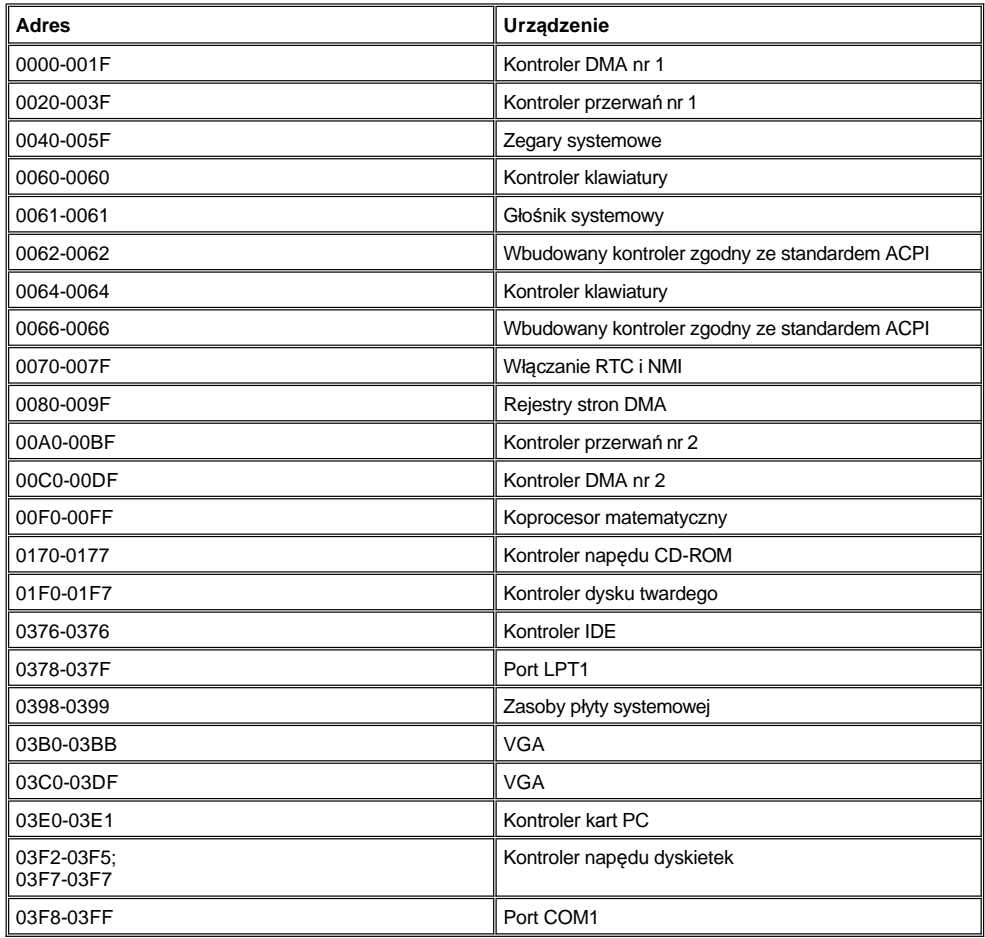

# <span id="page-38-0"></span>**Tabela 5. Mapa pamięci we/wy**

# **Podłączanie urządzeń zewnętrznych: Przewodnik użytkownika komputera Dell™ Latitude™ L400**

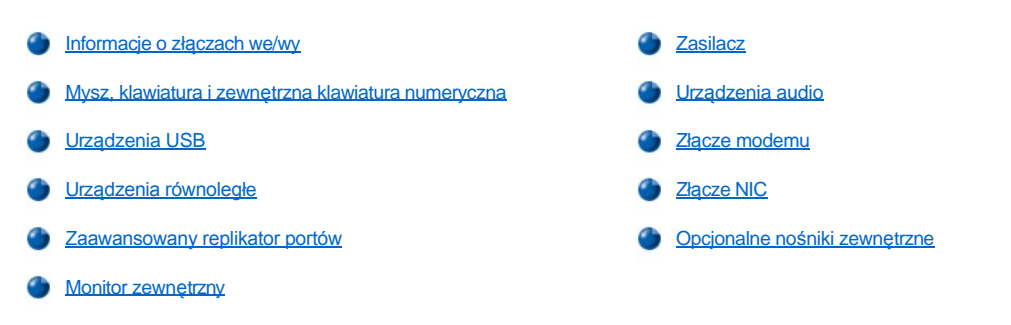

# <span id="page-39-0"></span>**Informacje o złączach we/wy**

Urządzenia zewnętrzne można podłączać do złączy wejścia/wyjścia (we/wy), które znajdują się z tyłu i z lewej strony komputera (patrz [rysunek 1\)](#page-39-2). Podstawowy system wejścia/wyjścia (BIOS) komputera wykrywa obecność urządzeń zewnętrznych podczas rozruchu (uruchamiania) lub ponownego rozruchu komputera. Urządzenia można podłącza[ć do zaawansowanego replikatora portów Dell Latitude L400 \(ZRP\) poprzez](file:///C:/data/systems/latl400/po/ug/intro.htm#figure_3) złącze dokujące, które znajduje się u dołu komputera.

*UWAGI: Przed rozpoczęciem używania niektórych urządzeń zewnętrznych wymagane jest załadowanie do pamięci systemowej*  oprogramowania, zwanego sterownikami urządzeń. Sterowniki urządzeń wspomagają rozpoznawanie urządzeń zewnętrznych oraz *sterowanie ich pracą przez komputer. Instrukcje dotyczące instalowania tego oprogramowania są zwykle dołączone do zestawów uaktualnień.*

*ZRP posiada takie same złącza we/wy jak komputer, a ponadto udostępnia port szeregowy i dodatkowy port PS/2. Więcej informacji dotyczących ZRP znajduje się w dokumentacji, która jest do niego dołączona.* 

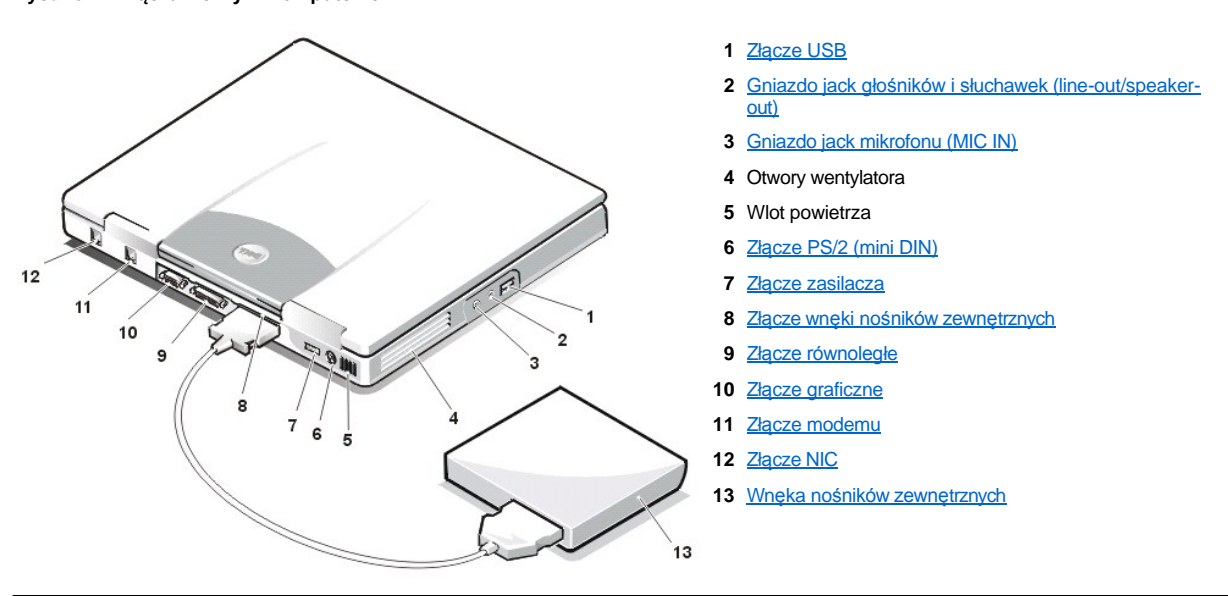

### <span id="page-39-2"></span>**Rysunek 1. Złącza we/wy w komputerze**

## <span id="page-39-1"></span>**Mysz, klawiatura i zewnętrzna klawiatura numeryczna**

Do złącza mini-DIN PS/2 można dołączyć urządzenie zgodne ze standardem PS/2 (Personal System), takie jak mysz, klawiatura 101- lub 102 klawiszowa lub klawiatura numeryczna.

### **Mysz**

V UWAGA: Jeśli podczas podłączania myszy komputer jest w trybie [wstrzymania](file:///C:/data/systems/latl400/po/ug/batpower.htm#suspend_mode) (lub [gotowo](file:///C:/data/systems/latl400/po/ug/batpower.htm#standby_mode)ści) lub "[wstrzymaj i zapisz na dysk](file:///C:/data/systems/latl400/po/ug/batpower.htm#suspend_to_disk_mode_for_windows_95)" (S2D) (lub [hibernacji\)](file:///C:/data/systems/latl400/po/ug/batpower.htm#hibernate_mode_for_windows_98_windows_2000), to możesz używać myszy, gdy komputer wznowi normalną pracę. Jednak programy, które były wtedy uruchomione,

*mogą wymagać ponownego uruchomienia w celu wykrycia myszy. Jeśli podczas podłączania myszy komputer nie jest w trybie wstrzymania (lub gotowości) lub "wstrzymaj i zapisz na dysk" (lub hibernacji), to musisz przeprowadzić ponowny rozruch komputera, aby móc używać myszy.* 

Podczas podłączania myszy PS/2 do komputera, panel dotykowy jest automatycznie wyłączany, jeśli opcja **Internal Touchpad** (Wewnętrzny panel dotykowy) w programie konfiguracji systemu jest ustawiona na **Auto Disabled** (Automatyczne wyłączanie). Jest to domyślna wartość tej opcji. Aby panel dotykowy pozostał włączony, gdy zewnętrzne urządzenie wskazujące jest podłączone do komputera, przejdź do ekranu **Advanced** (Zaawansowane) w [programie konfiguracji systemu](file:///C:/data/systems/latl400/po/ug/setup.htm) i ustaw opcję **Internal Touchpad** (Wewnętrzny panel dotykowy) na **Enabled** (Włączone).

Jeśli używana jest mysz zgodna ze standardem PS/2, niewyprodukowana przez firmę Microsoft, i mysz nie działa poprawnie, to przeprowadź ponowny rozruch komputera. Jeśli mysz wciąż nie działa, to zainstaluj sterowniki z dyskietki dostarczonej wraz z myszą, a następnie przeprowadź ponowny rozruch komputera.

### **Klawiatura**

*UWAGA: Jeśli podczas podłączania klawiatury zewnętrznej komputer jest w trybie wstrzymania (lub gotowości) lub "wstrzymaj i zapisz na dysk" (lub hibernacji), to urządzenie zostanie rozpoznane, gdy tylko komputer wznowi normalną pracę.* 

Można używać klawiatury komputera oraz klawiatury zewnętrznej w tym samym czasie. Po podłączeniu klawiatury do komputera wbudowana klawiatura numeryczna jest automatycznie wyłączana.

Na klawiaturze zewnętrznej klawisz <Scroll Lock> dzia[ła w ten sam sposób co klawisz <Fn> na klawiaturze komputera \(jeś](file:///C:/data/systems/latl400/po/ug/setup.htm)li w programie konfiguracji systemu, na ekranie **Advanced** (Zaawansowane) jest włączona opcja **External Hot Key** (Zewnętrzny klawisz skrótu)).

### **Zewnętrzna klawiatura numeryczna**

*UWAGA: Jeśli podczas podłączania zewnętrznej klawiatury numerycznej komputer jest w trybie wstrzymania (lub gotowości) lub "wstrzymaj i zapisz na dysk" (lub hibernacji), to urządzenie zostanie rozpoznane, gdy tylko komputer wznowi normalną pracę.*

Po podłączeniu zewnętrznej klawiatury numerycznej do komputera klawiatura numeryczna komputera jest automatycznie wyłączana. Wskaźniki klawiatury zintegrowanej wskazują czynności wykonywane na zewnętrznej klawiaturze numerycznej.

### <span id="page-40-0"></span>**Urządzenia USB**

Do złącza USB można dołączyć koncentrator USB. Koncentrator USB obsługuje wiele urządzeń USB (zwykle urządzeń peryferyjnych o małej prędkości, np. myszy, klawiatury, drukarki i głośniki komputerowe).

### <span id="page-40-1"></span>**Urządzenia równoległe**

Urządzenie równoległe (przeważnie drukarkę) można podłączyć do 25-wtykowego złącza równoległego. Do złącza równoległego można także podłączyć napęd dyskietek.

W przypadku portu równoległego dane są wysyłane i odbierane w formacie równoległym, w którym osiem bitów danych (jeden bajt) jest wysyłanych jednocześnie przez osiem oddzielnych linii. Port można skonfigurować jako port jednokierunkowy (tylko wyjście) dla urządzeń takich jak drukarka lub jako port dwukierunkowy dla urządzeń takich jak karta sieciowa.

Zintegrowany port równoległy komputera jest oznaczony jako LPT1. Systemy operacyjne Microsoft® Windows® 98, Windows 2000 i Windows Me automatycznie rozpoznają urządzenia równoległe i konfigurują je prawidłowo. Port równoległy można także skonfigurować tak, aby był zgodny ze standardem PS/2.

# **Podłączanie napędu dyskietek do złącza równoległego**

Napędu dyskietek można używać jako drugiego urządzenia zewnętrznego, jeśli do złącza wnęki nośników jest już podłączone jakieś urządzenie. Napędowi dyskietek przypisywana jest litera A, chyba że we wnęce nośników zewnętrznych jest już zainstalowany napęd dyskietek – wtedy napędowi podłączonemu do złącza równoległego przypisywana jest litera B.

Aby podłączyć napęd do złącza równoległego na panelu we/wy, użyj opcjonalnego kabla równoległego napędu dyskietek (dostępnego w firmie Dell), tak jak pokazano na rysunku 2.

### **Rysunek 2. Podłączanie napędu dyskietek do złącza równoległego**

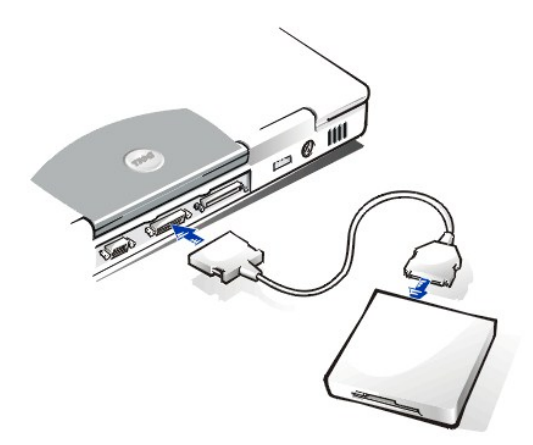

PRZYPOMNIENIE: Jeśli napęd dyskietek nie jest używany jako urządzenie zewnętrzne, to należy usunąć kabel równoległy napędu **dyskietek ze złącza równoległego.**

**PRZYPOMNIENIE: Kabla równoległego napędu dyskietek należy używać tylko do napędu dyskietek. Nie należy próbować podłączać do komputera innych urządzeń za pomocą tego kabla.**

Wskaźnik dostę[pu do nap](file:///C:/data/systems/latl400/po/ug/intro.htm#figure_1)ędu nie miga podczas dostępu do danych na dyskietce, jeśli napęd dyskietek jest podłączony do złącza równoległego.

PRZYPOMNIENIE: Należy chronić napęd dyskietek, gdy nie znajduje się we wnęce nośników zewnętrznych. Nie należy ściskać **napędu ani umieszczać na nim przedmiotów, gdyż może to spowodować uszkodzenie silnika napędu.**

## <span id="page-41-0"></span>**Zaawansowany replikator portów**

Komputer można podłączyć do ZRP Dell za pomocą złą[cza dokuj](file:///C:/data/systems/latl400/po/ug/intro.htm#figure_3)ącego znajdującego się u dołu komputera. Informacje dotyczące dokowania komputera znajdują się w dokumentacji dołączonej do ZRP.

### <span id="page-41-1"></span>**Monitor zewnętrzny**

Do dołączenia monitora zewnętrznego do komputera można użyć 15-wtykowego złącza graficznego.

### **Podłączanie monitora zewnętrznego**

Aby podłączyć monitor zewnętrzny, wykonaj następujące czynności:

**PRZYPOMNIENIE: Nie należy umieszczać monitora bezpośrednio na komputerze przenośnym, nawet gdy jest zamknięty. Postępując w ten sposób można doprowadzić do pęknięcia obudowy komputera, wyświetlacza lub obu tych rzeczy.**

- 1. Upewnij się, że monitor zewnętrzny jest wyłączony. Umieść monitor na stojaku, biurku lub innej równej powierzchni w pobliżu komputera.
- 2. Podłącz kabel wideo monitora zewnętrznego do komputera.

Podłącz kabel wideo do odpowiedniego złą[cza wideo](#page-39-2) z tyłu komputera. Jeśli kabel nie jest na stałe podłączony do monitora, to należy go podłączyć.

Dokręć wszystkie śruby znajdujące się na złączu(-ach) kabla wideo, aby wyeliminować zakłócenia na częstotliwościach radiowych (RFI).

3. Podłącz monitor zewnętrzny do gniazda elektrycznego z uziemieniem.

Podłącz złącze z trzema bolcami, znajdujące się na końcu kabla zasilania monitora, do listwy zasilania z uziemieniem lub do innego uziemionego źródła zasilania. Jeśli kabel nie jest podłączony do monitora na stałe, to należy go podłączyć.

Monitor zewnętrzny można również podłączyć do [ZRP](#page-41-0).

*UWAGA: W systemie operacyjnym Microsoft® Windows® 98 lub Windows Me można używać monitora zewnętrznego jako rozszerzenia wyświetlacza. Więcej informacji na ten temat można znaleźć w dokumentacji systemu operacyjnego lub w sekcji "Tryb wyś[wietlania dualnego](file:///C:/data/systems/latl400/po/ug/display.htm#dual-display_mode)"*

### **Korzystanie z monitora zewnętrznego**

Gdy monitor zewnętrzny jest podłączony do komputera, to obraz wideo automatycznie pojawia się na ekranie monitora zewnętrznego po rozruchu komputera.

Aby przełączać obraz wideo pomiędzy wyświetlaczem, monitorem zewnętrznym i oboma urządzeniami jednocześnie, naciskaj klawisze <Fn><F8> na klawiaturze. Naciśnij klawisze <Scroll Lock><F8> na klawiaturze zewnętrznej, jeśli w [programie konfiguracji systemu](file:///C:/data/systems/latl400/po/ug/setup.htm) na ekranie **Advanced** (Zaawansowane) jest włączona opcja **External Hot Key**.

Jeśli podczas rozruchu komputera monitor zewnętrzny jest wyłączony, to komputer nadal wysyła obraz wideo do monitora zewnętrznego, ale obraz nie będzie widoczny ani na wyświetlaczu komputera, ani na monitorze zewnętrznym. Aby zobaczyć obraz, należy włączyć monitor zewnętrzny lub przełączyć obraz wideo na wyświetlacz komputera naciskając klawisze <Fn><F8> na klawiaturze lub klawisze <Scroll Lock><F8> na klawiaturze zewnętrznej, jeśli opcja **External Hot Key** (Zewnętrzny klawisz skrótu) jest włączona.

VWAGA: Jeśli monitor zewnętrzny działa w rozdzielczości wyższej niż rozdzielczość obsługiwana przez wyświetlacz, to funkcja jednoczesnego wyświetlania jest wyłączona. Aby używać wyświetlacza, należy zmienić rozdzielczość na obsługiwaną przez komputer lub *odłączyć monitor zewnętrzny i ponownie uruchomić komputer.* 

### <span id="page-42-0"></span>**Zasilacz**

[Zasilacz](file:///C:/data/systems/latl400/po/ug/acadapt.htm) można podłączyć do komputera za pomocą złącza zasilacza. Zasilacz przetwarza prąd zmienny na prąd stały, który jest wymagany do zasilania komputera.

Zasilacz można podłączyć do komputera niezależnie od tego, czy jest on włączony.

Zasilacz współpracuje z gniazdami sieci elektrycznej na całym świecie. Jednak w różnych krajach mogą być stosowane odmienne złącza. Przed rozpoczęciem korzystania z zasilacza w innym kraju, konieczne może się okazać nabycie nowego kabla zasilania, dostosowanego do używania w danym kraju.

## <span id="page-42-1"></span>**Urządzenia audio**

Urządzenia audio, np. głośniki, mikrofony i słuchawki, można podłączać do dwóch [gniazd audio jack](#page-39-2), tak jak pokazano na rysunku:

- <sup>l</sup> Podłącz kabel audio mikrofonu do gniazda jack mikrofonu, zwanego też gniazdem MIC IN.
- <sup>l</sup> Podłącz kabel audio głośników do gniazda jack głośników/słuchawek, zwanego też gniazdem jack line-out/speaker-out.

### <span id="page-42-2"></span>**Złącze modemu**

Kabel telefoniczny można podłączyć do zintegrowanego modemu za pomocą złącza modemu R11, znajdującego się z tyłu komputera.

PRZYPOMNIENIE: Należy uważać, aby nie pomylić złą[cza modemu i NIC](#page-39-2). Nie należy podłączać kabla telefonicznego do złącza NIC.

### <span id="page-42-3"></span>**Złącze NIC**

Do zintegrowanej karty sieciowej (NIC) można podłączyć się za pomocą opcjonalnego złącza RJ45, znajdującego się z tyłu komputera.

PRZYPOMNIENIE: Należy uważać, aby nie pomylić złą[cza modemu i NIC](#page-39-2). Nie należy podłączać kabla telefonicznego do złącza NIC.

*UWAGA: Jeśli używasz systemu Microsoft Windows 98, Windows NT®, Windows 2000 lub Windows Me i zamierzasz zainstalować kontroler NIC w postaci karty PC, to aby uniknąć problemów wyłą[cz zintegrowany systemowy kontroler NIC.](file:///C:/data/systems/latl400/po/ug/pccards.htm#disable_the_system_integrated_nic)*

### <span id="page-42-4"></span>**Opcjonalne nośniki zewnętrzne**

Do złącza wnęki nośników zewnętrznych można podłączać [opcjonalne no](file:///C:/data/systems/latl400/po/ug/med_opt.htm)śniki zewnętrzne, takie jak napędy CD-ROM, CD-RW, DVD-ROM, Zip 250 oraz napęd dyskietek. Można również podłączyć drugi dysk twardy (bez możliwości przeprowadzenia z niego rozruchu komputera).

<span id="page-43-0"></span>**Uzyskiwanie pomocy: Przewodnik użytkownika komputerów przenośnych Dell™ Latitude™ L400**

**[Opis Pomocy](file:///C:/data/systems/latl400/po/ug/help.htm)** 

**[Kontakt z firm](file:///C:/data/systems/latl400/po/ug/contact.htm)ą Dell** 

# <span id="page-44-0"></span>**Opis Pomocy: Przewodnik użytkownika komputera Dell™ Latitude™ L400**

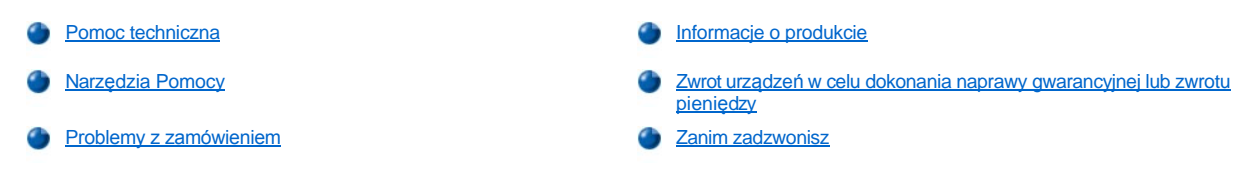

### <span id="page-44-1"></span>**Pomoc techniczna**

Jeżeli potrzebujesz pomocy w rozwiązaniu problemu technicznego, wykonaj następujące czynności:

- 1. Uruchom program Dell Diagnostics.
- 2. Zrób kopię [diagnostycznej listy kontrolnej](#page-46-2), a następnie wypełnij ją.
- 3. Skorzystaj z obszernego pakietu usług elektronicznych firmy Dell, dostępnego w jej witrynie sieci Web (**http://www.dell.com**), w celu uzyskania pomocy dotyczącej instalacji i rozwiązywania problemów.
- 4. Jeżeli wykonanie powyższych czynności nie pozwoliło na rozwiązanie problemu, zadzwoń do firmy Dell w celu uzyskania pomocy technicznej.

Po sygnale uzyskanym z automatycznego systemu telefonicznego firmy Dell, wprowadź swój kod Express Service Code (Kod ekspresowej obsługi), aby przekierować połączenie bezpośrednio do właściwego personelu obsługi. Jeżeli nie posiadasz kodu ESC, otwórz folder **Dell Accessories** (Akcesoria firmy Dell), kliknij dwukrotnie ikonę **Express Service Code** (Kod ekspresowej obsługi) i postępuj zgodnie ze wskazówkami.

*UWAGA: System kodu ESC firmy Dell może nie być dostępny we wszystkich krajach.*

Aby uzyskać [informacje na temat korzystania z pomocy technicznej, nale](#page-46-1)ży zapoznać się z sekcjami "Usł[uga pomocy technicznej](#page-45-2)" oraz "Zanim zadzwonisz".

### <span id="page-44-2"></span>**Narzędzia Pomocy**

Firma Dell oferuje szereg narzędzi, mających na celu pomoc w usuwaniu problemów. Narzędzia te opisane są w poniższych sekcjach.

*UWAGA: Niektóre z poniżej wymienionych narzędzi nie zawsze są dostępne we wszystkich miejscach poza kontynentalnym obszarem USA. Należy skontaktować się z lokalnym przedstawicielem firmy Dell w celu uzyskania informacji na temat dostępności tych narzędzi.*

## **Sieć Web**

Internet jest najpotężniejszym narzędziem umożliwiającym uzyskiwanie informacji na temat tego komputera i innych produktów firmy Dell. Za pośrednictwem Internetu można uzyskać dostęp do większości usług opisywanych w tej sekcji, włączając w to AutoTech, TechFax, stan zamówienia, pomoc techniczną i informacje o produkcie.

Witryna sieci Web firmy Dell z pomocą techniczną jest dostępna pod adresem **http://support.dell.com**. Kliknij wyświetloną mapę, aby wybrać swój kraj. Zostanie wyświetlona strona **Welcome to support.dell.com**. Wprowadź informacje o systemie, aby uzyskać dostęp do narzędzi pomocy oraz informacji.

Z firmą Dell można skontaktować się elektronicznie, korzystając z poniższych adresów:

- <sup>l</sup> Sieć Web
- **http://www.dell.com/**

**http://www.dell.com/ap/** (tylko dla krajów regionu Azji/Pacyfiku)

**http://www.euro.dell.com** (tylko dla Europy )

**http://www.dell.com/la/** (tylko dla krajów Ameryki Łacińskiej)

1 Anonimowy serwer FTP (file transfer protocol)

### **ftp.dell.com/**

Logowanie jako użytkownik: anonymous; jako hasła należy użyć adresu e-mail.

**Electronic Support Service (Elektroniczna usługa pomocy)** 

**mobile\_support@us.dell.com**

**support@us.dell.com** 

**apsupport@dell.com** (tylko dla krajów regionu Azji/Pacyfiku)

**support.euro.dell.com** (tylko dla Europy)

1 Electronic Quote Service (Elektroniczna usługa informacji o cenach)

**sales@dell.com**

**apmarketing@dell.com** (tylko dla krajów regionu Azji/Pacyfiku)

1 Electronic Information Service (Elektroniczna usługa informacyjna)

**info@dell.com**

### **Usługa AutoTech**

Dzięki zautomatyzowanej pomocy technicznej firmy Dell – AutoTech – udostępniono zebrane odpowiedzi na najczęściej zadawane pytania klientów firmy Dell, dotyczące komputerów przenośnych i stacjonarnych.

W momencie kontaktowania się z AutoTech, należy użyć telefonu z wybieraniem tonowym, aby wybrać tematy odpowiadające pytaniom użytkownika.

Usługa AutoTech jest dostępna 24 godziny na dobę, przez siedem dni w tygodniu. Dostęp do tej usługi jest możliwy również za pośrednictwem pomocy technicznej. W celu uzyskania numeru telefonicznego, należy zapoznać się z [numerami kontaktowymi](file:///C:/data/systems/latl400/po/ug/contact.htm) dla regionu użytkownika.

### **Usługa TechFax**

Firma Dell w pełni wykorzystuje technologię faksowania w celu jak najlepszej obsługi swoich klientów. Przez dwadzieścia cztery godziny na dobę, siedem dni w tygodniu, można korzystać z bezpłatnej linii TechFax firmy Dell, aby uzyskać dowolne informacje techniczne.

Za pomocą telefonu z wybieraniem tonowym można wybierać informacje z pełnego katalogu tematów. Wybrane informacje techniczne wysyłane są w cią[gu kilku minut pod wskazany numer faksu. W celu uzyskania numeru telefonicznego us](file:///C:/data/systems/latl400/po/ug/contact.htm)ługi TechFax, należy zapoznać się z numerami kontaktowymi dla regionu użytkownika.

### **Zautomatyzowany system obsługi stanu zamówienia**

Zautomatyzowana usługa telefoniczna pozwala sprawdzać stan dowolnego zamówionego produktu firmy Dell. Automat prosi użytkownika o podanie informacji potrzebnych do zlokalizowania i dostarczenia sprawozdania na temat zamówienia. W celu uzyskania numeru telefonicznego, należy zapoznać się z [numerami kontaktowymi](file:///C:/data/systems/latl400/po/ug/contact.htm) dla regionu użytkownika.

### <span id="page-45-2"></span>**Usługa pomocy technicznej**

Udostępniona przez firmę Dell, wiodąca w branży usługa pomocy technicznej dotyczącej sprzętu jest dostępna 24 godziny na dobę, przez siedem dni w tygodniu. Za jej pomocą można uzyskać odpowiedzi na pytania dotyczące sprzętu firmy Dell.

Personel pomocy technicznej firmy Dell jest dumny ze swoich osiągnięć: Ponad 90 procent wszystkich problemów i pytań jest rozpatrywanych podczas tylko jednej bezpłatnej rozmowy telefonicznej, zazwyczaj w czasie krótszym niż 10 minut. Podczas rozmowy telefonicznej z użytkownikiem, nasi eksperci mogą skorzystać z zapisów przechowywanych w systemie firmy Dell, aby lepiej zrozumieć konkretne pytanie użytkownika. Personel pomocy technicznej wykorzystuje komputerowe rozwiązania diagnostyczne w celu zapewnienia użytkownikom szybkich i właściwych odpowiedzi na ich pytania.

Aby skontaktować się z pomocą techniczną firmy Dell, należy zapoznać się z sekcją "[Zanim zadzwonisz](#page-46-1)", a następnie zadzwonić pod numer właściwy dla kraju użytkownika, zamieszczony w sekcji "[Kontakt z firm](file:///C:/data/systems/latl400/po/ug/contact.htm)a Dell".

### <span id="page-45-1"></span>**Problemy z zamówieniem**

Jeżeli występują problemy z zamówieniem, takie jak brakujące części, niewłaściwe części lub błędne fakturowanie, należy skontaktować się z firmą Dell, aby uzyskać pomoc. Przed wybraniem numeru należy przygotować fakturę lub kwit opakowania. W celu uzyskania numeru telefonicznego, należy zapoznać się z [numerami kontaktowymi](file:///C:/data/systems/latl400/po/ug/contact.htm) dla regionu użytkownika.

### <span id="page-45-0"></span>**Informacje o produkcie**

W celu uzyskania informacji na temat dodatkowych produktów oferowanych przez firmę Dell lub w celu złożenia zamówienia, należy odwiedzić witrynę sieci Web pod adresem **http://www.dell.com**. Aby uzyskać numer telefoniczny do specjalisty ds. sprzedaży, należy zapoznać się z sekcją "[Kontakt z firm](file:///C:/data/systems/latl400/po/ug/contact.htm)ą Dell".

### <span id="page-46-0"></span>**Zwrot urządzeń w celu dokonania naprawy gwarancyjnej lub zwrotu pieniędzy**

Należy przygotować wszystkie elementy, które mają być oddane zarówno do naprawy, jak i do zwrotu, zgodnie z poniższymi wskazówkami:

1. Skontaktuj się z firmą Dell, aby uzyskać numer autoryzacji i napisz go wyraźnie w widocznym miejscu na pudełku.

Aby uzyskać telefoniczny numer kontaktowy, zapoznaj się z [numerami kontaktowymi](file:///C:/data/systems/latl400/po/ug/contact.htm) dla swojego regionu.

- 2. Dołącz kopię faktury oraz list opisujący powód zwrotu.
- 3. Dołącz kopię [diagnostycznej listy kontrolnej](#page-46-2) określającą wykonane testy oraz opisującą komunikaty o błędach wyświetlone przez program Dell Diagnostics.
- 4. W przypadku zwrotu dołącz wszystkie akcesoria, które należą do zwracanego(-ych) przedmiotu(-ów) (kable zasilania, dyskietki z oprogramowaniem, przewodniki itd.).
- 5. Zapakuj sprzęt, który ma być zwrócony, w oryginalne (lub równoważne) opakowanie.

Użytkownik jest odpowiedzialny za pokrycie kosztów wysyłki. Jest on również odpowiedzialny za ubezpieczenie każdego zwracanego produktu i winien zdawać sobie sprawę z ryzyka jego utraty podczas wysyłki do firmy Dell. Paczki przesyłane na zasadzie pobrania przy doręczeniu (C.O.D.) nie są akceptowane.

Zwroty, przy których nie zostało spełnione dowolne z powyżej wymienionych wymagań, będą odrzucane i zwracane użytkownikowi.

### <span id="page-46-1"></span>**Zanim zadzwonisz**

*UWAGA: Przed wybraniem numeru należy przygotować swój kod Express Service Code (kod ekspresowej obsługi). Dzięki niemu automatyczny system telefoniczny firmy Dell może sprawniej obsługiwać odbierane połączenia.*

Należy pamiętać o wypełnieniu [diagnostycznej listy kontrolnej.](#page-46-2) Jeżeli jest to możliwe, należy uruchomić system użytkownika przed kontaktem z firmą Dell w celu uzyskania pomocy technicznej oraz połączyć się z aparatu telefonicznego znajdującego się przy komputerze lub w jego pobliżu. Użytkownik może być proszony o wpisanie kilku poleceń na klawiaturze, przekazanie szczegółowych informacji podczas wykonywania operacji lub wykonanie innych czynności związanych z rozwiązywaniem problemów, które można przeprowadzić tylko na samym systemie komputera. Należy upewnić się, że dostępna jest dokumentacja systemu.

A OSTROŻNIE: Jeżeli istnieje potrzeba ściągnięcia pokrywy komputera, należy upewnić się, że wcześniej kable zasilania i kable **modemu zostały odłączone od gniazd elektrycznych.**

### <span id="page-46-2"></span>**Diagnostyczna lista kontrolna**

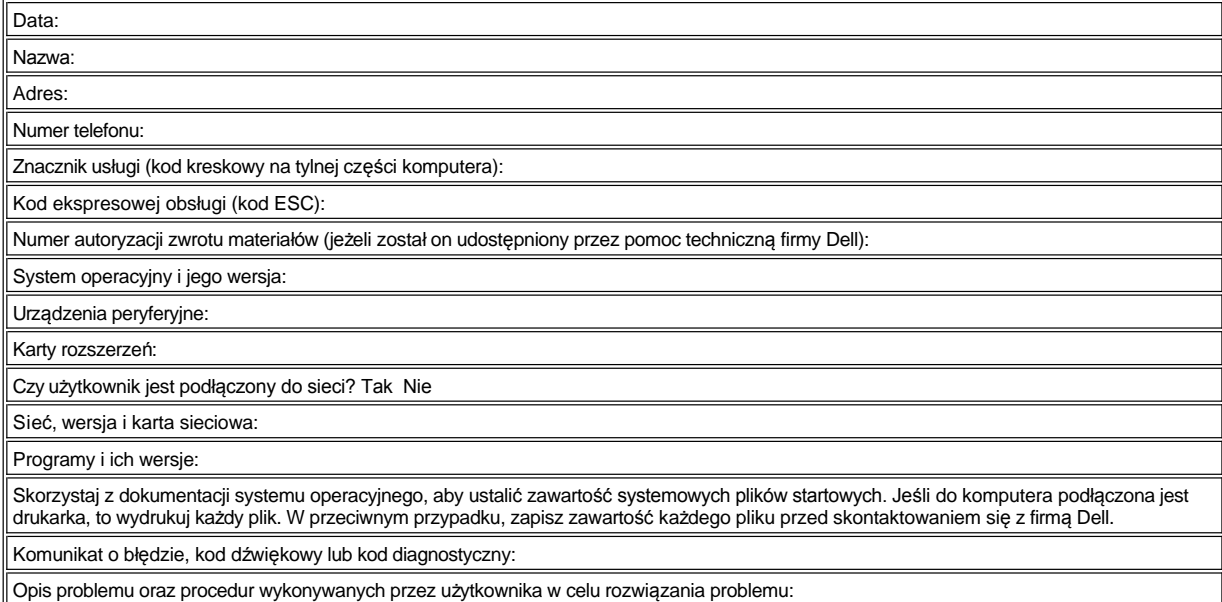

# <span id="page-47-0"></span>**Wstęp: Przewodnik użytkownika komputera Dell™ Latitude™ L400**

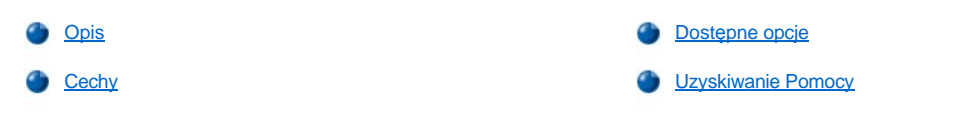

# <span id="page-47-1"></span>**Opis**

Komputery przenośne Dell Latitude L400 są to multimedialne systemy oferujące możliwości rozbudowy, zaprojektowane na bazie procesora Intel® Mobile Pentium® III, który wykorzystuje technologie Peripheral Component Interconnect (PCI) i Intel SpeedStep™. W tej sekcji opisane są główne cechy sprzętu i oprogramowania wykorzystywanego w tym komputerze. [Rysunek 1](#page-47-2), [rysunek 2](#page-47-3) i [rysunek 3](#page-48-2) przedstawiają komputer z przodu/z prawej strony, z tyłu/z lewej strony i od spodu.

## <span id="page-47-2"></span>**Rysunek 1. Widok komputera z przodu/z prawej strony**

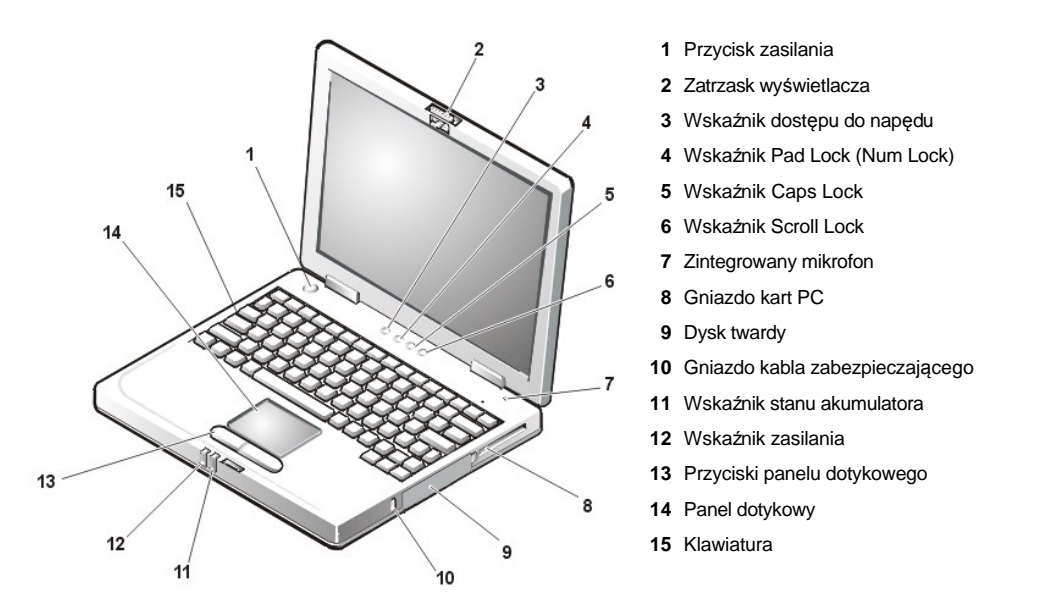

**PRZYPOMNIENIE: Aby uniknąć przegrzania komputera, nie należy umieszczać wnęki nośników zewnętrznych zbyt blisko wlotu powietrza lub otworów wentylatora (patrz rysunek 2).**

PRZYPOMNIENIE: Należy uważać, aby nie pomylić złącza modemu ze złączem NIC. Nie należy podłączać kabla telefonicznego do **złącza NIC (patrz rysunek 2).**

<span id="page-47-3"></span>**Rysunek 2. Widok komputera z tyłu/z lewej strony**

<span id="page-48-0"></span>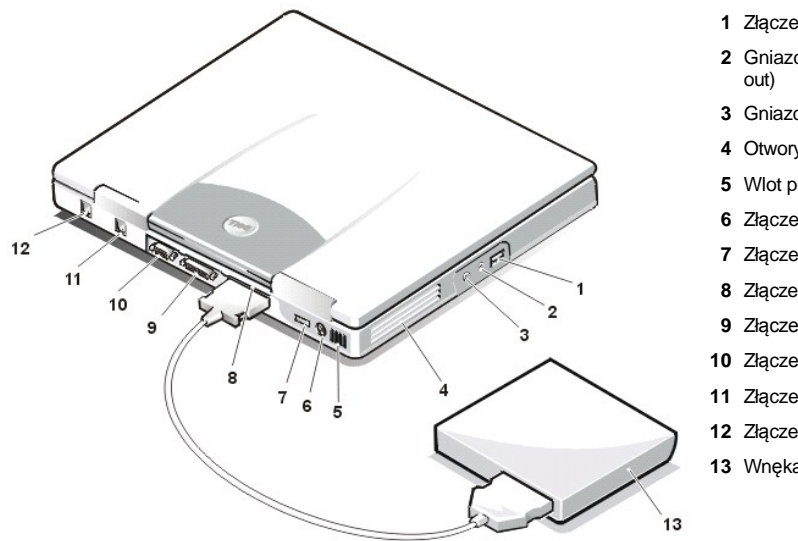

- Złącze USB
- Gniazdo jack głośników i słuchawek (line-out/speaker-
- Gniazdo jack mikrofonu (MIC IN)
- Otwory wentylatora
- Wlot powietrza
- Złącze PS/2
- Złącze zasilacza
- Złącze wnęki nośników zewnętrznych
- Złącze równoległe
- Złącze graficzne
- Złącze modemu
- Złącze NIC
- Wnęka nośników zewnętrznych

<span id="page-48-2"></span>**Rysunek 3. Widok komputera z dołu**

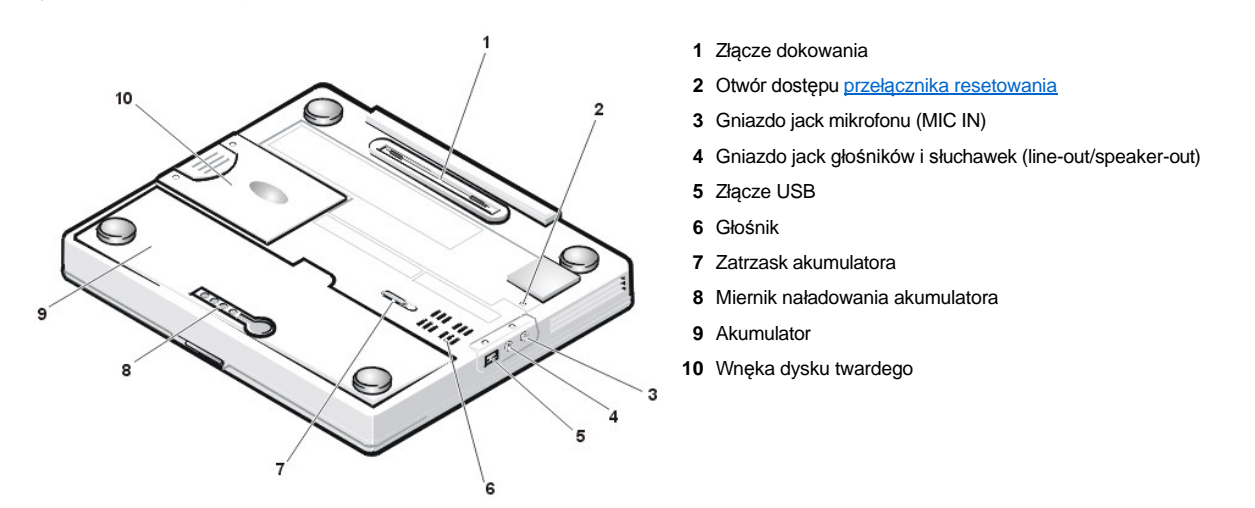

# <span id="page-48-1"></span>**Cechy**

Komputer Dell ma następujące cechy:

<sup>l</sup> Pełna obsługa zasobów multimedialnych dzięki następującym standardowym cechom:

- o 12,1-calowy kolorowy wyświetlacz XGA, aktywna matryca (TFT), rozdzielczość 1024 x 768.
- ¡ Wnęka nośników zewnętrznych, która obsługuje takie urządzenia, jak napędy dyskietek, DVD-ROM, CD-RW, CD-ROM lub Zip 250. Obsługiwany jest również drugi, nierozruchowy dysk twardy.
	- *UWAGA: Informacje na temat korzystania z urządzeń zainstalowanych we wnęce nośników zewnętrznych znajdują się w sekcji "Wnęka no[śników zewnę](file:///C:/data/systems/latl400/po/ug/mediabay.htm)trznych".*

o 4 MB pamięci wideo.

- o Port AGP architektura zwiększająca wydajność systemu graficznego komputera.
- ¡ Obsługa kart PC ZV (zoomed video) w gnieździe kart PC.
- o Dwa gniazda audio (jack) do przyłączania zewnętrznych głośników, słuchawek lub mikrofonu.
- o Zintegrowany mikrofon i głośnik.

o Programowa obsługa wavetable oraz możliwość programowej emulacji Sound Blaster.

- <sup>l</sup> Pamięć systemowa: 64, 128 lub 256 MB (opcje wybierane podczas zakupu komputera), synchroniczna pamięć dynamiczna o dostępie swobodnym (SDRAM) typu SODIMM.
- <sup>l</sup> Dwa tryby oszczędzania energii *tryb wstrzymania (lub gotowości)* oraz *tryb "wstrzymaj i zapisz na dysk" (S2D)* pozwalają na dłuższe korzystanie z akumulatorów. Jeśli akumulatory się wyczerpią, tryb "wstrzymaj i zapisz na dysk" zapobiega utracie danych, kopiując wszystkie dane systemowe na dysk twardy, a następnie wyłączając komputer.
- <sup>l</sup> Złącze dla jednej karty PC 3,3 V lub 5 V. Gniazda kart PC obsługują karty PC typu I i II, w tym karty ZV.

*UWAGA: Kontroler kart PC obsługuje standard CardBus 32-bitowego transferu danych dla kart PC.*

- <sup>l</sup> Sprzętowa i programowa obsługa zaawansowanego replikatora portów (ZRP) Dell Latitude L400.
- <sup>l</sup> Urządzenie wskazujące panelu dotykowego przystosowane zarówno dla użytkowników lewo- jak i praworęcznych. Lewy i prawy przycisk panelu dotykowego działa tak samo jak przyciski myszy. Wiele funkcji realizowanych za pomocą wskazywania można wykonywać, korzystając z panelu dotykowego. Obsługiwane są również funkcje typu "kliknij i przeciągnij".
- <sup>l</sup> Akumulator litowo-jonowy we wnęce akumulatora. Standardowo komputer wyposażany jest w akumulator 4-komorowy, jednak podczas zakupu lub w ramach zestawu usług posprzedażnych istnieje możliwość zakupienia akumulatora 6-komorowego.

**PRZYPOMNIENIE: Te akumulatory są przeznaczone wyłącznie do pracy z komputerami Dell Latitude L400. Akumulatorów tych nie należy używać w innych komputerach. Akumulatorów z innych komputerów nie należy używać w komputerach Latitude L400.** 

**OSTROŻNIE: Nie wolno dziurawić akumulatora ani wrzucać go do ognia. Jeżeli akumulator nie utrzymuje ładunku, należy skontaktować się z lokalnym punktem utylizacji odpadów lub agencją ochrony środowiska, aby uzyskać informacje dotyczące sposobu utylizacji komputerowych akumulatorów litowo-jonowych.** 

- <sup>l</sup> Wysokowydajny port równoległy oraz uniwersalne złącze PS/2 (Personal System/2) do przyłączania urządzeń zewnętrznych, złącze monitora do przyłączania do komputera monitora zewnętrznego oraz złącze USB (Universal Serial Bus), obsługujące samodzielne urządzenia oraz koncentratory.
- <sup>l</sup> Zintegrowany modem 56 kb/s v.90 bez osobnego kontrolera, obsługujący urządzenia telefoniczne na całym świecie.
- 1 Zintegrowany kontroler interfejsu sieci (NIC) 3Com® 10/100-BASETX PCI, pracujący w trybie bus master.
- <span id="page-49-1"></span><sup>l</sup> Przełącznik resetowania (dostępny przez otwór dostępu znajdujący się na dole komputera) służący do ponownego uruchamiania komputera bez wyłączania i ponownego włączania zasilania.
- *UWAGA: Aby uruchomić ponownie komputer, korzystając z przełą[cznika resetowania, wyprostuj spinacz do papieru i wci](#page-48-2)śnij go w otwór dostępu przełącznika resetowania na około 1 sekundę.*
- <sup>l</sup> System automatycznej kontroli wydzielanego ciepła, wykorzystujący zmiany prędkości wentylatora i mikroprocesora w celu zachowania optymalnej temperatury działania komputera.

**OSTROŻNIE: Komputera przenośnego nie należy używać w sytuacji, gdy jego podstawa spoczywa bezpośrednio na ciele użytkownika. W przypadku intensywnej pracy podstawa komputera może ulegać silnemu nagrzaniu. Przedłużający się kontakt ze skórą mógłby prowadzić do uczucia dyskomfortu, a nawet oparzeń.**

Z komputerem Dell dostarczane jest następujące oprogramowanie:

- <sup>l</sup> System operacyjny Microsoft Windows® 98 Second Edition (SE), Windows NT® 4.0, Windows 2000 lub Windows Me, zainstalowany na dysku twardym. Więcej informacji na ten temat można znaleźć w dokumentacji systemu operacyjnego.
- <sup>1</sup> [Program konfiguracji systemu](file:///C:/data/systems/latl400/po/ug/setup.htm), który pozwala przeglądać i zmieniać konfigurację systemu.
- <sup>l</sup> Dysk CD *Dell Latitude L400 ResourceCD*, umożliwiający uruchomienie programu Dell Diagnostics i ponowne zainstalowanie, jeżeli będzie to konieczne, sterowników urządzeń i programów narzędziowych, które są instalowane przez firmę Dell na dysku twardym komputera.
- <sup>l</sup> Program [Dell Diagnostics,](file:///C:/data/systems/latl400/po/ug/diag.htm) służący do sprawdzania podzespołów komputera i urządzeń.
- *UWAGA: Jeśli komputer dostarczony przez firmę Dell nie ma zainstalowanego systemu operacyjnego na dysku twardym, to sterowniki,*  narzędzia systemowe i diagnostyczne można uzyskać oddzielnie, kontaktując się z firmą Dell. Aby je zamówić, należy posłużyć się *numerem telefonu do lokalnego przedstawiciela firmy, który można znaleźć w sekcji "[Uzyskiwanie pomocy](file:///C:/data/systems/latl400/po/ug/getting.htm)".*

### <span id="page-49-0"></span>**Dostępne wyposażenie opcjonalne**

Firma Dell oferuje następujące urządzenia oraz wyposażenie opcjonalne:

1 Zaawansowany replikator portów Latitude L400

- 1 Dodatkowe akumulatory
- 1 Zewnętrzne klawiatury i klawiatury numeryczne
- 1 Monitory zewnętrzne
- <sup>l</sup> Zewnętrzne urządzenia wskazujące
- <sup>l</sup> Zewnętrzne głośniki, słuchawki i mikrofony
- <sup>l</sup> Drukarki
- <sup>l</sup> Przeznaczone dla komputera Dell Latitude urządzenia pamięci masowej, takie jak dyski twarde, napędy CD-ROM , CD-RW, DVD-ROM, Zip 250
- 1 Zasilacze
- <sup>l</sup> Karty PC
- <sup>l</sup> Walizki przenośne

Instrukcje dotyczące podłączania lub instalowania tego wyposażenia znajdują się w zestawie uaktualnień dostarczanym przez firmę Dell. Aby uzyskać więcej informacji na temat wyposażenia opcjonalnego, dostępnego dla danego komputera, odwiedź witrynę sieci Web Dell World Wide pod adresem **http://support.dell.com**.

# <span id="page-50-0"></span>**Uzyskiwanie Pomocy**

Firma Dell oferuje szereg narzędzi, mających na celu pomoc w przypadku, gdy procedury opisane w tym podręczniku nie są zrozumiałe lub gdy komputer nie funkcjonuje zgodnie z oczekiwaniami. Więcej informacji na temat tych narzędzi znajduje się w sekcji <u>"[Uzyskiwanie pomocy](file:///C:/data/systems/latl400/po/ug/getting.htm)</u>".

# **Klawiatura: Przewodnik użytkownika komputera Dell™ Latitude™ L400**

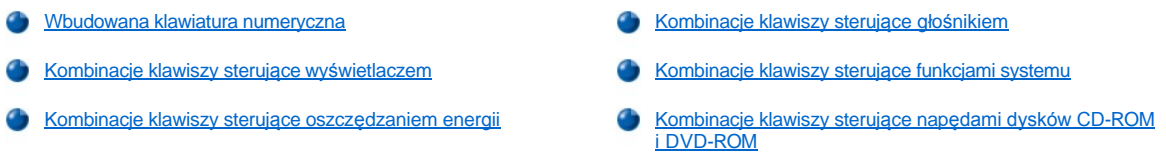

# <span id="page-51-0"></span>**Wbudowana klawiatura numeryczna**

Wbudowana klawiatura numeryczna (patrz [rysunek 1](#page-51-2)) jest przydatna podczas wpisywania wartości liczbowych w programach finansowych lub w arkuszach kalkulacyjnych. Na wbudowaną klawiaturę numeryczną składają się niektóre klawisze zwykłej klawiatury. Na tych klawiszach, po prawej stronie znaków klawiatury głównej, znajdują się niebieskie cyfry oraz symbole klawiatury numerycznej. Aby uaktywnić wbudowaną klawiaturę numeryczną, naciśnij klawisze <Fn><Pad Lock> (wskaź[nik Pad Lock](file:///C:/data/systems/latl400/po/ug/intro.htm#figure_1) świeci się, gdy wbudowana klawiatura numeryczna jest aktywna).

### <span id="page-51-2"></span>**Rysunek 1. Wbudowana klawiatura numeryczna**

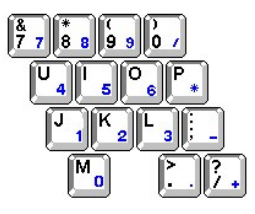

Niektóre kombinacje klawiszy mogą być używane zarówno gdy klawiatura jest aktywna, jak i gdy nie jest aktywna.

Użyj kombinacji sterujących klawiaturą numeryczną, które znajdują się w tabeli 1, aby włączyć lub wyłączyć niektóre funkcje klawiatury numerycznej.

## **Tabela 1. Kombinacje klawiszy wbudowanej klawiatury numerycznej**

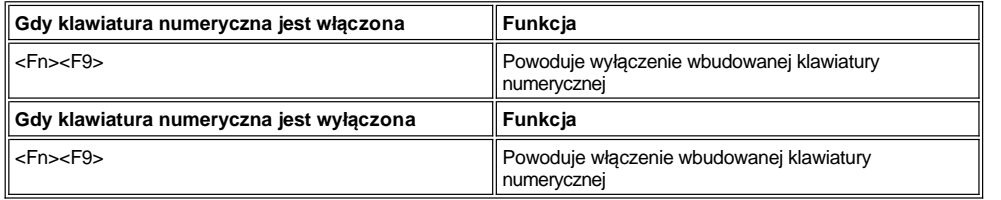

### <span id="page-51-1"></span>**Kombinacje klawiszy sterujące wyświetlaczem**

Użyj kombinacji klawiszy przedstawionych w tabeli 2, aby dostosować działanie wyświetlacza komputera.

**Tabela 2. Kombinacje klawiszy sterujące wyświetlaczem**

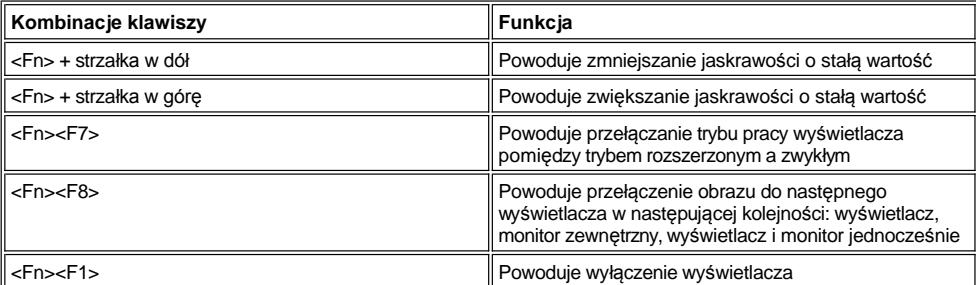

*UWAGI: Kontrast wyświetlacza z matrycą aktywną (cienka warstwa tranzystorowa [TFT]) nie może być zmieniony, tak jak na wyświetlaczu w tym komputerze.*

*[Kombinacje klawiszy <Fn><F1> oraz <Fn><F8> mog](file:///C:/data/systems/latl400/po/ug/setup.htm)ą być używane na klawiaturze zewnętrznej poprzez włączenie w programie konfiguracji systemu, na ekranie Advanced (Zaawansowane) opcji External Hot-Key (Zewnętrzny klawisz skrótu) oraz naciskanie*  *klawisza <Scroll Lock> zamiast klawisza <Fn>.* 

# <span id="page-52-2"></span>**Kombinacje klawiszy sterujące oszczędzaniem energii**

*UWAGA: Kombinacje klawiszy przedstawione w tabeli 3 mogą być używane z klawiatury zewnętrznej poprzez włączenie opcji External Hot-Key (Zewnętrzny klawisz skrótu) na ekranie Advanced (Zaawansowane) w [programie konfiguracji systemu](file:///C:/data/systems/latl400/po/ug/setup.htm) i naciskanie klawisza <Scroll Lock> zamiast klawisza <Fn>.*

Użyj kombinacji klawiszy przedstawionych w tabeli 3, aby włączyć lub wyłączyć funkcje oszczędzania energii.

### **Tabela 3. Kombinacje klawiszy sterujące oszczędzaniem energii**

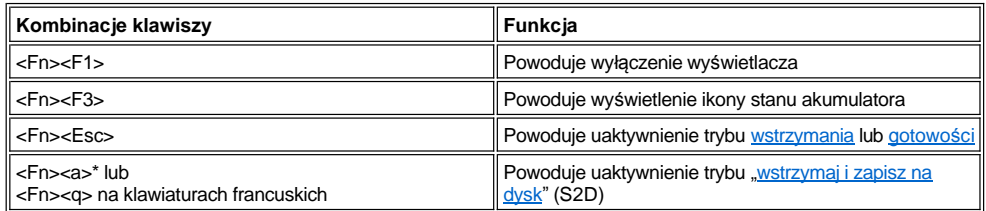

*\* Ta kombinacja klawiszy nie działa w systemach operacyjnych zgodnych ze standardem ACPI (Advanced Configuration and Power Interface), na przykład Microsoft® Windows® 98, Windows 2000 lub Windows Me.*

### <span id="page-52-0"></span>**Kombinacje klawiszy sterujące głośnikiem**

Użyj kombinacji klawiszy przedstawionych w tabeli 4, aby włączyć lub wyłączyć głośnik komputera albo dostosować jego głośność.

## **Tabela 4. Kombinacje klawiszy sterujące głośnikiem**

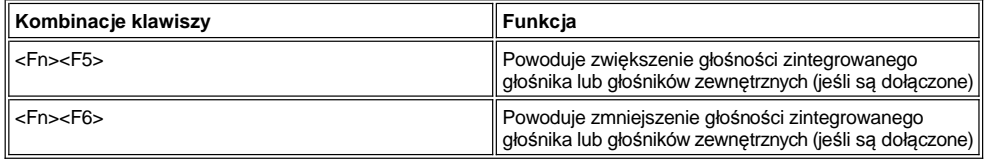

# <span id="page-52-1"></span>**Kombinacje klawiszy sterujące funkcjami systemu**

Użyj kombinacji klawiszy przedstawionych w tabeli 5, aby przeprowadzić rozruch komputera w trybie MS-DOS® i przejść do programu konfiguracji systemu.

### **Tabela 5. Kombinacje klawiszy sterujące funkcjami systemu**

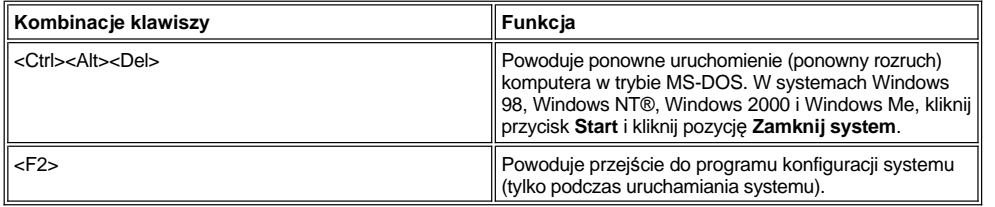

# <span id="page-52-3"></span>**Kombinacje klawiszy sterujące napędami dysków CD-ROM i DVD-ROM**

Aby wysunąć szufladę napędu CD-ROM lub DVD-ROM, naciśnij klawisze <Fn><e>.

# <span id="page-53-0"></span>**Wnęka nośników zewnętrznych: Przewodnik użytkownika komputera Dell™ Latitude™ L400**

Wnęki nośników zewnętrznych (patrz [rysunek 1](#page-53-1)) można użyć do podłączenia napędu dyskietek, który został dostarczony wraz z systemem. Zamiast tego, we wnęce można zainstalować opcjonalne urządzenie, np. napęd CD-ROM, CD-RW, DVD-ROM, Zip 250 lub nierozruchowy drugi dysk twardy.

VWAGA: Jeśli jest to konieczne, to można użyć kabla wnęki nośników do bezpośredniego podłączenia urządzenia do złącza wnęki *nośników zewnętrznych, bez konieczności używania wnęki nośników zewnętrznych.*

Aby zainstalować urządzenie we wnęce nośników zewnętrznych, wykonaj następujące czynności:

1. Jeśli na komputerze jest fabrycznie zainstalowany system operacyjny Microsoft® Windows® 98, Windows NT® lub Windows Me wraz z oprogramowaniem Softex BayManager: Prawym przyciskiem myszy kliknij ikonę Softex (ikona wyglądająca jak otwarty komputer przenośny) na pasku zadań systemu Windows. Następnie kliknij pozycję **Remove or Swap Devices** (Wyjmij lub zmień urządzenia) lub **Insert Bay Devices** (Włóż urządzenia wnękowe), zależnie od tego jakie działanie spowodowało przejście systemu do trybu [wstrzymania](file:///C:/data/systems/latl400/po/ug/batpower.htm#suspend_mode) (lub [gotowo](file:///C:/data/systems/latl400/po/ug/batpower.htm#standby_mode)ści).

*Jeśli używasz systemu Windows NT, Windows 98 lub Windows Me i nie używasz żadnego z programów Softex:* Zapisz bieżące pliki i zamknij wszystkie otwarte pliki oraz aplikacje, a następnie wyłącz komputer.

*Jeśli używasz systemu Windows 2000:* Wymiana urządzeń we wnęce nośników jest obsługiwana przez system operacyjny. Istnieje możliwość fizycznego wyjęcia i zainstalowania urządzenia, zgodnie z opisem w następnych podsekcjach. Jednak zaleca się zapoznanie z informacjami z dokumentacji systemu Windows 2000 na temat odłączania lub wyjmowania elementów sprzętowych, a nie postępowanie według opisu w oprogramowaniu Softex.

**PRZYPOMNIENIE: Urządzenia są delikatne i po wymontowaniu z wnęki nośników zewnętrznych należy się z nimi obchodzić**  ostrożnie, aby uniknąć ich uszkodzenia. Nie należy naciskać na ich obudowy ani kłaść na nich ciężkich przedmiotów. Aby ochronić **dodatkowe urządzenia przed działaniem kurzu lub płynów, należy je przechowywać w futerale podróżnym. Urządzenia należy przechowywać w bezpiecznym miejscu.**

- 2. Jeżeli we wnęce nośników zewnętrznych znajduje się jakieś urządzenie, wyjmij je, tak jak opisano poniżej:
	- a. Wyjmij kabel wnęki nośników z tylnej części wnęki.
	- b. Odwróć wnękę nośników spodem do góry.
	- c. Przesuń zatrzask zwalniający na spodzie wnęki w kierunku ikony odblokowania.
	- d. Przytrzymuj zatrzask jedną ręką w pozycji odblokowania, a drugą ręką wyciągnij urządzenie z wnęki.
	- e. Zwolnij zatrzask i ponownie odwróć wnękę.
- 3. Wsuń mocno nowe urządzenie do wnęki nośników zewnętrznych.

W momencie całkowitego osadzenia urządzenia powinien być słyszalny delikatny trzask.

**PRZYPOMNIENIE: Aby uniknąć przegrzania komputera, nie umieszczaj wnęki nośników zewnętrznych zbyt blisko wlotu powietrza lub otworów wentylatora (patrz [rysunek 1\)](#page-53-1).**

- 4. Podłącz kabel wnęki nośników, tak jak pokazano poniżej:
	- a. Ustaw większe złącze kabla metalowymi zatrzaskami w dół i podłącz go mocno do urządzenia poprzez gniazdo z tyłu wnęki.
	- b. Sprawdź, czy zatrzaski zabezpieczające są dociśnięte i czy wtyczka jest w pełni wsunięta.
	- c. Podłącz drugi koniec kabla do złącza wnęki nośników zewnętrznych z tyłu komputera (patrz rysunek 1).

### <span id="page-53-1"></span>**Rysunek 1. Wnęka nośników zewnętrznych**

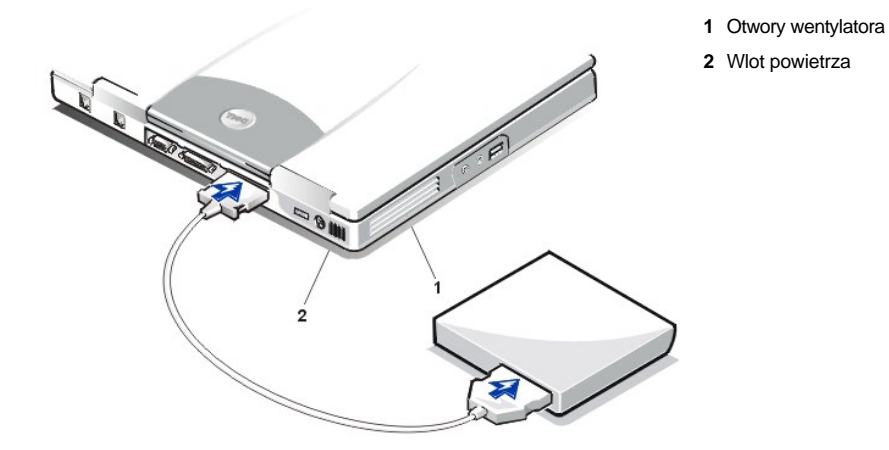

5. *Jeśli na komputerze działa oprogramowanie Softex Bay Manager:* Kliknij przycisk **OK** na ekranie programu **Softex Bay Manager**. Kliknij przycisk **OK** na ekranie **Device Removal** (Wyjmowanie urządzenia), jeśli zostanie wyświetlony, a następnie kliknij przycisk **OK** na ekranie **Device Configured** (Skonfigurowane urządzenie).

*Jeśli komputer został wyłączony podczas wykonywania czynności 1*: Naciśnij przycisk zasilania, aby włączyć komputer.

# <span id="page-55-0"></span>**Opcjonalne nośniki: Przewodnik użytkownika komputera Dell™ Latitude™ L400**

- Wnęka no[śników zewnę](file:///C:/data/systems/latl400/po/ug/mediabay.htm)trznych
- Napędy dysków CD[-ROM, CD-RW i DVD-ROM](file:///C:/data/systems/latl400/po/ug/cdrom.htm)
- **Nape[d dyskietek](file:///C:/data/systems/latl400/po/ug/diskette.htm)**

# <span id="page-56-0"></span>**Karty PC: Przewodnik użytkownika komputera Dell™ Latitude™ L400**

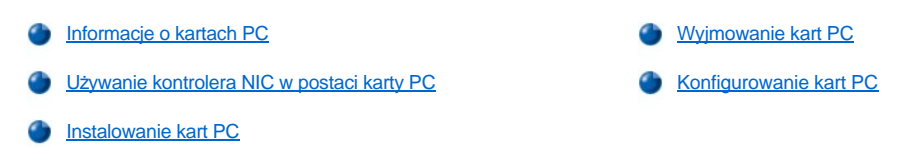

### <span id="page-56-1"></span>**Informacje o kartach PC**

Z prawej strony komputera znajduje się gniazdo, w którym można instalować karty PC spełniające wymagania wersji 2.01 standardu PCMCIA (Personal Computer Memory Card International Association) lub wersji 4.2 standardu JEIDA (Japanese Electronic Industry Development Association).

Komputer obsługuje karty PC typu I i II, takie jak modemy, karty sieciowe (sieć LAN), bezprzewodowe karty sieciowe (sieć LAN) oraz karty SCSI (Small Computer System Interface). Obsługiwane są również urządzenia pamięci, takie jak karty statycznej pamięci o dostępie swobodnym (SRAM), które emulują dyskietki, karty pamięci o dostępnie swobodnym (RAM), jednorazowo programowalne karty ROM oraz karty ATA, które emulują napędy dysków twardych IDE.

Jeśli używasz systemu operacyjnego Microsoft® Windows® 98, Windows 2000 lub Windows Me, to możesz używać kart PC ZV (zoomed video), takich jak dekodery MPEG. (System operacyjny Microsoft Windows NT® 4.0 nie obsługuje kart ZV.)

*UWAGI: Karta PC nie może pełnić funkcji urządzenia rozruchowego.* 

*"Typ" karty określa jej grubość, a nie funkcję.*

*Większość kart wejścia/wyjścia (we/wy) rozpoznawana jest automatycznie, po czym automatycznie następuje załadowanie odpowiednich sterowników.*

**PRZYPOMNIENIE: Jeśli w komputerze używasz rozszerzonych kart PC, to zachowaj szczególne środki ostrożności. Karty**  rozszerzone są dłuższe od standardowych kart PC. Karty takie można zainstalować w komputerze i działają one prawidłowo. **Jednak po zainstalowaniu wystają one z obudowy komputera. Jeśli wystający koniec karty zostanie uderzony, to może to spowodować uszkodzenie płyty systemowej. Rozszerzone karty PC należy zawsze wyjmować z komputera przed umieszczeniem go w futerale.**

## <span id="page-56-2"></span>**Używanie kontrolera NIC w postaci karty PC**

Jeśli używasz systemu Windows 98, Windows NT, Windows 2000 lub Windows Me i zamierzasz zainstalować kontroler NIC w postaci karty PC, to aby uniknąć problemów wyłącz zintegrowany systemowy kontroler NIC, tak jak opisano poniżej:

- 1. Podczas procedury rozruchu systemu, naciśnij klawisz <F2>, aby przejść do [programu konfiguracji systemu.](file:///C:/data/systems/latl400/po/ug/setup.htm)
- 2. Na ekranie głównym kliknij kartę **Advanced** (Zaawansowane).
- 3. Na ekranie Advanced (Zaawansowane), zaznacz opcję **I/O Device Configuration** (Konfiguracja urządzenia we/wy) i naciśnij klawisz <Enter>.
- 4. Na ekranie I/O Device Configuration (Konfiguracja urządzenia we/wy) zaznacz opcję **LAN** (Sieć LAN), naciśnij klawisz <Enter> i wybierz ustawienie **Disabled** (Wyłączone).
- 5. Naciśnij klawisz <F10>, aby zapisać nowe ustawienia i zamknąć program.

### <span id="page-56-3"></span>**Instalowanie kart PC**

Na kartach PC zwykle umieszczany jest symbol, na przykład trójkąt lub strzałka, wskazujący, którą stroną należy wsuwać kartę do gniazda. Budowa karty uniemożliwia jej wsunięcie niewłaściwą stroną. Jeśli jednak sposób prawidłowego montażu karty nie jest oczywisty, należy posłużyć się dokumentacją dostarczoną razem z kartą.

Przed zainstalowaniem karty PC nie trzeba wyłączać komputera ani wychodzić z trybu wstrzymania bądź gotowości. Aby zainstalować kartę PC (patrz rysunek 1), wykonaj następujące czynności:

### **Rysunek 1. Instalowanie karty PC**

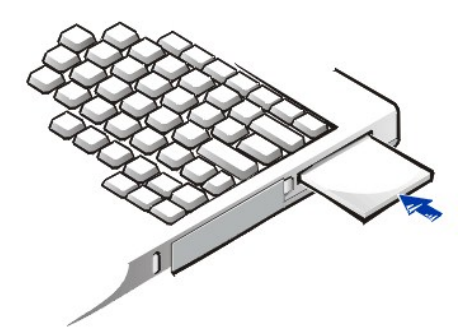

- 1. Jeśli jest to konieczne, usuń zaślepkę z gniazda kart PC. Naciśnij przycisk wysuwania, tak aby wyskoczył, naciśnij go ponownie, aby wysunąć część zaślepki, a następnie wyciągnij zaślepkę.
- 2. Upewnij się, że przycisk wysuwania jest cały czas wciśnięty. Przytrzymaj kartę tak, aby symbol wskazujący był skierowany w stronę złącza, a górna strona karty skierowana do góry.
- 3. Wsuń kartę do gniazda i mocno dociśnij, aż karta zostanie całkowicie osadzona w wewnętrznym złączu kart PC.
- 4. W wypadku napotkania zbyt dużego oporu przy wsuwaniu karty nie wolno stosować nadmiernej siły. Należy kartę wysunąć, sprawdzić jej orientację i spróbować ponownie.

### **Zaślepki złącza kart PC**

Zaślepki należy zachować w bezpiecznym miejscu i montować w złączu, gdy nie są w nim zainstalowane karty PC. Zaślepka chroni gniazdo kart PC przed kurzem i innymi drobnymi śmieciami.

# <span id="page-57-0"></span>**Wyjmowanie kart PC**

**PRZYPOMNIENIE: Podczas pracy w systemie operacyjnym Windows 98, przed wyjęciem karty należy za pomocą programu**  konfiguracji kart PC, dostępnego na pasku zadań, wybrać odpowiednią kartę i zatrzymać jej pracę. Zaniedbanie tej czynności grozi **utratą danych w działających aplikacjach.**

Aby wyjąć kartę PC (patrz rysunek 2), wykonaj następujące czynności:

**Rysunek 2. Wyjmowanie karty PC**

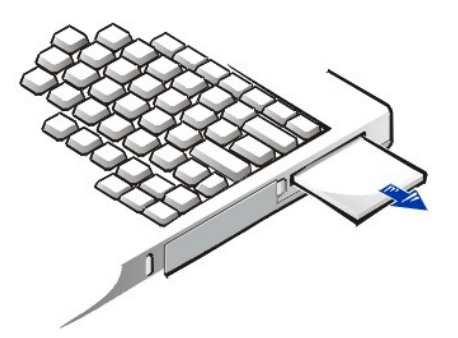

1. Naciśnij przycisk wysuwania karty PC, tak aby wyskoczył, a następnie naciśnij go ponownie, aby wysunąć część karty. (Przycisk może, ale nie musi wyskoczyć ponownie podczas wysuwania karty.)

2. Delikatnie wyjmij kartę.

Aby zabezpieczyć gniazdo kart PC Card, zainstaluj zaślepkę, jeśli nie zamierzasz używać tego gniazda.

# <span id="page-57-1"></span>**Konfigurowanie kart PC**

Program konfiguracji kart PC wykonuje następujące czynności:

<sup>l</sup> Powiadamia użytkownika o wykryciu nowo zamontowanej karty PC oraz wyświetla informacje o jej konfiguracji.

- <sup>l</sup> Automatycznie załadowuje odpowiedni sterownik urządzenia, jeśli jest dostępny na dysku twardym.
- 1 Jeśli sterowniki nie są dostępne na dysku twardym, to wyświetla monit o zainstalowanie sterowników z dyskietki dostarczonej razem z kartą.

System operacyjny automatycznie wykrywa kartę PC, po czym otwarte zostaje okno dialogowe **Dodaj nowy sprzęt**, wchodzące w skład **Panelu sterowania**. Więcej informacji na ten temat można znaleźć w dokumentacji systemu operacyjnego w części poświęconej kartom PC.

<span id="page-59-0"></span>**Zasilanie komputera: Przewodnik użytkownika komputera Dell™ Latitude™ L400**

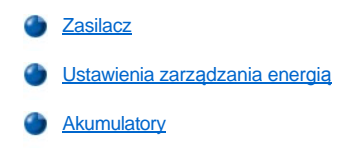

# **Przedmowa: Przewodnik użytkownika komputera Dell™ Latitude™ L400**

- [Informacje o tym przewodniku](#page-60-0) [Konwencje w notacji](#page-61-0) Konwencje w notacji Informacje dotyczące gwarancji i postę[powania ze zwrotami](#page-60-1) [Konwencje typograficzne](#page-61-1)
- [Inne dokumenty, które mogą](#page-60-2) być potrzebne

### <span id="page-60-0"></span>**Informacje o tym przewodniku**

Ten przewodnik jest przeznaczony dla każdego użytkownika komputera przenośnego Dell Latitude L400. Mogą z niego korzystać osoby, które po raz pierwszy używają komputera przenośnego, jak i doświadczeni użytkownicy, którzy chcą uzyskać więcej informacji dotyczących możliwości komputera. W przewodniku zamieszczono podstawowe procedury rozwiązywania problemów oraz instrukcje dotyczące używania programu Dell Diagnostics w celu przeprowadzania testów komputera i jego elementów składowych. Poniżej znajduje się streszczenie tych sekcji:

- l "[Wst](file:///C:/data/systems/latl400/po/ug/intro.htm)ęp" opis cech komputera i dostępnych uaktualnień
- 1 "[Instalacja i dzia](file:///C:/data/systems/latl400/po/ug/s_o.htm)łanie" instrukcje dotyczące działania komputera
- <sup>l</sup> "[Zasilanie komputera](file:///C:/data/systems/latl400/po/ug/power.htm)" instrukcje i opcjonalne rozwiązania dotyczące zasilania komputera
- 1 "[Opcje technologii Intel SpeedStep](file:///C:/data/systems/latl400/po/ug/spdstp.htm)" instrukcje dotyczące ustawiania poziomu wydajności mikroprocesora
- <sup>l</sup> "Podróż[owanie z komputerem](file:///C:/data/systems/latl400/po/ug/travel.htm)" porady na temat bezpiecznego podróżowania z komputerem
- <sup>l</sup> ["Instalowanie sterowników i programów narzę](file:///C:/data/systems/latl400/po/ug/drivinst.htm)dziowych" informacje dotyczące używania dysku *Dell Latitude L400 ResourceCD*
- "[Dostosowywanie komputera](file:///C:/data/systems/latl400/po/ug/custom.htm)" instrukcje dotyczące dostępu do programu konfiguracji systemu, oprogramowania zarządzającego energią oraz programu narzędziowego trybu "wstrzymaj i zapisz na dysk". Wszystkie te programy umożliwiają zmianę ustawień systemowych mających wpływ na oszczędzanie energii.
- <sup>l</sup> "[Wymiana dysku twardego](file:///C:/data/systems/latl400/po/ug/r_r.htm)" instrukcje na temat wyjmowania i instalacji dysków twardych
- "Rozwi[ązywanie problemów dotyczą](file:///C:/data/systems/latl400/po/ug/trouble.htm)cych komputera" wstępne kontrole i procedury służące do rozwiązywania podstawowych problemów z komputerem oraz wskazówki dotyczące analizy problemów z oprogramowaniem oraz wyświetlanych komunikatów
- 1 "[Parametry techniczne](file:///C:/data/systems/latl400/po/ug/specs.htm)" referencyjne materiały techniczne ze szczegółowymi informacjami o komputerze
- "[Uzyskiwanie pomocy](file:///C:/data/systems/latl400/po/ug/getting.htm)" narzędzia dostarczane przez firmę Dell udostępniające pomoc w przypadku wstąpienia problemów oraz informacje o tym, jak i kiedy zadzwonić do firmy Dell w celu uzyskania pomocy technicznej.

## <span id="page-60-1"></span>**Informacje dotyczące gwarancji i postępowania ze zwrotami**

Firma Dell produkuje sprzęt komputerowy z części i elementów, które są nowe lub odpowiadają nowym zgodnie z praktykami powszechnie stosowanymi w branży.

Więcej informacji na temat warunków gwarancji i postępowania ze zwrotami można znaleźć w przewodniku *Informacje o systemie* komputera Dell Latitude.

# <span id="page-60-2"></span>**Inne dokumenty, które mogą być potrzebne**

Oprócz tego *Przewodnika użytkownika* do komputera dołączono następującą dokumentację.

- *UWAGA: Czasami do komputera dołączone są aktualizacje dokumentacji, opisujące zmiany dokonane w komputerze lub oprogramowaniu. Należy zawsze czytać te aktualizacje przed skorzystaniem z dowolnej dokumentacji, ponieważ zawierają one najnowsze informacje.*
- <sup>l</sup> *Przewodnik po konfiguracji* systemu operacyjnego, opisujący jak skonfigurować system operacyjny zainstalowany na komputerze przez firmę Dell.
- <sup>l</sup> Jeżeli system operacyjny Microsoft Windows® 98 Second Edition (SE), Windows NT® 4.0, Windows 2000 lub Windows Me został zamówiony w firmie Dell, to dołączana jest również dokumentacja do tego systemu. W tej dokumentacji opisano, jak skonfigurować oprogramowanie systemu operacyjnego i jak z niego korzystać.
- <sup>l</sup> Do urządzeń komputera (takich jak modem) oraz do dowolnego wyposażenia dodatkowego, zakupionych niezależnie od komputera,

dołączono dokumentację elektroniczną. Aby uzyskać dostęp do tej uzupełniającej dokumentacji, kliknij dwukrotnie ikonę **Dell Documents** (Dokumenty Dell) na pulpicie Windows, a następnie kliknij kolejno **System Information** (Informacje o systemie) i **System Documentation** (Dokumentacja systemu).

<sup>l</sup> Na dysku twardym mogą zostać zainstalowane pliki Readme, dostarczające najnowszych aktualizacji informacji na temat zmian technicznych, które zostały dokonane w komputerze lub zaawansowanych materiałów technicznych, przeznaczonych dla doświadczonych użytkowników lub pracowników obsługi technicznej.

### <span id="page-61-0"></span>**Konwencje w notacji**

W poniższych podsekcjach zamieszczono listę konwencji w notacji stosowanych w tym dokumencie.

### **Uwagi, przestrogi i ostrzeżenia**

Niektóre akapity tekstu w tym podręczniku zostały wyróżnione przez pogrubienie lub kursywę i oznaczone ikoną. Akapity te zawierają uwagi, przestrogi i ostrzeżenia, używane według następujących zasad:

*UWAGA: jest to ważna informacja, pozwalająca lepiej wykorzystać posiadany system komputerowy.*

**PRZYPOMNIENIE: informuje o sytuacjach, w których występuje ryzyko uszkodzenia sprzętu lub utraty danych i przedstawia sposoby uniknięcia problemu.**

**OSTROŻNIE: informuje o sytuacjach zagrażających zdrowiu oraz o sposobach ich uniknięcia.**

### <span id="page-61-1"></span>**Konwencje typograficzne**

Poniższa lista definiuje (tam gdzie jest to stosowne) i ilustruje konwencje topograficzne używane w tym dokumencie jako wskazówki wizualne dla określonych elementów tekstu.

<sup>l</sup> *Elementy interfejsu* to nazwy okien, przycisków, ikon, menu i zaznaczonych elementów oraz innych opcji, które są wyświetlane na monitorze lub wyświetlaczu. Są one oznaczone czcionką pogrubioną.

Przykład: Kliknij przycisk **OK**.

<sup>l</sup> *Nazwy klawiszy* na klawiaturze są zamieszczone w nawiasach kątowych.

Przykład: Naciśnij klawisz <Enter>.

<sup>l</sup> *Kombinacje klawiszy* są to sekwencje klawiszy, które naciskane są jednocześnie (chyba, że określono inne postępowanie) w celu wykonania danej czynności.

Przykład: <Ctrl><Alt><Del>

<sup>l</sup> *Polecenia* w formie wyrazów pisanych małymi literami i wyróżnionych pogrubioną czcionką służą tyko w celach referencyjnych i nie są przeznaczone do wpisywania w wierszu poleceń.

Przykład: "Użyj polecenia **setup**, aby ..."

Odwrotnie, polecenia wyróżnione czcionką Courier New są przeznaczone do wpisywania ich jako część polecenia.

Przykład: "Wpisz format a: aby sformatować dyskietkę w napędzie A".

<sup>l</sup> *Nazwy plików* i *nazwy katalogów* są pisane małymi literami i zaznaczone pogrubioną czcionką.

Przykłady: **autoexec.bat** i **c:\windows**

<sup>l</sup> *Wiersze składni polecenia* składają się z polecenia oraz wszystkich możliwych parametrów. Polecenia są pisane małymi literami i zaznaczone pogrubioną czcionką; zmienne parametry (w miejsce których wpisywane są wartości) są pisane małymi literami i zaznaczane kursywą, natomiast stałe parametry – małymi literami i pogrubiona czcionką. Nawiasami oznaczono elementy, które są opcjonalne.

Przykład: **del** [*dysk***:**] [[*ścieżka*]*nazwa pliku*] [**/p**]

<sup>l</sup> *Wiersze poleceń* składają się z polecenia i mogą zawierać jeden lub więcej parametrów polecenia. Wiersze poleceń są zaznaczone czcionką Courier New.

Przykład: del c:\mojplik.doc

<sup>l</sup> *Tekst ekranowy* jest to tekst, który jest wyświetlany na ekranie wyświetlacza lub zewnętrznego monitora. Może nim być na przykład komunikat systemowy lub tekst, który należy wpisać jako część polecenia (określaną jako *wiersz poleceń*). Tekst ekranowy jest zaznaczony czcionką Courier New.

# Przykład: Na ekranie zostaje wyświetlony następujący komunikat:

No boot device available (Brak dostępnego urządzenia rozruchowego)

<sup>l</sup> *Zmienne* są to symbole, zamiast których wpisywane są wartości. Są one oznaczone kursywą.

Przykład: module *n* (gdzie *n* oznacza numer modułu pamięci)

# <span id="page-63-0"></span>**Wymiana dysku twardego: Przewodnik użytkownika komputera Dell™ Latitude™ L400**

Przed rozpoczęciem wymiany dysku twardego, należy uważnie przeczytać poniższe uwagi:

**PRZYPOMNIENIE: Aby zapobiec utracie danych, wyłącz komputer przed przystąpieniem do wyjmowania dysku twardego. Nie**  wyjmuj dysku twardego, jeśli komputer znajduje się [w trybie](file:///C:/data/systems/latl400/po/ug/intro.htm#figure_1) [wstrzymania](file:///C:/data/systems/latl400/po/ug/batpower.htm#suspend_mode) [\(lub g](file:///C:/data/systems/latl400/po/ug/intro.htm#figure_1)[otowo](file:///C:/data/systems/latl400/po/ug/batpower.htm#standby_mode)ści) lub jeśli świeci się wskaźnik dostępu do **dysku. Wyjęcie dysku w takiej sytuacji może spowodować utratę danych.**

<span id="page-63-1"></span>PRZYPOMNIENIE: Dyski twarde są wyjątkowo delikatnymi urządzeniami i należy się z nimi obchodzić bardzo ostrożnie, aby uniknąć **uszkodzeń. W szczególności należy przestrzegać poniższych zaleceń:** 

- <sup>l</sup> **Dysk twardy należy zawsze chwytać za obudowę, a nie za sam dysk. Dysk jest dostarczany w metalowej obudowie, która ułatwia instalację i zabezpiecza dysk. Dysk jest podatny na uszkodzenia spowodowane wyładowaniami statycznymi oraz zadrapania, gdy znajduje się on poza komputerem, ponieważ obudowa dysku chroni tylko jego powierzchnie boczne, pozostawiając odkryte powierzchnie górną i dolną.**
- <sup>l</sup> **Nie wolno naciskać górnej powierzchni dysku.**
- <sup>l</sup> **Nie wolno dopuścić do upadku dysku. Nawet niewielki wstrząs lub uderzenie może uszkodzić głowice i talerze obrotowe dysku, uniemożliwiając dalsze korzystanie z niego.**
- A OSTROŻNIE: W skrajnych warunkach zewnętrznych dysk twardy może po dotknięciu okazać się gorący. Jeśli dysk jest **gorący, należy przed przystąpieniem do wymiany odczekać, aż ostygnie.**

Aby wymienić dysk twardy, wykonaj następujące czynności:

1. Zapisz wszystkie otwarte pliki, wyłącz komputer i wyjmij akumulator systemowy (patrz [czynno](file:///C:/data/systems/latl400/po/ug/battery.htm#step_remove_battery)ść 3 w sekcji "Wymiana akumulatora").

**PRZYPOMNIENIE: Aby uniknąć zadrapania górnej powierzchni komputera, upewnij się, że powierzchnia robocza jest czysta. Przed obróceniem komputera spodem do góry, można rozłożyć matę ochronną.** 

**PRZYPOMNIENIE: Gdy dysk twardy znajduje się poza komputerem, to należy go chronić zgodnie ze [wskazówkami](#page-63-1), które znajdują się na początku tej sekcji.**

2. Wyjmij obudowę starego dysku twardego z wnęki dysku.

Zamknij wyświetlacz i odwróć komputer. Za pomocą małego wkrętaka krzyżakowego (nr 0) odkręć dwie śruby zabezpieczające obudowę dysku we wnęce dysku (patrz rysunek 1). Zachowaj śruby, ponieważ będą potrzebne w dalszej części procedury.

Trzymając nadal komputer obrócony spodem do góry, wciśnij wyżłobione linie na obudowie dysku i zdejmij ją.

## **Rysunek 1. Wyjmowanie dysku twardego**

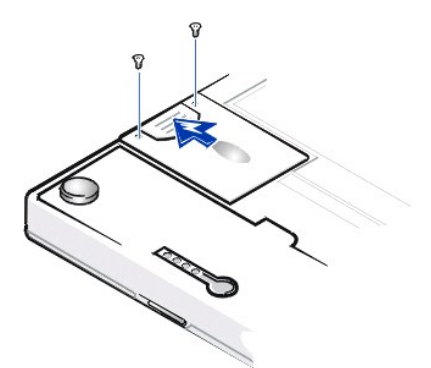

3. Wyjmij nową obudowę dysku twardego z opakowania.

Zachowaj oryginalne opakowanie, na wypadek, gdyby trzeba było w przyszłości przechowywać lub transportować dysk twardy.

**PRZYPOMNIENIE: Jeśli nie udaje się bez oporów wsunąć obudowy dysku twardego, wyjmij ją i spróbuj ponownie. Nie używaj siły przy wsuwaniu obudowy dysku do wnęki, gdyż może to spowodować uszkodzenia.**

4. Zainstaluj nowy dysk twardy w komputerze.

Wsuń obudowę dysku twardego do wnęki dysku złączem do przodu i etykietą skierowaną w dół (w kierunku góry komputera). Popchnij obudowę, dopóki nie znajdzie się na właściwym miejscu, tak aby powierzchnia obudowy zrównała się z obudową komputera.

5. Ponownie wkręć śruby usunięte w punkcie 2. Uważaj, aby nie dokręcić ich zbyt mocno.

Jeśli nowy dysk twardy został zainstalowany, postępuj zgodnie z dołączoną do niego instrukcją, aby podzielić go na partycje, sformatować logicznie i utworzyć plik dla trybu <u>"[wstrzymaj i zapisz na dysk](file:///C:/data/systems/latl400/po/ug/batpower.htm#suspend_to_disk_mode_for_windows_95)</u>" (S2D).

# **Przygotowywanie nowego głównego dysku**

Każdy główny dysk twardy, zanim będzie go można użyć do przechowywania danych, musi zostać sformatowany fizycznie, podzielony na partycje i sformatowany logicznie. Wszystkie główne dyski twarde dostarczane przez firmę Dell są sformatowane fizycznie przez producenta. Do dzielenia dysku twardego na partycje i formatowania logicznego należy użyć odpowiednich programów dołączonych do systemu operacyjnego. Więcej informacji można znaleźć w dokumentacji systemu operacyjnego.

# **Program narzędziowy trybu "wstrzymaj i zapisz na dysk": Przewodnik użytkownika komputera Dell™ Latitude™ L400**

**[Opis](#page-65-0)** 

[Tworzenie pliku S2D w systemie Windows 98 lub Windows NT](#page-65-1)

### <span id="page-65-0"></span>**Opis**

Jeś[li instalujesz nowy dysk twardy lub instalujesz ponownie u](file:///C:/data/systems/latl400/po/ug/batpower.htm#suspend_to_disk_mode_for_windows_95)żywany i chcesz mieć możliwość korzystania z trybu "wstrzymaj i zapisz na dysk" (S2D) (nazywany trybem *hibernacji* w systemie operacyjnym Microsoft® Windows® 98), to musisz utworzyć plik S2D na dysku twardym. Umożliwi to przechowywanie wszystkich danych systemowych w pliku S2D, gdy zostanie uaktywniony tryb "wstrzymaj i zapisz na dysk".

*UWAGA: Systemy Microsoft Windows 2000 i Windows Me również oferują pełną funkcjonalność trybu hibernacji (S2D), ale automatycznie tworzą własne pliki trybu hibernacji.*

## <span id="page-65-1"></span>**Tworzenie pliku S2D w systemie Windows 98 lub Windows NT**

*UWAGA: W tej procedurze przyjęto założenie, że dysk twardy jest już podzielony na partycje i sformatowany. Informacje na temat dzielenia dysku na partycje oraz formatowania znajdują się w dokumentacji systemu operacyjnego i dysku twardego.*

Aby utworzyć plik S2D na komputerze pracującym pod kontrolą systemu operacyjnego Windows 98 lub Windows NT, wykonaj następujące czynności:

- 1. Włóż dysk *Dell Latitude L400 ResourceCD* do napędu CD-ROM lub DVD-ROM.
- 2. Włącz lub uruchom ponownie komputer.
- 3. Gdy zostanie wyświetlone logo firmy Dell, naciśnij klawisz <F2>, aby przejść do [programu konfiguracji systemu.](file:///C:/data/systems/latl400/po/ug/setup.htm) Jeśli zbyt późno naciśnięto przycisk i system operacyjny rozpoczął ładowanie się do pamięci, *to zaczekaj, aż komputer ukończy operację ładowania*. Następnie zamknij system operacyjny i spróbuj ponownie.
- 4. Przejdź do ekranu **Boot** (Rozruch), wybierz pozycję **ATAPI CD-ROM Drive** (Napęd CD-ROM ATAPI) i przenieś ją na pierwszą pozycję w sekwencji rozruchowej.
- 5. Naciśnij klawisz <F10>, aby zapisać ustawienia i zamknąć program konfiguracji systemu.

Po włączeniu komputera automatycznie uruchomiony zostanie program Dell Diagnostics.

- 6. Wpisz x, aby przejść do trybu MS-DOS®.
- 7. W linii poleceń systemu MS-DOS wpisz *d*:\, gdzie *d* jest oznaczeniem literowym napędu CD-ROM lub DVD-ROM, a następnie naciśnij klawisz <Enter>.

Znak zachęty systemu MS-DOS zostanie zmieniony z A:\> na *D*:\>, przy założeniu, że *D* jest oznaczeniem literowym napędu.

- 8. Wpisz cd \utility\r9018 i naciśnij klawisz <Enter>.
- 9. Wpisz phdisk /create /file i naciśnij klawisz <Enter>.
	- *UWAGA: Przed każdym znakiem kreski ułamkowej należy zamieścić spację.*

Program narzędziowy oblicza rozmiar pliku w megabajtach (MB), na podstawie rozmiaru pamięci systemowej komputera, dodając 2 MB na obsługę pamięci wideo i dodatkowych wymagań systemowych.

10. Aby utworzyć plik S2D, postępuj zgodnie z instrukcjami wyświetlanymi na ekranie.

Aby sprawdzić rozmiar pliku S2D, w linii poleceń systemu MS-DOS wpisz phdisk /info i naciśnij klawisz<Enter>.

Jeśli istnieje konieczność usunięcia pliku S2D, w linii poleceń systemu MS-DOS wpisz phdisk /delete /file i naciśnij klawisz <Enter>.

**PRZYPOMNIENIE: Plik S2D znajduje się w katalogu głównym komputera, gdzie może być plikiem ukrytym, w zależności od konfiguracji systemu operacyjnego. Nie należy przypadkowo usuwać tego pliku.**

Aby przywrócić domyślna sekwencję rozruchową, wykonaj następujące czynności:

- 1. Włącz lub uruchom ponownie komputer.
- 2. Gdy zostanie wyświetlone logo firmy Dell, naciśnij klawisz <F2>, aby przejść do <u>programu konfiguracji systemu</u>. Jeśli zbyt późno naciśnięto przycisk i system operacyjny rozpoczął ładowanie się do pamięci, *to zaczekaj, aż komputer ukończy operację ładowania*. Następnie zamknij system operacyjny i spróbuj ponownie.
- 3. Przejdź do ekranu **Boot** (Rozruch) i naciśnij klawisz <F9>, aby przywrócić domyślną sekwencję rozruchową.
- 4. Naciśnij klawisz <F10>, aby zapisać ustawienia i zamknąć program konfiguracji systemu.

# <span id="page-67-3"></span>**Zabezpieczanie komputera: Przewodnik użytkownika komputera Dell™ Latitude™ L400**

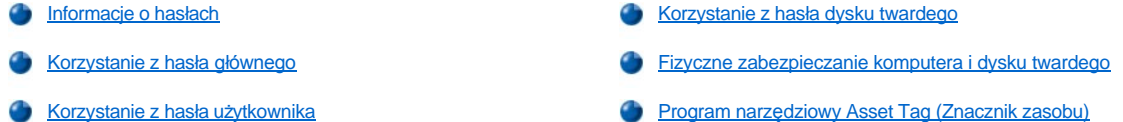

#### <span id="page-67-0"></span>**Informacje o hasłach**

Hasło użytkownika zabezpiecza komputer przed dostępem osób niepowołanych podczas uruchamiania. Hasło główne kontroluje dostęp do programu konfiguracji systemu. Hasło dysku twardego pomaga zabezpieczyć dane na dysku twardym przed dostępem osób niepowołanych, nawet po zainstalowaniu dysku w innym komputerze.

*UWAGI: W fabrycznie nowym komputerze wszystkie trzy hasła są wyłączone. Jeśli konieczne jest zabezpieczenie komputera za pomocą*  haseł, to należy samodzielnie je przypisać. Niektórzy dystrybutorzy sprzętu przypisują wybrane lub wszystkie hasła przed dostarczeniem *komputera do klienta.* 

*Użyj [programu konfiguracji systemu,](file:///C:/data/systems/latl400/po/ug/setup.htm) aby przypisać wszystkie hasła.*

**PRZYPOMNIENIE: Hasła zapewniają wysoki poziom ochrony danych przechowywanych w komputerze i na dysku twardym. Jednak nie są one niezawodne. Jeśli dane wymagają bardziej skutecznej ochrony, to należy nabyć i stosować inne zabezpieczenia, takie jak oprogramowanie szyfrujące lub karty PC z funkcjami szyfrowania.** 

Jeśli użytkownik zapomni hasła, to może zadzwonić [do firmy Dell](file:///C:/data/systems/latl400/po/ug/contact.htm). Z uwagi na bezpieczeństwo użytkownika, personel pomocy technicznej firmy Dell poprosi o potwierdzenie tożsamości, aby upewnić się, że z komputera próbuje korzystać uprawniona osoba.

### <span id="page-67-1"></span>**Korzystanie z hasła głównego**

W dużych firmach hasło główne może być [przypisane](file:///C:/data/systems/latl400/po/ug/setup.htm#assigning_passwords) administratorom systemu i pracownikom technicznym, aby mieli dostęp do komputerów, które wymagają naprawy lub zmiany konfiguracji. Administratorzy lub technicy mogą przypisać to samo hasło główne całej grupie komputerów zaraz po ich rozpakowaniu i skonfigurowaniu. Z kolei użytkownicy mogą przypisać swoim komputerom dowolne hasła użytkowników.

Hasło główne zastępuje hasło użytkownika. Zawsze, gdy wymagane jest wprowadzenie hasła użytkownika, można zamiast niego wprowadzić hasło główne.

*UWAGI: Hasło główne musi zostać przypisane przed przypisaniem hasła użytkownika.*

*Hasło główne zabezpiecza i umożliwia dostęp do programu konfiguracji systemu, ale nie umożliwia dostępu do dysku twardego chronionego hasł[em dysku twardego](#page-68-0).*

Jeśli użytkownik zapomni hasła, to może zadzwonić [do firmy Dell](file:///C:/data/systems/latl400/po/ug/contact.htm).

## **PRZYPOMNIENIE: Wyłączenie hasła głównego wyłącza hasło użytkownika.**

# <span id="page-67-2"></span>**Korzystanie z hasła użytkownika**

Hasło użytkownika umożliwia zabezpieczenie komputera przed dostępem osób niepowołanych.

*UWAGA: Przed przypisaniem hasła użytkownika, należy [przypisa](file:///C:/data/systems/latl400/po/ug/setup.htm#assigning_passwords)ć hasło główne.*

Po [przypisaniu has](file:///C:/data/systems/latl400/po/ug/setup.htm#assigning_passwords)ła użytkownika należy je wprowadzać podczas każdego włączenia komputera. Podczas trwania procedury rozruchowej, na środku ekranu zostanie wyświetlony następujący komunikat:

Enter Password (Wprowadź hasło)

Aby kontynuować, należy wpisać hasło i nacisnąć klawisz <Enter>.

Jeśli przypisano hasło główne, to można go użyć zamiast hasła użytkownika. Nie jest wyświetlany osobny monit o wpisanie hasła głównego.

### **PRZYPOMNIENIE: Wyłączenie hasła głównego wyłącza hasło użytkownika.**

# <span id="page-68-0"></span>**Korzystanie z hasła dysku twardego**

Hasło dysku twardego pomaga zabezpieczyć dane na dysku twardym przed dostępem osób niepowołanych, nawet jeśli dysk zostanie przeniesiony do innego systemu.

*UWAGA: Niezakupione w firmie Dell dyski twarde używane w komputerze mogą nie obsługiwać opcji hasła dysku twardego.*

Po przypisaniu hasł[a dysku twardego](file:///C:/data/systems/latl400/po/ug/setup.htm#assigning_passwords) należy je wprowadzać podczas każdego włączenia komputera i powrotu do normalnej pracy z trybu wstrzymania lub gotowości.

Jeśli hasło dysku twardego jest uaktywnione, to podczas każdego włączenia komputera jest wyświetlany następujący komunikat:

Enter HD1 Password (Wprowadź hasło dysku 1)

Aby kontynuować, należy wprowadzić hasło dysku twardego.

Jeśli wprowadzone zostało nieprawidłowe hasło, to zostanie wyświetlony następujący komunikat:

Invalid password (Nieprawidłowe hasło) [Continue] (Kontynuuj)

Jeśli w trzech kolejnych próbach nie zostanie podane prawidłowe hasło, zostanie wyświetlony komunikat, informujący o braku dostępu do dysku. Jeśli dysk twardy nie jest dostępny, a opcje ekranu **Boot** (Rozruch) w [programie konfiguracji systemu](file:///C:/data/systems/latl400/po/ug/setup.htm) są tak ustawione, że umożliwiają rozruch z innego urządzenia, to komputer podejmie próbę rozruchu z innego urządzenia. Jeśli wszystkie próby rozruchu zakończą się niepowodzeniem, to komputer wyświetli monit o przejście do programu konfiguracji systemu i modyfikację opcji rozruchu.

*UWAGA: Podanie hasła głównego nie umożliwia dostępu do dysku chronionego hasłem.* 

# <span id="page-68-1"></span>**Fizyczne zabezpieczanie komputera i dysku twardego**

Aby uniemożliwić niepowołane zabranie komputera, można przytwierdzić go do nieruchomego obiektu za pomocą kabla zabezpieczającego. Komputer jest wyposażony w pojedyncze gniazdo kabla zabezpieczającego, umieszczone po prawej stronie obudowy, obok dysku twardego (patrz [rysunek 1](#page-68-3)).

### **Opis gniazd kabla zabezpieczającego**

Gniazdo kabla zabezpieczającego umożliwia dołączenie do komputera dostępnych na rynku urządzeń zabezpieczających przed kradzieżą.<br>Urządzenia zabezpieczające przed kradzieżą przeznaczone dla komputerów przenośnych składają zamkiem i odpowiedniego klucza. Kabla zabezpieczającego można używać z komputerem niezależnie od tego, czy jest zadokowany do zaawansowanego replikatora portów Dell Latitude L400.

### **Podstawowe instrukcje dotyczące używania gniazd kabla zabezpieczającego**

Aby uniemożliwić zabranie komputera, owiń kabel wokół nieruchomego obiektu, umieść blokadę w gnieździe kabla zabezpieczającego i zamknij ją na zamek. Przykład zabezpieczenia komputera przedstawiono na rysunku 1. Szczegółowe instrukcje montażu są zwykle dołączane do urządzeń zabezpieczających przed kradzieżą.

### <span id="page-68-3"></span>**Rysunek 1. Zabezpieczanie komputera**

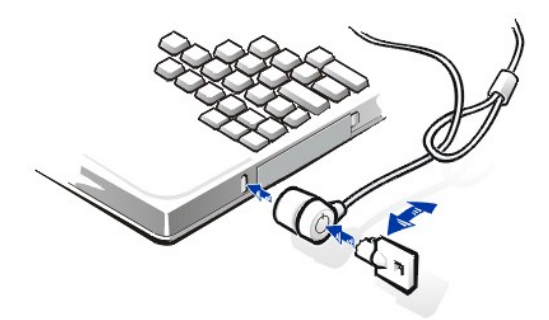

VWAGA: Dostępne są różne typy urządzeń zabezpieczających przed kradzieżą. Przed zakupem takiego urządzenia należy upewnić się, *że pasuje ono do gniazda kabla zabezpieczającego w komputerze.*

## <span id="page-68-2"></span>**Program narzędziowy Asset Tag (Znacznik zasobu)**

Program narzędziowy Asset Tag (Znacznik zasobu) został fabrycznie zainstalowany na komputerze. Program narzędziowy Asset Tag (Znacznik zasobu) umożliwia wykonywanie następujących zadań:

1 Przeglądanie znacznika usługi komputera

Niemodyfikowalny znacznik usługi, który jest widoczny w [programie konfiguracji systemu](file:///C:/data/systems/latl400/po/ug/setup.htm), został ustawiony fabrycznie. Jest on używany do identyfikacji komputera przez firmę Dell podczas czynności serwisowych i gwarancyjnych.

<sup>l</sup> Ustawianie, przeglądanie i modyfikowanie znacznika zasobu komputera

Znacznik zasobu, który może być ustawiony przez firmę lub użytkownika, jest opcjonalny i nie jest wymagany przez firmę Dell. Znacznik zasobu może być używany, gdy jest to potrzebne. Zazwyczaj jest on używany przez firmę w celu rozróżnienia i identyfikacji wielu komputerów posiadających wewnętrznie przypisany identyfikator.

### **Przeglądanie istniejących znaczników zasobu i usługi**

Aby przejrzeć istniejące znaczniki zasobu i usługi, wykonaj następujące czynności:

- 1. Kliknij przycisk **Start**, wskaż pozycję **Programy**, a następnie kliknij pozycję **Tryb MS-DOS**.
- 2. Wpisz cd c:\Dell\Util i naciśnij klawisz <Enter>.
- 3. Wpisz asset i naciśnij klawisz <Enter>.

### **Przypisywanie znacznika zasobu**

Znacznik zasobu może składać się maksymalnie z 10 znaków. Dozwolone są wszystkie kombinacje znaków, oprócz kombinacji rozpoczynających się od znaku kreski ułamkowej (/) lub znaku zapytania (?). Spacje traktowane są jako znaki. Aby przypisać lub zmienić znacznik zasobu, wykonaj następujące czynności:

- 1. Kliknij przycisk **Start**, wskaż pozycję **Programy**, a następnie kliknij pozycję **Tryb MS-DOS**.
- 2. Wpisz cd c:\Dell\Util i naciśnij klawisz <Enter>.
- 3. Wpisz asset, spację i nowy znacznik, a następnie naciśnij klawisz <Enter>.

Na przykład wpisz następujące polecenie i naciśnij klawisz <Enter>:

asset 1234 \$AB&C

4. Gdy zostanie wyświetlony monit o potwierdzenie zmiany znacznika zasobu, wpisz y i naciśnij klawisz <Enter>.

Zostanie teraz wyświetlony nowy lub zmieniony znacznik zasobu i znacznik usługi.

UWAGA: Ze względów bezpieczeństwa znacznika zasobu nie można ustawiać, zmieniać lub usuwać, jeśli ustawione jest hasło GŁÓWNE *lub hasło UŻYTKOWNIKA.* 

### **Usuwanie znacznika zasobu**

Aby usunąć znacznik zasobu bez przypisywania nowego znacznika, wykonaj następujące czynności:

- 1. Kliknij przycisk **Start**, wskaż pozycję **Programy**, a następnie kliknij pozycję **Tryb MS-DOS**.
- 2. Wpisz cd c:\Dell\Util i naciśnij klawisz <Enter>.
- 3. Wpisz asset /d i naciśnij klawisz <Enter>.

Tabela 1 zawiera opcje wywołania, których można używać z programem narzędziowym Asset Tag. Aby użyć jednej z tych opcji, otwórz okno linii poleceń MS-DOS, wpisz asset, spację i symbol opcji, a następnie naciśnij klawisz <Enter>.

### **Tabela 1. Opcje wywołania programu narzędziowego Asset Tag**

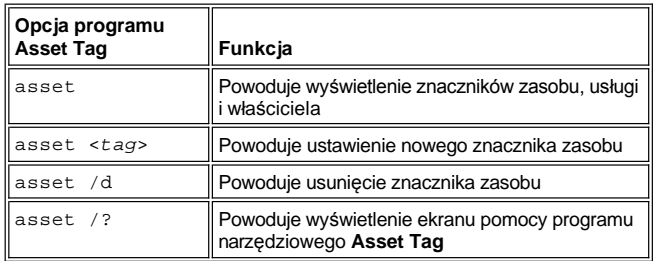

# <span id="page-70-0"></span>**Korzystanie z programu konfiguracji systemu: Przewodnik użytkownika komputera Dell™ Latitude™ L400**

**[Opis](#page-70-1) [Przypisywanie hase](#page-71-1)ł** [Przechodzenie do programu konfiguracji systemu](#page-70-2) Korzystanie z programu narzę[dziowego Battery Auto-Learning](#page-71-2) **[Zmiana sekwencji rozruchowej](#page-71-3)** *UWAGA: W tej sekcji znajdują się ogólne informacje na temat korzystania z programu konfiguracji systemu. Szczegółowe informacje*  na temat opcji i ustawień znajdują się w sekcji "Korzystanie z programu konfiguracji systemu" w Podręczniku użytkownika komputera,

### <span id="page-70-1"></span>**Opis**

Przy każdym włączeniu komputera zainstalowany sprzęt jest porównywany z danymi na temat konfiguracji zapisanymi w nieulotnej pamięci RAM (NVRAM). W przypadku wykrycia rozbieżności, dla każdego niepoprawnego ustawienia konfiguracji generowany jest komunikat o błędzie.

- <sup>l</sup> Aby dostosować ustawienia konfiguracyjne dla systemów operacyjnych APM, takich jak Microsoft NT®, można skorzystać z programu konfiguracii systemu.
- <sup>l</sup> Systemy operacyjne zgodne ze standardem ACPI, na przykład Windows® 98, Windows 2000 i Windows Me, automatycznie konfigurują większość opcji konfiguracyjnych dostępnych w programie konfiguracji systemu. W takich przypadkach system operacyjny zastępuje opcje konfiguracji wprowadzone za pomocą programu konfiguracji systemu. Wyjątkiem jest opcja **External Hot Key** (Zewnętrzny klawisz skrótu), którą można włączyć i wyłączyć tylko za pomocą programu konfiguracji systemu. Więcej informacji na temat funkcji konfiguracyjnych poszczególnych systemów operacyjnych znajduje się w Pomocy systemu Microsoft Windows.

Programu konfiguracji systemu można użyć do:

- <sup>l</sup> Ustawiania lub zmieniania funkcji wybieranych przez użytkownika, na przykład hasła lub funkcji zarządzania energią
- <sup>l</sup> Sprawdzania informacji na temat bieżącej konfiguracji komputera, na przykład ilości pamięci systemowej

*dostępnym w witrynie sieci Web z pomocą techniczną firmy Dell pod adresem http://support.dell.com.* 

Po skonfigurowaniu komputera, uruchom program konfiguracji systemu i zaznajom się z ustawieniami opcjonalnymi i informacjami na temat konfiguracji systemu. Firma Dell zaleca, aby zanotować te informacje na przyszłość.

### <span id="page-70-2"></span>**Przechodzenie do programu konfiguracji systemu**

Aby przejść do programu konfiguracji systemu, włącz komputer i po wyświetleniu logo firmy Dell lub ekranu z informacjami o systemie, naciśnij klawisz <F2>, zanim zostanie wyświetlony ekran systemu Microsoft Windows.

*UWAGA: Jeśli na ekranie głównym programu konfiguracji systemu opcja Quiet Boot (Szybki rozruch) jest ustawiona na Enabled (Włączone), co jest ustawieniem domyślnym, to podczas rozruchu systemu wyświetlane jest logo firmy Dell (aby uzyskać szybszy rozruch); natomiast jeśli opcja Quiet Boot (Szybki rozruch) jest ustawiona na Disabled (Wyłączone), to w trakcie rozruchu wyświetlany jest ekran z informacjami o systemie. Aby przejść do programu konfiguracji systemu, naciśnij klawisz <F2>, gdy tylko zostanie wyświetlony jeden z tych ekranów.*

Po wyjściu z programu konfiguracji systemu system automatycznie przeprowadza ponowny rozruch.

Na ekranach w programie konfiguracji systemu wyświetlane są aktualne informacje na temat konfiguracji oraz opcjonalnych ustawień komputera. Informacje dostępne na tych ekranach są zgrupowane w pięciu obszarach:

- <sup>l</sup> Menu u góry każdego ekranu zawiera pozycje sześciu podstawowych ekranów (**Main** (Główny), **Advanced** (Zaawansowane), **Security** (Zabezpieczenia), **Power** (Energia), **Boot** (Rozruch) oraz **Exit** (Wyjście)), aby umożliwić użytkownikowi przechodzenie pomiędzy ekranami.
- <sup>l</sup> Duże pole znajdujące się po lewej stronie każdego ekranu (dwie trzecie ekranu) zawiera opcje definiujące zainstalowany sprzęt, a także funkcje oszczędzania energii i zabezpieczeń komputera.
- <sup>l</sup> Najmniejsze pole w prawej części ekranu (pozostała trzecia część) zawiera informacje pomocy dotyczące aktualnie wybranej opcji.
- <sup>l</sup> Informacje u dołu wszystkich ekranów zawierają listę klawiszy wraz z funkcjami, jakie pełnią one w programie konfiguracji systemu.

Aby wyjść z programu konfiguracji systemu, naciśnij klawisz <Esc> i wybierz jedną z opcji wyjścia.

V UWAGA: Aby przywrócić wartości domyślne każdej opcji menu, naciśnij klawisz <F9>, a następnie klawisz <Enter>, aby potwierdzić. Aby zapisać aktualne wartości i wyjść z programu konfiguracji systemu, naciśnij klawisz <F10>, a następnie klawisz <Enter>, aby potwierdzić.

<span id="page-71-0"></span>Poniżej przedstawiono krótkie opisy kilku najczęściej używanych opcji konfiguracji systemu. Więcej informacji na temat używania tych i innych opcji znajduje się w pomocy dla konkretnych opcji wyświetlanej po prawej stronie każdego ekranu..

### <span id="page-71-3"></span>**Zmiana sekwencji rozruchowej**

Ekran **Boot** (Rozruch) umożliwia zdefiniowanie kolejności urządzeń, z których system będzie podejmował próby przeprowadzenia rozruchu (patrz tabela 1). Po włączeniu komputer podejmie próbę przeprowadzenia rozruchu z pierwszego urządzenia na liście. Jeśli na pierwszym urządzeniu nie znajdują się pliki rozruchowe, to komputer podejmie próbę przeprowadzenia rozruchu z kolejnych urządzeń na liście (z wyjątkami opisanymi w tabeli 1).

Aby ustawić sekwencję rozruchową, użyj klawiszy strzałek w górę lub w dół w celu wybrania urządzenia, a następnie naciśnij klawisz <F6>, aby przenieść urządzenie w górę na liście lub klawisz <F5>, aby przenieść je w dół. Na przykład, jeśli chcesz przeprowadzić rozruch z napędu CD- ROM, to zaznacz pozycję **ATAPI CD-ROM Drive** (Napęd ATAPI CD-ROM) i użyj klawisza <F6>, aby przenieść to urządzenie w górę na liście.

### **Tabela 1. Opcje ekranu Boot (Rozruch)**

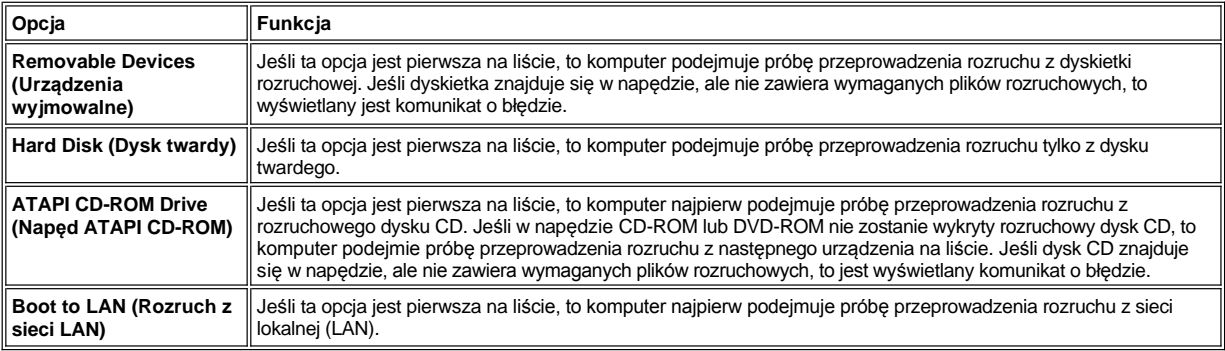

### <span id="page-71-1"></span>**Przypisywanie haseł**

Aby zabezpieczyć [dane systemowe,](file:///C:/data/systems/latl400/po/ug/security.htm#about_passwords) na ekranie **Security** (Zabezpieczenia) w programie konfiguracji systemu można przypisać różne poziomy haseł. *Hasło użytkownika* zabezpiecza komputer przed dostępem osób niepowołanych podczas uruchamiania. *Hasło główne* kontroluje dostęp do programu konfiguracji systemu. *Hasło dysku twardego* pomaga zabezpieczyć dane na dysku twardym przed dostępem osób niepowołanych, nawet po zainstalowaniu dysku w innym komputerze.

## **Set User Password (Ustaw hasło użytkownika) Set Supervisor Password (Ustaw hasło główne) Set Internal HD Password (Ustaw hasło wewnętrznego dysku twardego)**

 $\mathbb{X}^{\mathcal{T}}$ UWAGA: Przed przypisaniem hasła użytkownika, należy przypisać hasło główne. Hasło użytkownika i hasło główne mogą być *identyczne.* 

Aby wprowadzić, zmienić lub wyłączyć hasło użytkownika, główne lub dysku twardego, zaznacz hasło, naciśnij klawisz <Enter> i postępuj zgodnie z instrukcjami w oknie dialogowym.

*UWAGA: Aby wyłączyć hasło główne, hasło użytkownika lub dysku twardego, w oknie dialogowym w polu Enter new password (Wprowadź nowe hasło), naciśnij klawisz <Enter>.*

## **PRZYPOMNIENIE: Wyłączenie hasła głównego wyłącza hasło użytkownika.**

### **Opcje stanu hasła**

Opcje **User Password** (Hasło użytkownika) i **Supervisor Password** (Hasło główne) pokazują stan (**Clear** (Brak) – wartość domyślna – lub **Set** [Ustawione]) hasła użytkownika i hasła głównego.

Opcja **HD password** (Hasło dysku twardego) może mieć wartości **Clear** (Brak), **Set** (Ustawione) lub **Locked** (Zablokowane). Gdy opcja **HD Password** (Hasło dysku twardego) jest ustawiona na **Locked** (Zablokowane), to hasło nie może być zmienione lub zablokowane podczas tej sesji pracy z komputerem. Należy najpierw wyłączyć komputer, a następnie podczas procedury rozruchowej przejść ponownie do programu konfiguracji systemu, po wprowadzeniu hasła.

## <span id="page-71-2"></span>**Korzystanie z programu narzędziowego Battery Auto-Learning**

Program narzędziowy [Battery Auto-Learning](file:///C:/data/systems/latl400/po/ug/battery.htm#battery_auto_learning_utility) można uruchomić, aby zachować dokładność miernika naładowania akumulatora, umożliwiając sprawdzanie pełnej pojemności akumulatora. Należy uruchomić ten program, jeśli zachodzi podejrzenie, że wskazania miernika są za niskie. Nie
należy używać tego programu częściej niż raz na dwa miesiące – częstsze uruchamianie skraca czas eksploatacji akumulatora.

Aby uruchomić ten program, należy na ekranie **Power** (Energia) zmienić ustawienia opcji **Run Battery Learning** (Uruchom program Battery Learning) na **Enabled** (Włączone). Następnie na ekranie **Exit** (Wyjście) wybierz polecenia **Save Changes and Exit** (Zapisz zmiany i wyjdź). Proces zbierania informacji może trwać do sześciu godzin. Proces ten można przerwać w dowolnym momencie naciskając przycisk <Esc>.

Po zakończeniu tej czynności, ustawienia opcji **Run Battery Learning** (Uruchom program Battery Learning) zostają automatycznie przywrócone do ustawień domyślnych, czyli **Disabled** (Wyłączone).

### **Opcje technologii Intel® SpeedStep™: Przewodnik użytkownika komputera Dell™ Latitude™ L400**

- [Korzystanie z technologii Intel SpeedStep](#page-73-0)
- [Korzystanie z opcji Adjust Properties \(Dostosuj w](#page-73-1)łaściwości)
- [Ustawianie zaawansowanych opcji \(Advanced Options\)](#page-74-0)

#### <span id="page-73-0"></span>**Korzystanie z technologii Intel SpeedStep**

Technologia Intel SpeedStep zastosowana w tym komputerze umożliwia ustawianie poziomu wydajności mikroprocesora w zależności od tego, czy komputer jest zasilany z akumulatora czy z zasilacza. Technologii Intel SpeedStep można używać tylko wtedy, gdy uruchomiony jest system operacyjny Microsoft® Windows®. Szybkości procesora nie można kontrolować podczas pracy w trybie MS-DOS®. Maksymalną szybkość procesora można sprawdzić w sekcji informacji o procesorze w [programie konfiguracji systemu.](file:///C:/data/systems/latl400/po/ug/setup.htm)

Aby uzyskać dostęp do okna właściwości technologii Intel SpeedStep, wykonaj następujące czynności:

- 1. Kliknij prawym przyciskiem myszy ikonę flagi na pasku zadań systemu Windows, aby uzyskać dostęp do kolejnych opcji poziomów wydajności. Wyświetlane są trzy następujące opcje:
	- <sup>l</sup> **Opcja Maximum Performance** (Maksymalna wydajność) przełącza komputer na poziom najwyższej możliwej wydajności, nawet gdy jest on zasilany z akumulatora
	- <sup>l</sup> **Opcja Battery Optimized Performance** (Wydajność optymalna dla akumulatora) umożliwia pracę komputera na poziomie wydajności optymalnym dla poboru energii z akumulatora, nawet gdy komputer jest podłączony do gniazda elektrycznego
	- <sup>l</sup> **Adjust Properties** (Dostosuj właściwości) umożliwia zmianę dodatkowych opcji określających wydajność
- 2. Aby zmienić poziom wydajności, kliknij odpowiednią opcję.

Aby uzyskać dostęp do opcji technologii Intel SpeedStep, gdy ikona flagi nie jest widoczna na pasku zadań i komputer pracuje w systemie zgodnym ze standardem ACPI (Microsoft Windows 98, Windows 2000 lub Windows Me), wykonaj następujące czynności:

- 1. Kliknij przycisk **Start** i wskaż pozycję **Ustawienia**.
- 2. Kliknij pozycję **Panel sterowania**.
- 3. Kliknij ikonę **Zarządzanie energią**.
- 4. Wybierz kartę **Intel SpeedStep** i wybierz odpowiednią opcję.
- 5. Po dokonaniu zmian, kliknij przycisk **OK**, aby zaakceptować ustawienia i zamknąć okno Intel SpeedStep.

### <span id="page-73-1"></span>**Korzystanie z opcji Adjust Properties (Dostosuj właściwości)**

1. Aby uzyskać dostęp do okna opcji technologii Intel SpeedStep kliknij prawym przyciskiem myszy ikonę flagi i kliknij pozycję **Adjust Properties** (Dostosuj właściwości) lub kliknij dwukrotnie ikonę flagi.

Zostanie wyświetlone okno opcji **technologii Intel SpeedStep**.

- 2. Można dostosować następujące opcje określające wydajność:
	- <sup>l</sup> **Automatically change performance when the power source changes** (Automatycznie zmieniaj wydajność, gdy zmieni się źródło zasilania) – opcja domyślna. Powoduje, że poziom wydajności zmienia się automatycznie, gdy komputer jest zasilany z akumulatora lub jest podłączony do gniazda elektrycznego.
	- <sup>l</sup> **Ask me before automatically changing performance** (Pytaj mnie przed automatyczną zmianą wydajności) jeśli opcja ta została wybrana, to zostaje wyświetlony monit o potwierdzenie zmiany poziomu wydajności.
	- <sup>l</sup> Menu rozwijane **Running on batteries** (Zasilany z akumulatora) oraz **Plugged in** (Podłączony do sieci elektrycznej) powoduje zmianę poziomu wydajności.
- 3. Kliknij przycisk **Apply** (Zastosuj), aby zaakceptować ustawienia.
- 4. Kliknij przycisk **OK** , aby zamknąć okno opcji **technologii Intel SpeedStep**.

### <span id="page-74-0"></span>**Ustawianie zaawansowanych opcji (Advanced Options)**

Opcje zaawansowane (**Advanced**) umożliwiają wyłączenie różnych ustawień. Aby ustawić opcje zaawansowane (**Advanced**), wykonaj następujące czynności:

- 1. Kliknij ikonę flagi na pasku zadań systemu Windows.
- 2. Kliknij opcję **Adjust Properties** (Dostosuj właściwości).

Zostanie wyświetlone okno opcji **technologii Intel SpeedStep**.

3. Kliknij przycisk **Advanced** (Zaawansowane).

Zostanie wyświetlone okno **Advanced** (Zaawansowane).

- 4. Kliknij dowolną z następujących opcji:
	- <sup>l</sup> **Disable Intel SpeedStep technology control (Wyłącz działanie technologii Intel SpeedStep).**

Po wyłączeniu działania technologii Intel SpeedStep za pomocą opcji **Advanced** (Zaawansowane), szybkość procesora będzie można zmienić tylko za pomocą programu konfiguracji systemu.

- <sup>l</sup> **Remove flag icon (Usuń ikonę flagi)**
- <sup>l</sup> **Disable audio notification when performance changes (Wyłącz powiadamianie dźwiękiem o zmianach wydajności)**
- 5. Kliknij przycisk **Apply** (Zastosuj), aby zaakceptować ustawienia.
- 6. Kliknij przycisk **OK** , aby zamknąć okno **technologii Intel SpeedStep**.

# **Parametry techniczne: Przewodnik użytkownika komputera Dell™ Latitude™ L400**

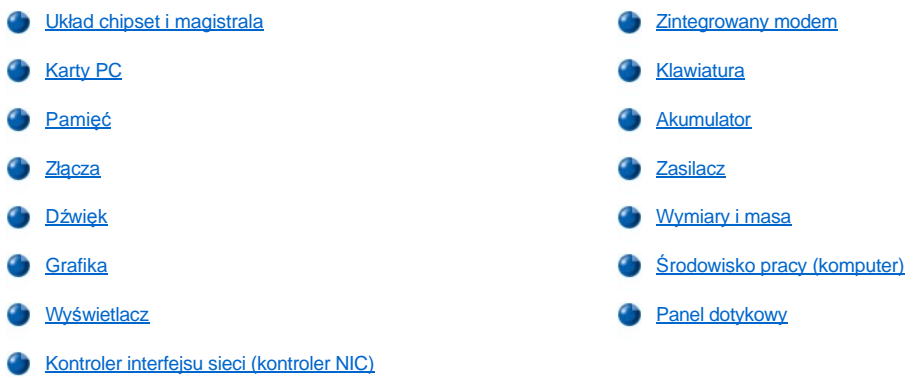

### <span id="page-75-0"></span>**Układ chipset i magistrala**

Systemowy mikroprocesor i układ chipset mikroprocesor Intel® Mobile Pentium® III z technologią Intel SpeedStep™.

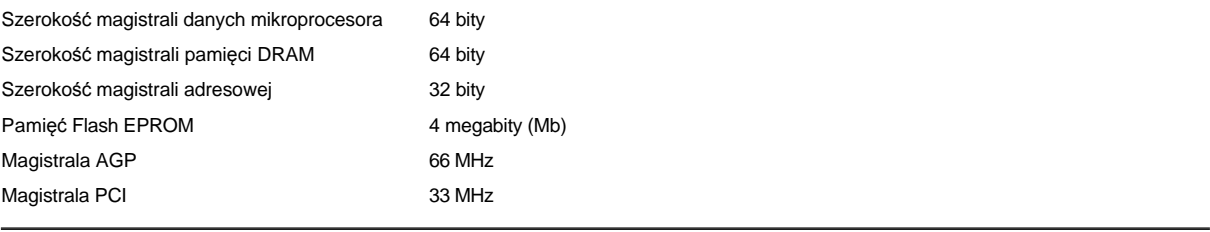

### <span id="page-75-1"></span>**Karty PC**

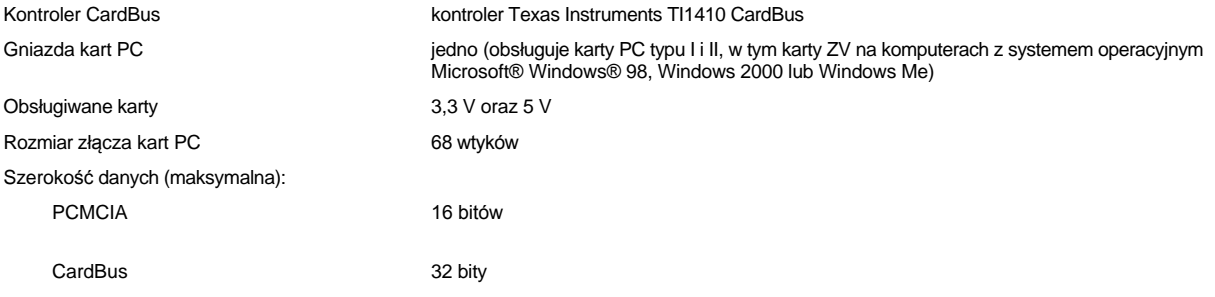

### <span id="page-75-2"></span>**Pamięć**

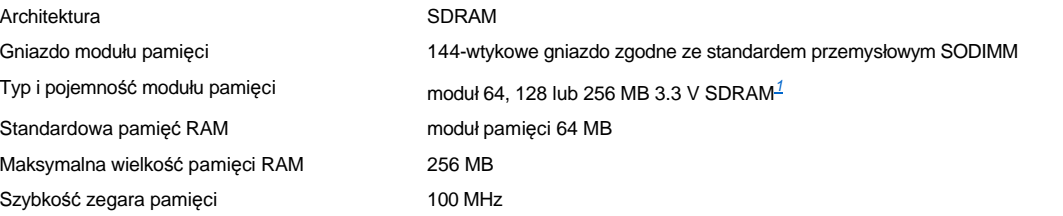

<span id="page-75-3"></span>**Złącza**

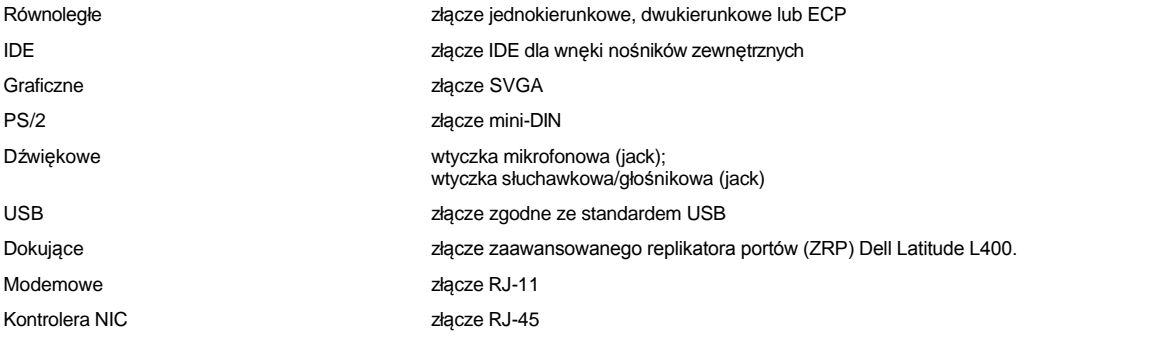

## <span id="page-76-0"></span>**Dźwięk**

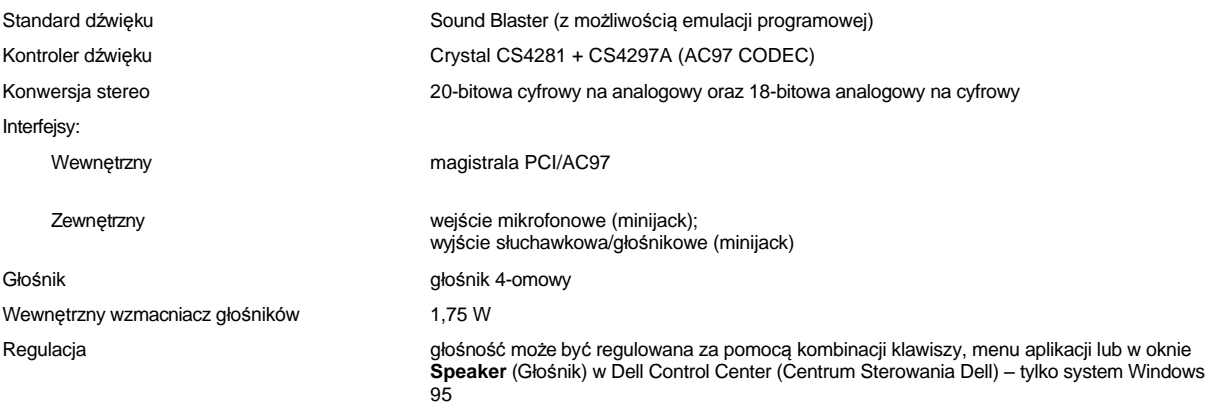

## <span id="page-76-1"></span>**Grafika**

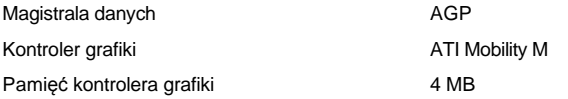

### <span id="page-76-2"></span>**Wyświetlacz**

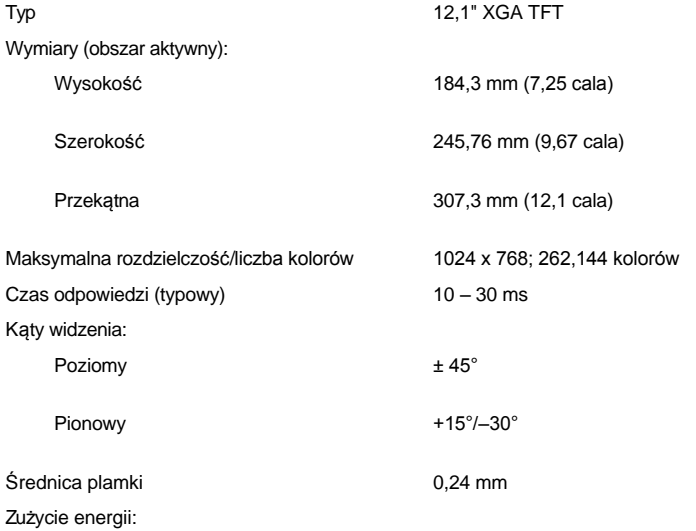

<span id="page-77-4"></span><span id="page-77-2"></span><span id="page-77-1"></span><span id="page-77-0"></span>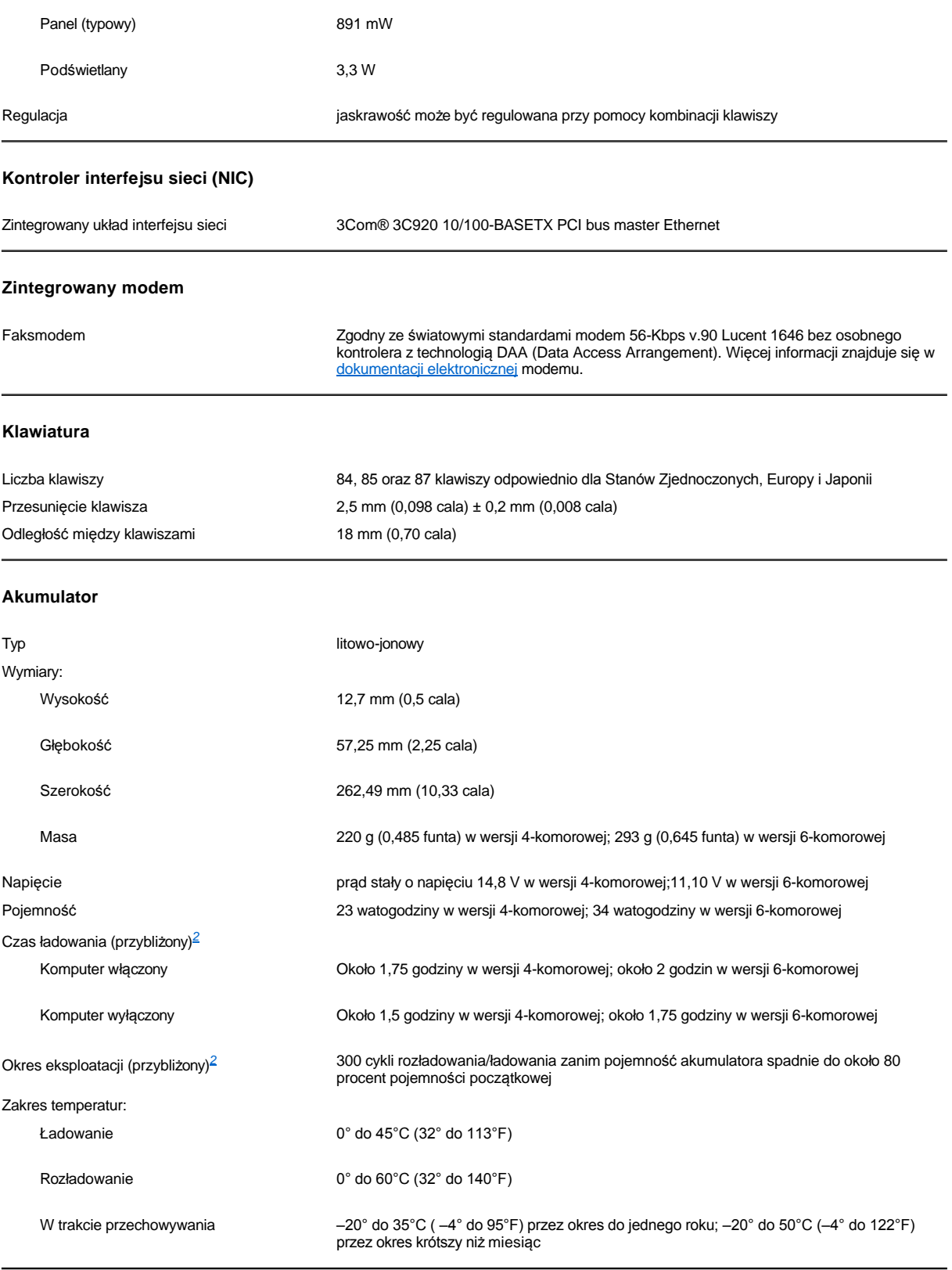

### <span id="page-77-3"></span>**Zasilacz**

Napięcie wejściowe 100 to 240 V, prąd zmienny

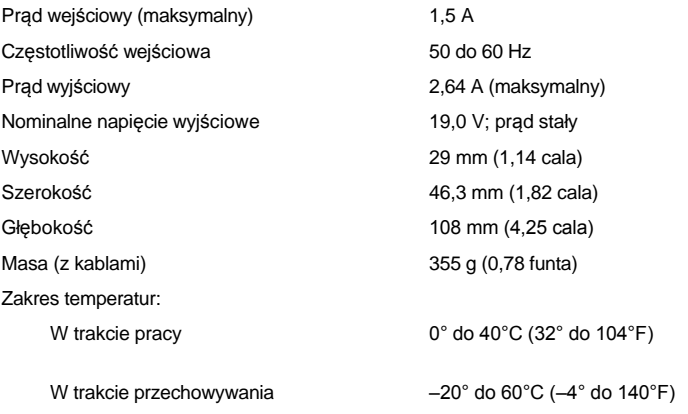

## <span id="page-78-0"></span>**Wymiary i masa**

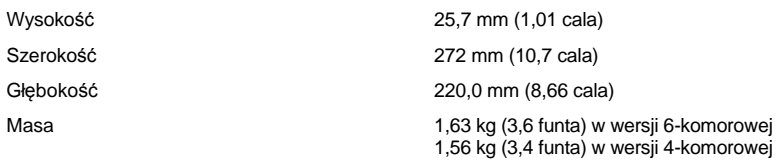

## <span id="page-78-1"></span>**Środowisko pracy (komputer)**

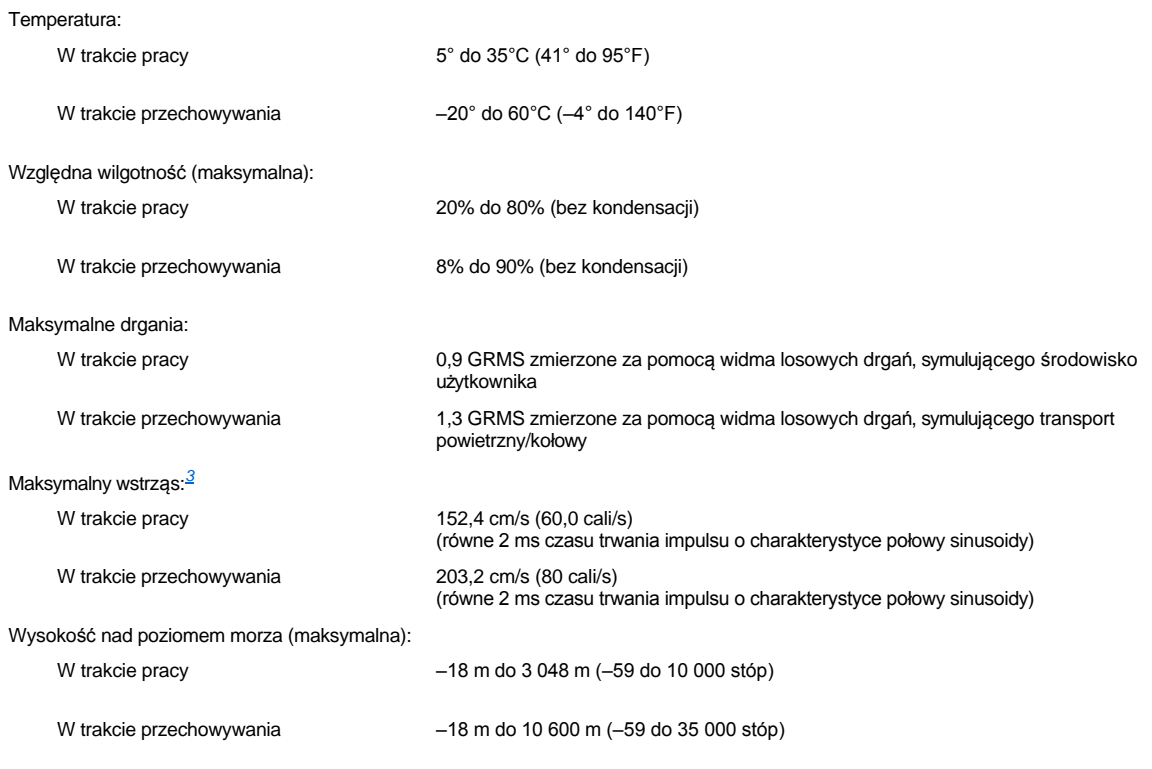

### <span id="page-78-2"></span>**Panel dotykowy**

Interfejs PS/2 (zgodny ze sterownikiem myszy firmy Microsoft)

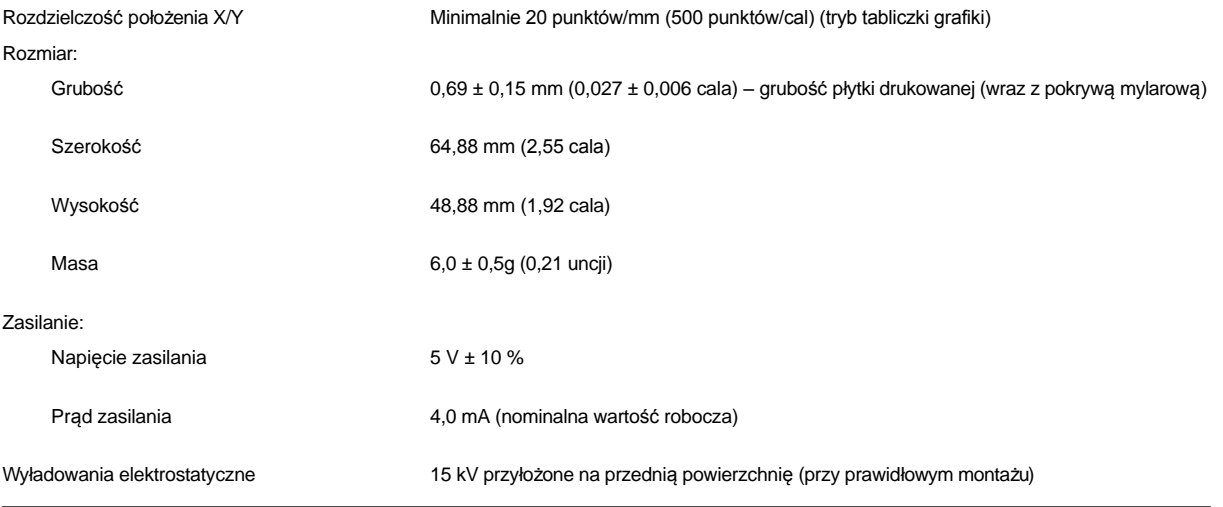

*UWAGI:* 

<span id="page-79-0"></span><sup>1</sup> Komputer Dell Latitude L400 obsługuje wyłącznie moduły pamięci 100 MHz SDRAM SODIMM. Nie są obsługiwane moduły pamięci *EDO (Extended Data Out).*

<span id="page-79-1"></span> $^2$  Charakterystyki wydajności akumulatora, takie jak czas ładowania i okres eksploatacji, mogą się różnić, w zależności od warunków, w *jakich używany jest komputer i akumulator.*

<span id="page-79-2"></span>*<sup>3</sup> Pomiarów dokonano dla dysku twardego z zaparkowanymi głowicami.*

# **Instalacja i działanie: Przewodnik użytkownika komputera Dell™ Latitude™ L400**

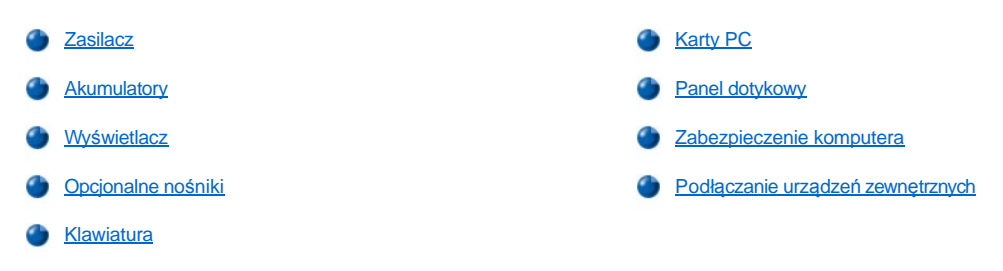

### <span id="page-81-0"></span>**Panel dotykowy: Przewodnik użytkownika komputera Dell™ Latitude™ L400**

- [Korzystanie z panelu dotykowego](#page-81-1)
- [Dostosowywanie panelu dotykowego](#page-81-2)
- [Czyszczenie panelu dotykowego i wy](#page-82-0)świetlacza

#### <span id="page-81-1"></span>**Korzystanie z panelu dotykowego**

Panel dotykowy (patrz <u>rysunek 1</u>) wykrywa położenie palca na płytce wrażliwej na dotyk i pozwala korzystać z komputera tak samo jak przy użyciu myszy. Dwa przyciski panelu dotykowego odpowiadają lewemu i prawemu przyciskowi standardowej myszy.

#### <span id="page-81-3"></span>**Rysunek 1. Panel dotykowy**

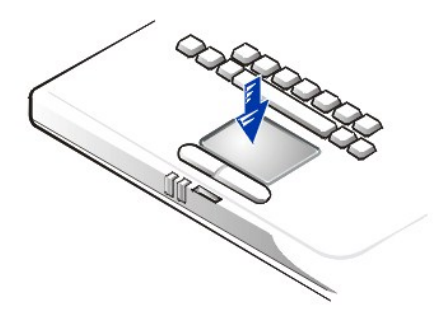

Korzystanie z panelu dotykowego odbywa się w następujący sposób:

- <sup>l</sup> Aby przemieścić kursor, lekko przesuń palec po gładkiej płytce czujnika.
- <sup>l</sup> Aby zaznaczyć obiekt na ekranie, jeden raz delikatnie puknij palcem powierzchnię panelu dotykowego.
- <sup>l</sup> Aby zaznaczyć obiekt i przemieścić go na ekranie (lub przeciągnąć), ustaw kursor na obiekcie, po czym puknij palcem w panel, unieś palec do góry i puknij ponownie. Po drugim puknięciu pozostaw palec na panelu i przesuwając palec po jego powierzchni, przemieść obiekt.
- <sup>l</sup> Aby kliknąć dwukrotnie obiekt, ustaw kursor na obiekcie, a następnie puknij dwukrotnie panel dotykowy.
- *UWAGI: Włączony panel dotykowy wykorzystuje przerwanie (IRQ) 12. Dlatego, gdy panel dotykowy jest włączony, żadne inne urządzenie nie może korzystać z przerwania IRQ12.*

*Podczas podłączania myszy zgodnej ze standardem PS/2 (Personal System) do komputera, panel dotykowy jest automatycznie wyłączany.*

### <span id="page-81-2"></span>**Dostosowywanie panelu dotykowego**

Aby dostosować panel dotykowy, wykonaj następujące czynności:

- 1. Kliknij przycisk **Start**, wskaż pozycję **Ustawienia**, a następnie kliknij pozycję **Panel sterowania**.
- 2. Kliknij dwukrotnie ikonę **Mysz**, aby otworzyć okno dialogowe **Właściwości: Mysz**, a następnie kliknij kartę **Touch** (Panel dotykowy).
- 3. Wybierz ustawienia, które najbardziej Ci odpowiadają i kliknij przycisk **Zastosuj**.
- 4. Przejrzyj karty **Button Configuration, Pointers, Motion, Touch, Edge Motion, Scrolling, Button Actions** i **More Features** (Konfiguracja przycisków, Urządzenia wskazujące, Ruch, Panel dotykowy, Ruch krawędzi, Przewijanie, Funkcje przycisków i Inne Funkcje), a następnie wprowadź nowe ustawienia.
- 5. Kliknij przycisk **OK**, aby zapisać ustawienia i zamknąć okno.

W celu otwarcia okna dialogowego **Właściwości: Mysz** można także kliknąć ikonę panelu dotykowego na pasku zadań i wybrać polecenie **TouchPad Properties** (Właściwości panelu dotykowego).

### <span id="page-82-0"></span>**Czyszczenie panelu dotykowego i wyświetlacza**

Jeżeli panel dotykowy lub wyświetlacz został zabrudzony w wyniku użytkowania, można go wyczyścić miękką, czystą szmatką, lekko zwilżoną wodą. Przed przystąpieniem do czyszczenia wyświetlacza lub panelu dotykowego należy zawsze wyłączyć komputer.

Aby wyczyścić panel dotykowy, należy delikatnie przetrzeć szmatką jego powierzchnię. Należy uważać, aby woda ze szmatki nie przesączyła się między panelem dotykowym a pokrywą górną komputera.

Aby wyczyścić wyświetlacz, należy przecierać go szmatką w jednym kierunku, od góry do dołu.

### **Podróżowanie z komputerem: Przewodnik użytkownika komputera Dell™ Latitude™ L400**

- **[Identyfikacja komputera](#page-83-0)**
- [Przygotowanie komputera do podróż](#page-83-1)y
- [Wskazówki dotyczące podróż](#page-85-0)owania

#### <span id="page-83-0"></span>**Identyfikacja komputera**

Jako środek zabezpieczenia przed kradzieżą, w celu uniemożliwienia dostępu do komputera osobom niepowołanym, należy przypisać hasło główne oraz hasło dysku twardego.

Przed wybraniem się w podróż z komputerem firma Dell zaleca zastosowanie poniższych środków ostrożności:

- <sup>l</sup> Zapisz [znacznik us](#page-83-2)ługi i umieść go w bezpiecznym miejscu z dala od komputera lub walizki. W przypadku, gdy komputer zostanie zgubiony lub skradziony, użyj numeru znacznika usługi podczas zgłaszania tego faktu odpowiednim służbom porządkowym i firmie Dell.
- <sup>l</sup> Użyj edytora tekstowego (takiego jak Notatnik systemu Microsoft® Windows®), aby utworzyć plik o nazwie **if\_found** (jeśli znaleziono) w katalogu systemowym. Zamieść w tym pliku informacje, takie jak swoje imię, nazwisko, adres i numer telefonu. (Instrukcji na temat używania edytora tekstu należy szukać w dokumentacji systemu operacyjnego.)
- <sup>l</sup> Dołącz do komputera wizytówkę lub inną etykietkę ze swoimi danymi.
- <sup>l</sup> Skontaktuj się z firmą obsługującą Twoje karty kredytowe, aby sprawdzić, czy oferuje kodowane znaczniki identyfikacyjne, które umożliwiają zwrot Twojej własności bez ryzyka ujawniania nazwiska, adresu lub numeru telefonu.
- <sup>l</sup> Użyj przyboru służącego do trwałego znakowania lub opisywania, aby zapisać na komputerze numer prawa jazdy lub inny unikatowy, identyfikujący Ciebie znak. Jeżeli skradziony lub zgubiony komputer zostanie odnaleziony, to takie oznakowanie identyfikuje komputer jako Twoją własność.

#### <span id="page-83-2"></span>**Znacznik usługi**

Znacznik usługi jest kodem alfanumerycznym umieszczonym na etykiecie kodu kreskowego, która znajduje się na spodzie komputera. Znacznik usługi jest unikatowy dla komputera użytkownika i w razie potrzeby pozwala personelowi pomocy technicznej firmy Dell szybko zidentyfikować komputer oraz jego konfigurację, jeśli użytkownik zgłosi się po pomoc techniczną..

#### **Jeżeli komputer zostanie zgubiony lub skradziony**

Jeżeli komputer zostanie skradziony lub zgubiony, firma Dell zaleca wykonanie poniższych czynności:

1. Skontaktuj się z odpowiednimi służbami, aby zgłosić kradzież lub zagubienie komputera.

Dołącz znacznik usługi do opisu komputera. Poproś o przypisanie numeru sprawie i zapisz go. Zapisz również nazwę, adres i numer telefonu zajmujących się tą sprawą służb. Jeżeli jest to możliwe, postaraj się uzyskać nazwisko funkcjonariusza zajmującego się śledztwem.

Jeżeli znasz miejsce kradzieży lub zgubienia komputera, skontaktuj się z odpowiednimi służbami działającymi na tym obszarze. Jeżeli nie znasz tego miejsca, skontaktuj się ze służbami odpowiednimi dla Twojego miejsca zamieszkania.

- 2. Jeżeli komputer jest własnością firmy, powiadom dział ochrony firmy.
- 3. Skontaktuj się z pomocą techniczną firmy Dell, aby zgłosić utratę komputera.

Podaj znacznik usługi komputera, numer sprawy oraz nazwę, adres i numer telefonu odpowiedniej służby, której zgłoszona została utrata komputera. Jeżeli jest to możliwe, podaj nazwisko funkcjonariusza zajmującego się śledztwem.

Pracownik pomocy technicznej firmy Dell zanotuje Twoją relację pod znacznikiem usługi komputera i zaznaczy stan komputera jako zgubiony lub skradziony. Jeżeli ktoś skontaktuje się z firmą Dell w celu uzyskania pomocy technicznej i poda Twój znacznik usługi, to komputer zostanie automatycznie zidentyfikowany jako zgubiony lub skradziony. Pracownik pomocy technicznej spróbuje zdobyć numer telefonu i adres osoby dzwoniącej. Następnie firma Dell skontaktuje się ze służbą, której zgłoszone zostało zgubienie lub kradzież komputera.

### <span id="page-83-1"></span>**Przygotowanie komputera do podróży**

W celu przygotowania komputera do podróży, wykonaj następujące czynności:

- 1. Odłącz wszystkie urządzenia zewnętrzne przyłączone do komputera i umieść je w bezpiecznym miejscu. Wyjmij wszystkie kable podłączone do zainstalowanych kart PC (nie musisz wyjmować samej karty).
- 2. Aby zmaksymalizować czas pracy akumulatora, sprawdź poziom jego naładowania. Następnie naładuj do pełna akumulator oraz wszystkie akumulatory zapasowe, które również zamierzasz zabrać ze sobą. Więcej informacji znajduje się w sekcji "[Akumulatory](file:///C:/data/systems/latl400/po/ug/battery.htm)".
- 3. W przypadku komputerów z systemem Windows® NT wyłącz komputer lub naciśnij klawisze <Fn><a>, aby włączyć tryb "wstrzymaj i zapisz na dysk" (S2D). (Na klawiaturze francuskiej, naciśnij klawisze <Fn><q>.) W systemach zgodnych ze standardem ACPI (Windows 98, Windows 2000 lub Windows Me), wyłącz komputer lub, jeśli <u>tryb hibernacji</u> został włączony za pomocą klawisza uśpienia, naciśnij klawisze <Fn><Esc> aby przejść w tryb hibernacji.

#### **PRZYPOMNIENIE: Podczas odłączania zasilacza od komputera, chwyć za wtyczkę kabla zasilacza, nie za sam kabel, i pociągnij delikatnie, ale zdecydowanie, aby uniknąć uszkodzenia kabla.**

4. Odłącz zasilacz.

#### **PRZYPOMNIENIE: Podczas zamykania wyświetlacza przedmioty pozostawione na klawiaturze mogą go uszkodzić.**

- 5. Upewnij się, że na klawiaturze i podkładce pod dłonie nie leży nic, co mogłoby uszkodzić wyświetlacz podczas jego zamykania. Następnie zamknij wyświetlacz.
- 6. Spakuj wszystkie potrzebne akcesoria komputerowe.

Używając opcjonalnej walizki przenośnej firmy Dell, możesz spakować komputer razem z jego akcesoriami. Dostępna jest także lekka walizka podróżna bez miejsca na dodatkowe akcesoria.

*UWAGA: Postępuj zgodnie ze wskazówkami dotyczącymi podróżowania i podejmij specjalne środki ostrożności, jeżeli zamierzasz podróżować samolotem.*

#### **Akcesoria**

Podczas podróży można zabrać ze sobą następujące akcesoria:

- 1 Akumulatory zapasowe
- 1 Kable do kart PC (jeśli jest to konieczne)
- <sup>l</sup> Zasilacz i kabel zasilający
- 1 Adaptery zasilacza do gniazdek elektrycznych w danym kraju i adaptery kabli od modemu do sieci telefonicznych w danym kraju
- <sup>l</sup> Odpowiednie pliki sterownika drukarki jeśli zamierzasz korzystać z drukarki
- <sup>l</sup> Wnękę nośników zewnętrznych wraz z odpowiednim kablem
- <sup>l</sup> Dodatkowe urządzenia pamięci masowej, takie jak napęd CD-ROM i napęd dyskietek
- <sup>l</sup> Dyskietki kopii zapasowych
- <sup>l</sup> *Dysk Dell Latitude L400 ResourceCD*

#### **Podróżowanie samolotem**

Podróżując wraz z komputerem samolotem, warto podjąć następujące środki ostrożności:

- <sup>l</sup> Powiadom z wyprzedzeniem ochronę lotniska, że przewozisz komputer przenośny.
- <sup>l</sup> Upewnij się, że masz przy sobie naładowany akumulator lub zasilacz i kabel zasilania w przypadku, gdyby pracownik ochrony poprosił o włączenie komputera.
- <sup>l</sup> Nie zgłaszaj komputera jako bagażu.

**PRZYPOMNIENIE: Postaraj się, aby personel ochrony lotniska sprawdził komputer ręcznie. Jeżeli komputer będzie sprawdzany za pomocą wykrywacza metalu, może dojść do utraty danych. Jeżeli komputer musi zostać poddany kontroli za pomocą wykrywacza metalu, wyjmij najpierw dysk twardy.**

- <sup>l</sup> Nie wystawiaj komputera na działanie wykrywacza metali. (Komputer może być bezpiecznie sprawdzany przez skaner rentgenowski ochrony lotniska.)
- <sup>l</sup> Zanim użyjesz komputera na pokładzie samolotu, sprawdź w regulaminie lotu lub zapytaj członka załogi, czy jest to dozwolone. Niektóre linie lotnicze zabraniają korzystania z urządzeń elektronicznych podczas lotu. Wszystkie linie lotnicze zabraniają korzystania z urządzeń elektronicznych w momencie startu i lądowania.
- <sup>l</sup> Aby zabezpieczyć komputer i akcesoria podczas podróży, należy korzystać z walizki przenośnej (dostępnej w firmie Dell).
- 1 Jeżeli pakujesz komputer do walizki, nie pakuj go zbyt ciasno, aby nie złamać wyświetlacza, ani zbyt luźno, aby komputer nie przemieszczał się w środku.
- <sup>l</sup> Unikaj pakowania komputera razem z takimi przedmiotami jak pianka do golenia, woda kolońska, perfumy lub żywność.
- <sup>l</sup> Chroń komputer, akumulator i dysk twardy przed skrajnymi temperaturami, nadmiernym działaniem światła słonecznego oraz przed brudem, kurzem lub cieczami.
- <sup>l</sup> Zapakuj komputer tak, aby nie przemieszczał się w bagażniku samochodu ani na górnej półce bagażowej.
- <sup>l</sup> Jeżeli przewozisz dysk twardy poza komputerem, zabezpiecz go przed działaniem elektryczności statycznej przez umieszczenie w pudełku, w którym dostarczono dysk, torbie antystatycznej lub zawinięcie w tkaninę nieprzewodzącą.

**PRZYPOMNIENIE: Dysk twardy należy ostrożnie chwytać za obudowę, nie należy dotykać dysku. Dysk jest dostarczany w metalowej obudowie, która ułatwia instalacje i zabezpiecza dysk. Dysk jest podatny na uszkodzenia spowodowane wyładowaniami statycznymi oraz zadrapania, gdy znajduje się poza komputerem, ponieważ obudowa dysku chroni tylko jego powierzchnie boczne, pozostawiając odkryte powierzchnię górną i dolną.** 

#### <span id="page-85-0"></span>**Wskazówki dotyczące podróżowania**

- 1 Jeżeli będziesz przez dłuższy czas używać zasilania z akumulatora, rozważ zmianę opcji **oszczę[dzania energii,](file:///C:/data/systems/latl400/po/ug/batpower.htm) tak aby zmaksymali**zować czas jego działania.
- <sup>l</sup> Jeżeli podróż ma charakter międzynarodowy, należy mieć przy sobie dowód własności komputera, aby przyspieszyć odprawę celną. Jeżeli komputer jest udostępniany przez pracodawcę, należy mieć przy sobie dokumentację potwierdzającą prawo do jego użytkowania. Zorientuj się w regulacjach celnych obowiązujących w krajach, które zmierzasz odwiedzić i rozważ zaopatrzenie się u odpowiednich władz w międzynarodowy [karnet](#page-85-1), jeżeli podróżujesz przez wiele różnych państw.
- <sup>l</sup> W niektórych krajach mogą występować częste zakłócenia w zasilaniu energią. Podróżując za granicę, należy zawsze mieć przy sobie naładowany akumulator.
- <sup>l</sup> Posiadacze kart kredytowych powinni uzyskać w firmach obsługujących ich karty kredytowe informacje na temat rodzajów pomocy udzielanej w nagłych wypadkach, oferowanej użytkownikom komputerów przenośnych. Wiele firm zapewnia usługi, które pomagają w rozwiązywaniu problemów, takie jak dyskietki 3,5-calowe lub zapewnienie bezpośredniej linii telefonicznej dla połączeń za pomocą modemu.

PRZYPOMNIENIE: Nie należy korzystać z urządzeń znajdujących się we wnęce nośników zewnętrznych, gdy komputer nie leży **nieruchomo. W przeciwnym razie może być zakłócony przepływ danych między urządzeniem, a dyskiem twardym.**

#### <span id="page-85-1"></span>**Karnet**

Karnet jest międzynarodowym dokumentem celnym (znanym również jako *paszport handlowy*), który ułatwia czasowy wwóz towarów na teren obcego kraju i jest ważny przez okres do 1 roku.

## **Rozwiązywanie problemów dotyczących komputera: Przewodnik użytkownika komputera Dell™ Latitude™ L400**

**[Program Dell Diagnostics](file:///C:/data/systems/latl400/po/ug/diag.htm)** 

Komunikaty o błę[dach, przerwania IRQ oraz przydzia](file:///C:/data/systems/latl400/po/ug/error.htm)ł pamięci